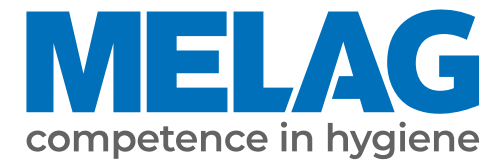

# **Manual de utilizare**

# **Vacuclave® 318 Vacuclave® 323**

## Autoclava

Versiune software 2.3.1

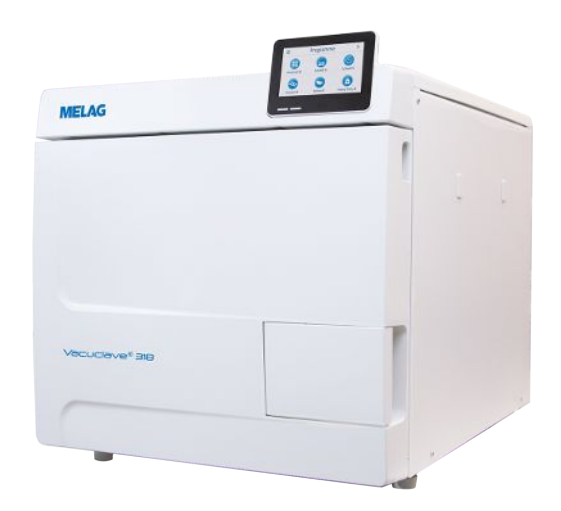

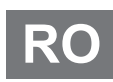

#### Stimată clientă, stimate client!

Vă mulțumim pentru încrederea acordată prin achiziția produsului MELAG. Suntem o societate de familie condusă de proprietari și ne concentrăm încă de la înființare, din anul 1951, consecvent pe produse dedicate igienei cabinetelor medicale. Prin aspirația permanentă spre calitate, siguranța maximă a funcționalității și inovație am reușit să devenim lider de piață în domeniul tratării instrumentarului și a igienei.

Dvs. ne cereți pe drept calitatea optimă a produselor și fiabilitatea produselor. Vă garantăm îndeplinirea acestor cerințe prin punerea consecventă în practică a principiilor noastre **"competence in hygiene"** și **"Quality – made in Germany"**. Sistemul nostru de management al calității certificat conform EN ISO 13485 este monitorizat, printre altele, prin verificări anuale care durează mai multe zile și sunt efectuate de un organ independent. Prin prezenta se garantează că produsele MELAG sunt realizate și verificate conform unor criterii stricte de calitate!

Conducerea și întreaga echipă MELAG.

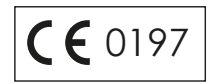

## **Cuprins**

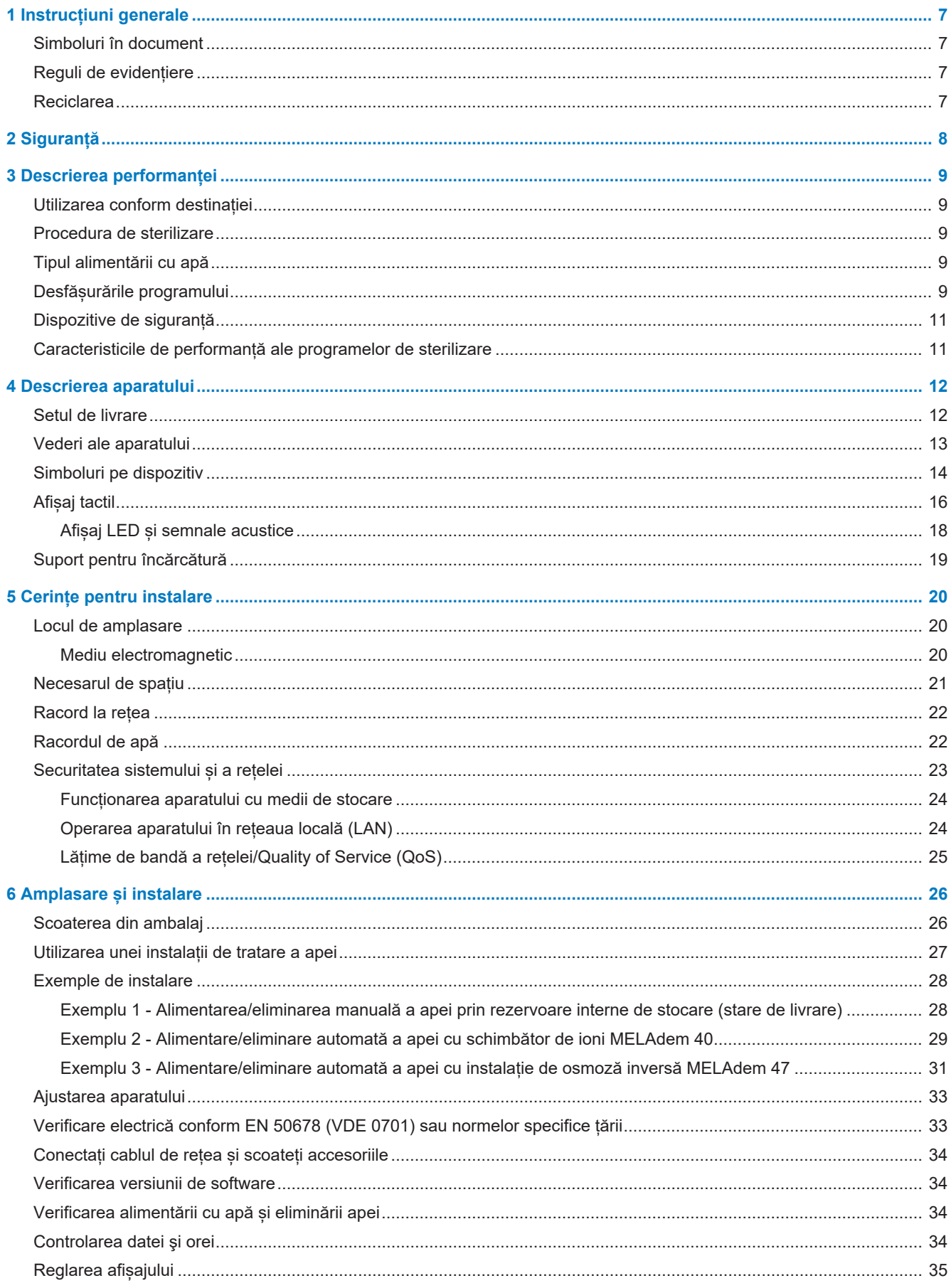

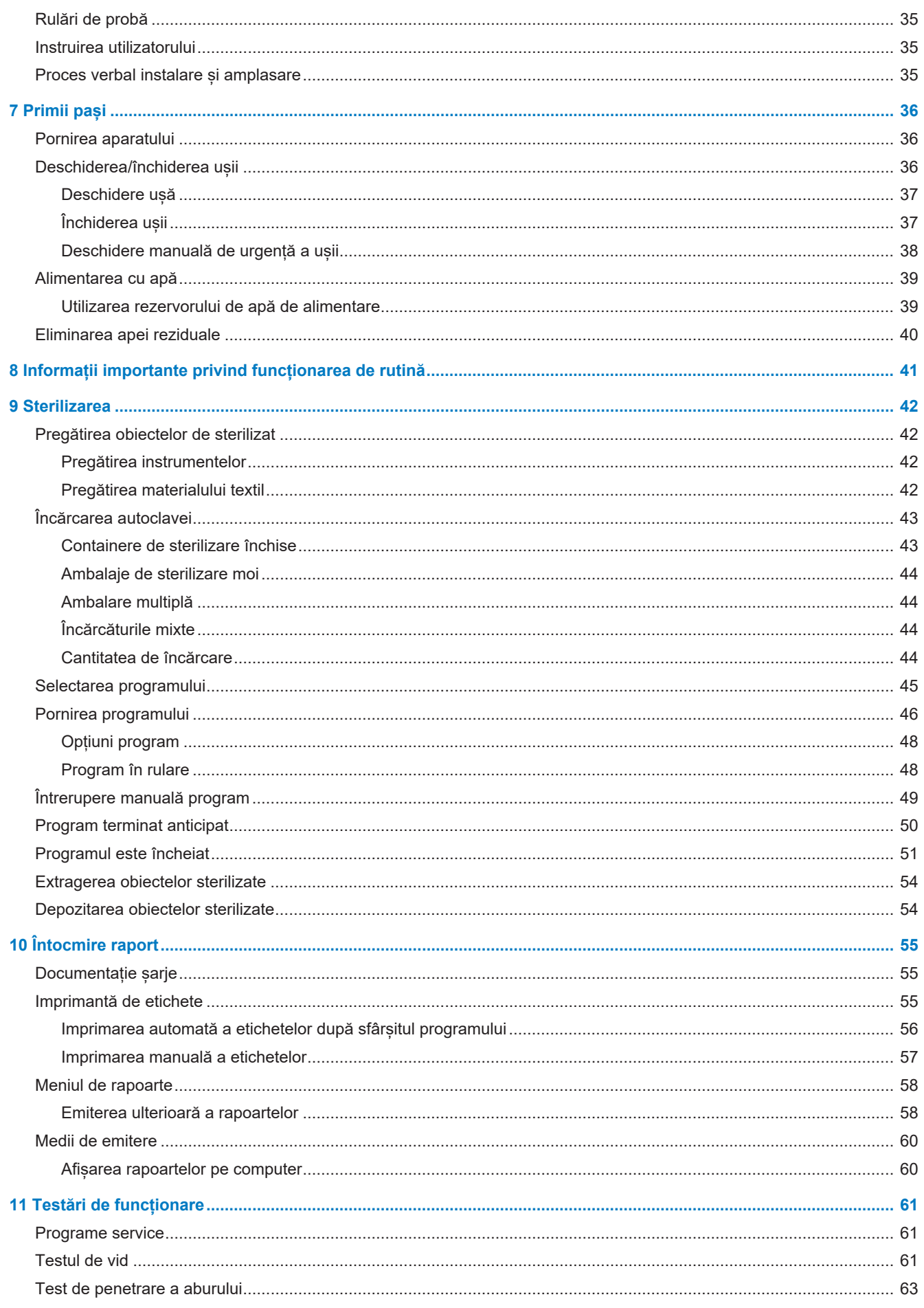

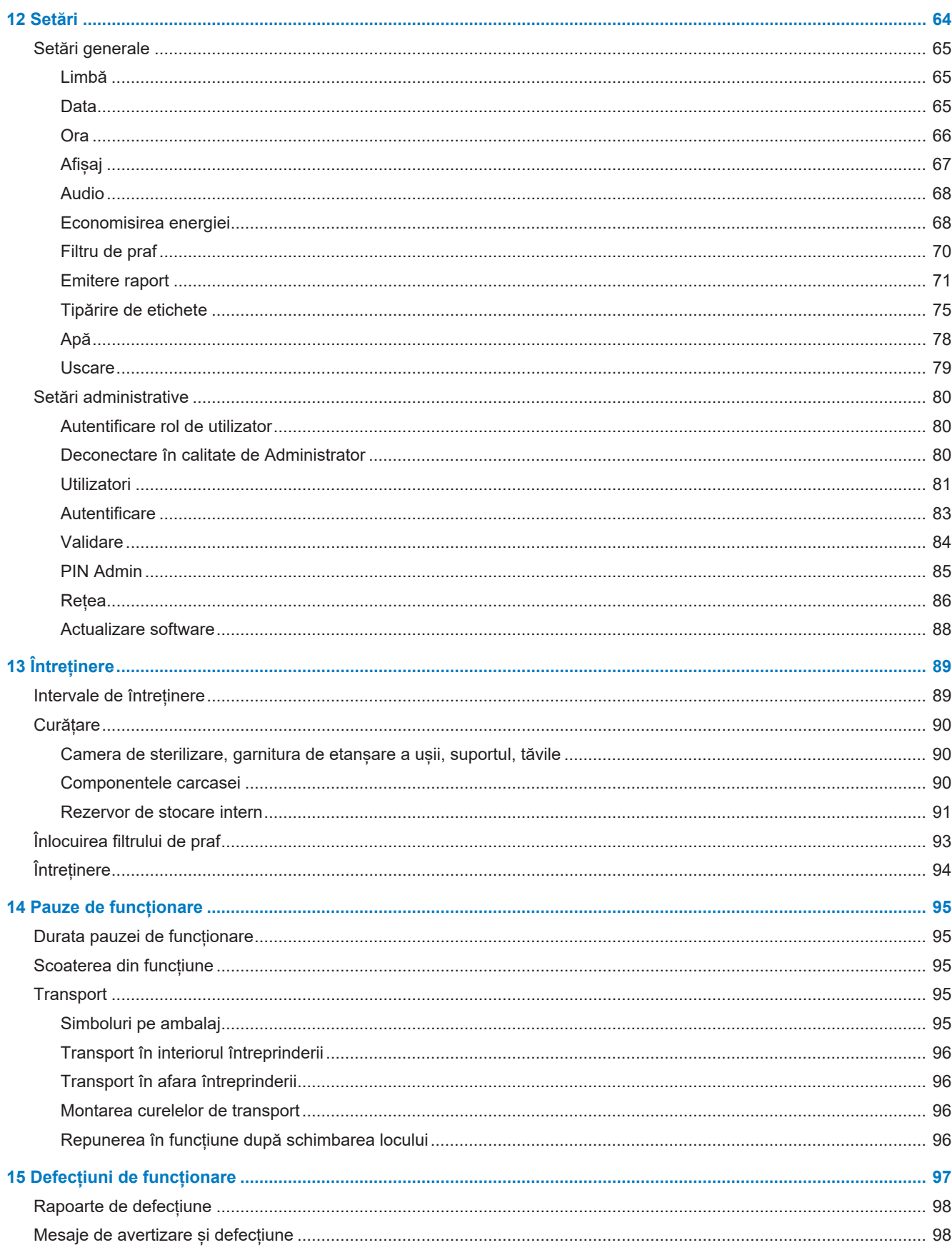

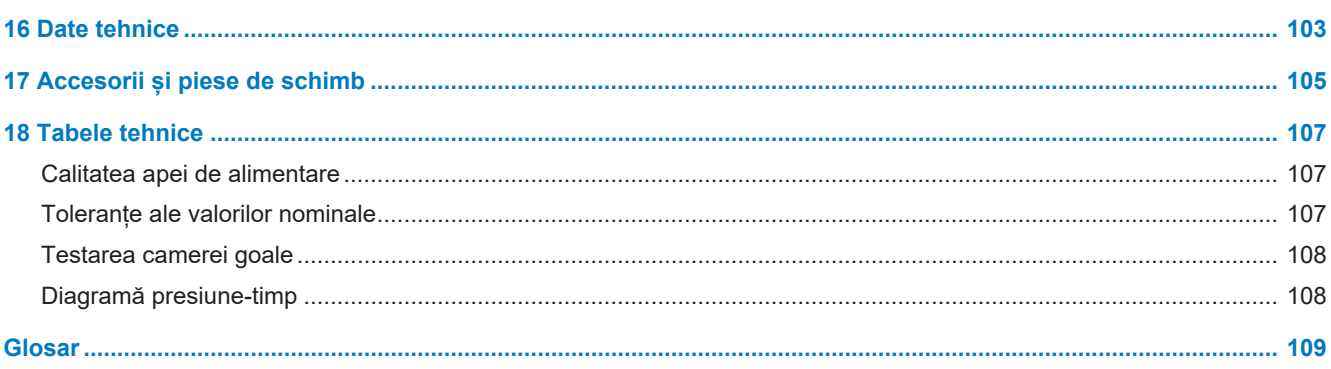

## <span id="page-6-0"></span>**1 Instrucțiuni generale**

Vă rugăm citiți acest manual de utilizare înainte de a pune aparatul în funcțiune. Manualul conține indicații importante privind siguranța. Asigurați-vă că aveți acces în orice moment la versiunea digitală sau tipărită a manualului de utilizare.

Dacă manualul nu mai este lizibil, este deteriorat sau pierdut, puteți să descărcați un exemplar nou în downloadcenter MELAG de la [www.melag.com](https://www.melag.com).

## <span id="page-6-1"></span>**Simboluri în document**

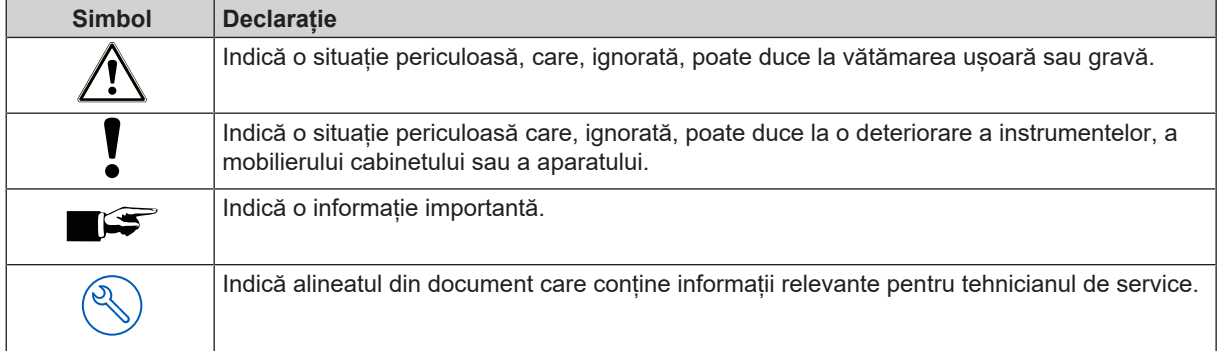

## <span id="page-6-2"></span>**Reguli de evidențiere**

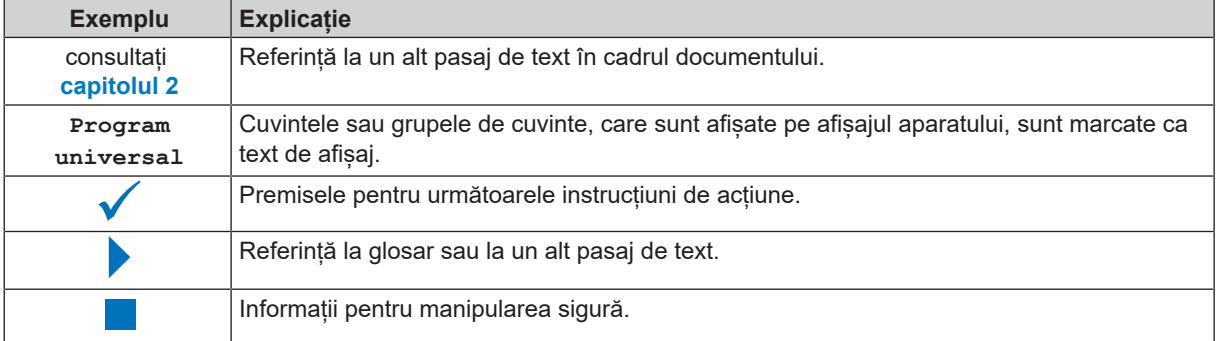

## <span id="page-6-3"></span>**Reciclarea**

Aparatele MELAG reprezintă calitatea cea mai înaltă și o durată de viață lungă. Cu toate acestea, dacă doriți să opriți definitiv aparatul MELAG după mulți ani de funcționare, atunci eliminarea prescrisă a aparatului poate avea loc și la sediul companiei MELAG din Berlin. Vă rugăm să contactați în acest sens distribuitorul.

Eliminați corespunzător accesoriile și consumabilele care nu la mai folosiți. Respectați, de asemenea, prevederile valabile privind eliminarea referitoare la deșeurile posibil contaminate.

Ambalajul protejează aparatul împotriva daunelor cauzate în timpul transportului. Materialele de ambalare sunt alese din puncte de vedere ecologice și tehnologice pentru eliminare, fiind astfel reciclabile. Reintroducerea ambalajului în circuitul de materiale diminuează apariția deșeurilor și economisește materii prime.

Eliminați corespunzător piesele de schimb pe care nu le mai folosiți, de ex. garnituri de etanșare.

MELAG indică beneficiarului că el însusi este responsabil pentru stergerea datelor cu caracter personal din aparatul care trebuie eliminat.

MELAG indică beneficiarului că în anumite circumstanțe (de ex. în Germania conform Legii privind aparatele electrice și electronice) este obligat legal, înainte de predarea aparatului, să scoată nedistructiv bateriile uzate și acumulatorii uzați, atât timp cât aceștia nu sunt înconjurați de aparat.

## <span id="page-7-0"></span>**2 Siguranță**

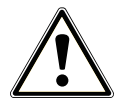

La operarea aparatului respectați instrucțiunile de siguranță specificate în cele ce urmează și în fiecare capitol. Folosiți aparatul doar conform destinației. Nerespectarea instrucțiunilor de siguranță poate cauza vătămarea persoanelor și/sau deteriorarea aparatului.

#### **Personal calificat**

- La fel ca și în cazul pregătirii anterioare a instrumentelor, sterilizarea cu această autoclavă trebuie să fie efectuată numai de către ▶[personal competent.](#page-109-0)
- n Beneficiarul trebuie să garanteze că utilizatorii vor fi instruiți periodic în operarea și manipularea sigură a aparatului.

#### **Cablu de rețea și ștecăr de rețea**

- Conectați la aparat doar cablul de rețea conținut în completul de livrare.
- n Cablul de rețea poate fi înlocuit doar cu o piesă de schimb originală de la MELAG.
- Respectați prevederile legale și condițiile de racordare ale furnizorului de electricitate local.
- n Nu folosiți sub nicio formă aparatul, dacă este deteriorat cablul de rețea sau stecărul de rețea.
- Cablul de rețea sau ștecărul de rețea se vor înlocui doar de către ▶[tehnicieni autorizați.](#page-109-1)
- Nu deteriorați și nu schimbați sub nicio formă cablul de rețea sau ștecărul de rețea.
- Nu îndoiți sau nu răsuciți cablul de rețea.
- n Nu trageți niciodată de cablu pentru a scoate ștecărul din priză. Prindeți mereu direct de ștecăr.
- Nu depuneți niciun obiect greu pe cablul de rețea.
- n Aveți grijă să nu se înțepenească cablul de rețea.
- Nu trageți cablul de rețea în apropierea unei surse de căldură.
- Nu fixați cablul de rețea cu obiecte ascuțite.
- n Priza de alimentare trebuie să fie accesibilă după instalare, astfel încât aparatul să poată fi deconectat de la rețeaua electrică ori de câte ori este necesar prin tragerea ștecărului de rețea.

#### **Regim normal de funcționare**

- n Filtrul steril nu mai este eficient dacă s-a udat. Nu mai utilizați filtrul steril și înlocuiți-l.
- n Nu înlocuiți filtrul steril în timpul desfășurării unui program.

#### **Deschiderea carcasei**

n Nu deschideți niciodată carcasa aparatului. Deschiderea și reparația necorespunzătoare pot afecta siguranța electrică și pot constitui un pericol pentru utilizator. Deschiderea aparatului trebuie efectuată numai de către un ▶[tehnician autorizat](#page-109-1) care trebuie să fie ▶[electrician calificat](#page-108-1).

#### **Obligație de raportare în cazul incidentelor grave în cadrul spațiului economic european**

n Vă rugăm să luați în considerare faptul că, în cazul unui produs medical, toate incidentele grave apărute aferente produsului (de ex., deces sau o înrăutățire semnificativă a stării de sănătate a unui pacient), care se presupune a fi fost cauzate de către produs, trebuie raportate producătorului (MELAG) și autorităților competente ale statului membru în care utilizatorul și/sau pacientul locuiesc.

## <span id="page-8-0"></span>**3 Descrierea performanței**

### <span id="page-8-1"></span>**Utilizarea conform destinației**

Autoclavele 318 și 323 sunt prevăzute, în principal, pentru utilizarea în domeniul medical. Autoclavele sunt sterilizatoare mici cu abur corespunzător standardului ▶[EN 13060.](#page-108-2) Acestea funcționează cu procedura cu vid fracționat care asigură pătrunderea eficientă a aburului saturat prin încărcătură. Acestea sunt adecvate pentru procesarea instrumentarului și a materialelor, care eventual intră în contact cu sânge sau cu fluide ale corpului în timpul tratamentului. Autoclavele nu sunt prevăzute pentru utilizări la pacienți sau în apropierea pacienților și nu este destinată sterilizării lichidelor. Grupurile tipice de utilizatori sunt medicii, personalul instruit și tehnicienii de service.

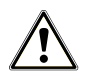

#### **AVERTISMENT**

**La sterilizarea lichidelor se pot produce o** }**[încetinire a fierberii.](#page-109-2) Ca urmare, pot rezulta arsuri și deteriorarea aparatului.**

n Nu sterilizați lichide cu acest aparat. Acesta nu este destinat pentru sterilizarea lichidelor.

## <span id="page-8-2"></span>**Procedura de sterilizare**

Autoclava sterilizează pe baza procedurii cu vid fracționat. Aceasta asigură acoperirea/penetrarea completă și eficientă a articolelor de sterilizat cu abur saturat.

Pentru generarea aburului de sterilizare, autoclava foloseste un generator integrat de abur. La pornirea programului este generat abur în camera de sterilizare. Astfel sunt date o presiune definită și o temperatură prevăzută. Camera de sterilizare este protejată împotriva supraîncălzirii. Puteți steriliza cantități mari de instrumente sau textile în cel mai scurt timp, unele după altele, și puteți obține rezultate foarte bune de uscare.

#### *Preîncălzire automată*

În cazul preîncălzirii activate, camera rece de sterilizare este încălzită, înainte de începerea unui program, la temperatura de preîncălzire a respectivului program sau este menținută la această temperatură între două secvențe de programe. Prin aceasta, duratele programelor sunt scurtate și formarea de condens este redusă. Acest lucru duce la îmbunătățirea rezultatului de uscare.

## <span id="page-8-3"></span>**Tipul alimentării cu apă**

Autoclava funcționează cu un sistem unidirecțional de }[alimentare cu apă.](#page-108-3) Asta înseamnă că aceasta utilizează pentru fiecare proces de sterilizare apă de alimentare I[demineralizată](#page-108-4) sau I[distilată.](#page-108-5) Calitatea apei de alimentare este monitorizată permanent printr-o }[măsurare a conductibilității](#page-108-6) integrată. Astfel se previn petele pe instrumente și o murdărire a autoclavei – presupunând o pregătire atentă a instrumentarului.

## <span id="page-8-4"></span>**Desfășurările programului**

Un program de procesare se desfășoară în trei faze principale: faza de dezaerare și încălzire, faza de sterilizare și faza de uscare. După pornirea unui program puteți urmări desfășurarea acestuia pe afișaj. Se afișează temperatura și presiunea camerei, precum și durata până la finalizarea uscării.

#### *Fazele programului unui program normal de sterilizare*

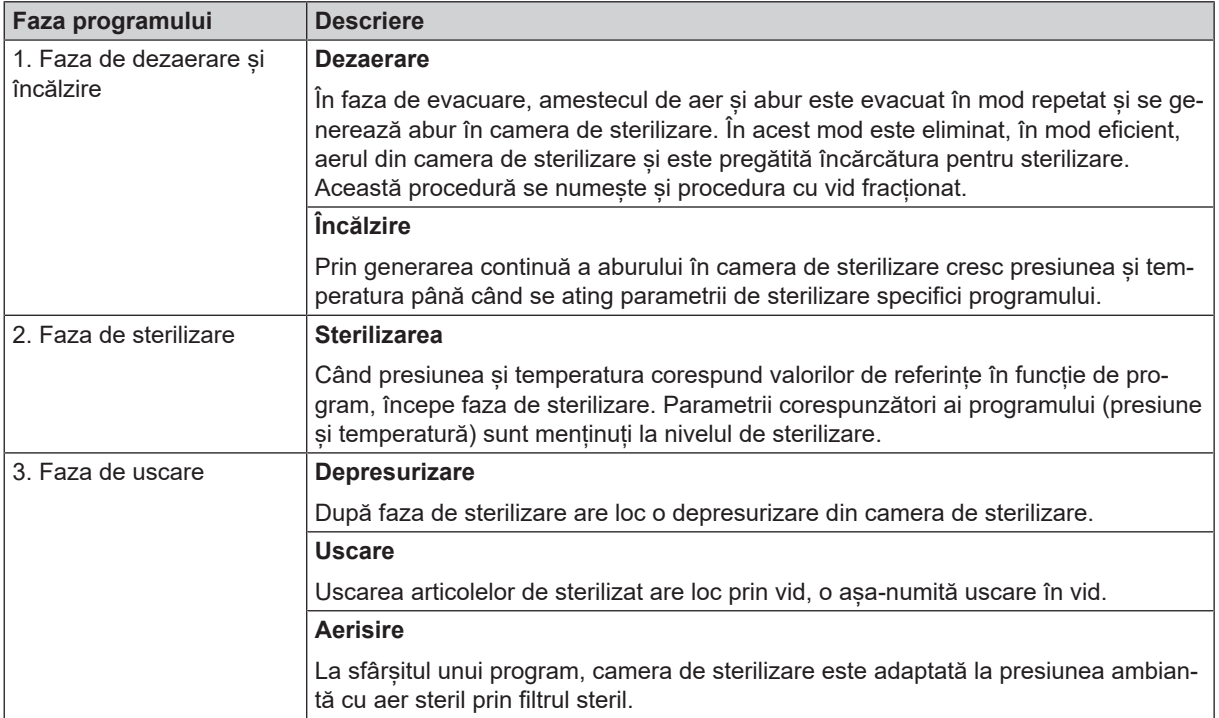

#### *Fazele programului testului de vid*

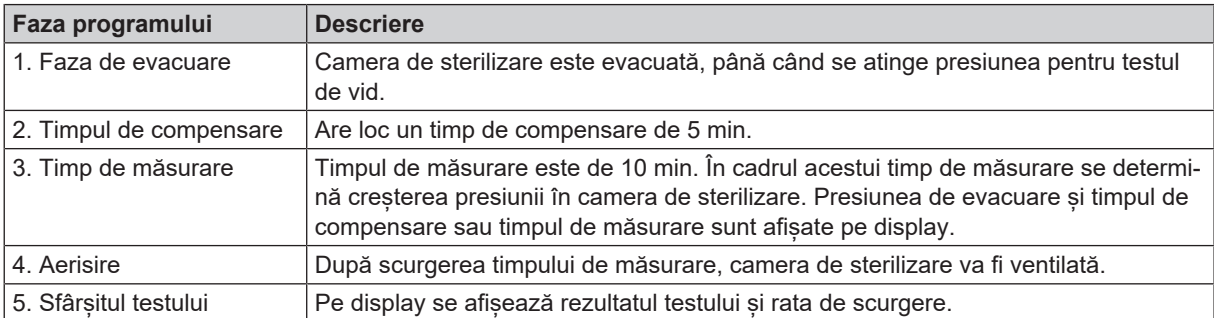

## <span id="page-10-0"></span>**Dispozitive de siguranță**

#### *Monitorizarea internă a procesului*

În sistemul electronic al autoclavei este integrat un }[sistem independent de evaluare a procesului](#page-109-3) (Safety Controller). În timpul programului acesta compară parametrii de proces, cum ar fi temperaturi, durate și presiuni. Acesta monitorizează parametrii în privința valorilor lor limită la acționare și reglare, și asigură o desfășurare sigură și cu succes a programului. Un sistem de monitorizare verifică toate componentele autoclavei cu privire la functionalitatea lor și interacțiunea lor plauzibilă. În cazul în care unul sau mai mulți parametri depășesc valorile limită definite, autoclava emite mesaje de avertizare sau de defecțiune și, dacă este necesar, întrerupe programul. După o întrerupere a programului respectați indicațiile de pe afișaj.

În plus, autoclava funcționează cu un sistem de comandă electronică a parametrilor. Cu acesta, autoclava optimizează durata totală de funcționare a unui program în funcție de încărcare.

#### *Mecanismul ușii*

Autoclava verifică în orice moment presiunea și temperatura din camera de sterilizare și nu permite o deschidere a ușii în cazul suprapresiunii.

#### *Monitorizarea automată a apei de alimentare*

<span id="page-10-1"></span>Cantitatea și calitatea }[apei de alimentare](#page-108-3) sunt controlate automat înainte de fiecare pornire a programului.

## **Caracteristicile de performanță ale programelor de sterilizare**

Rezultatele acestui tabel indică testele la care a fost supus aparatul. Câmpurile marcate indică o concordanță cu toate paragrafele aplicabile ale normei ▶ [EN 13060](#page-108-2).

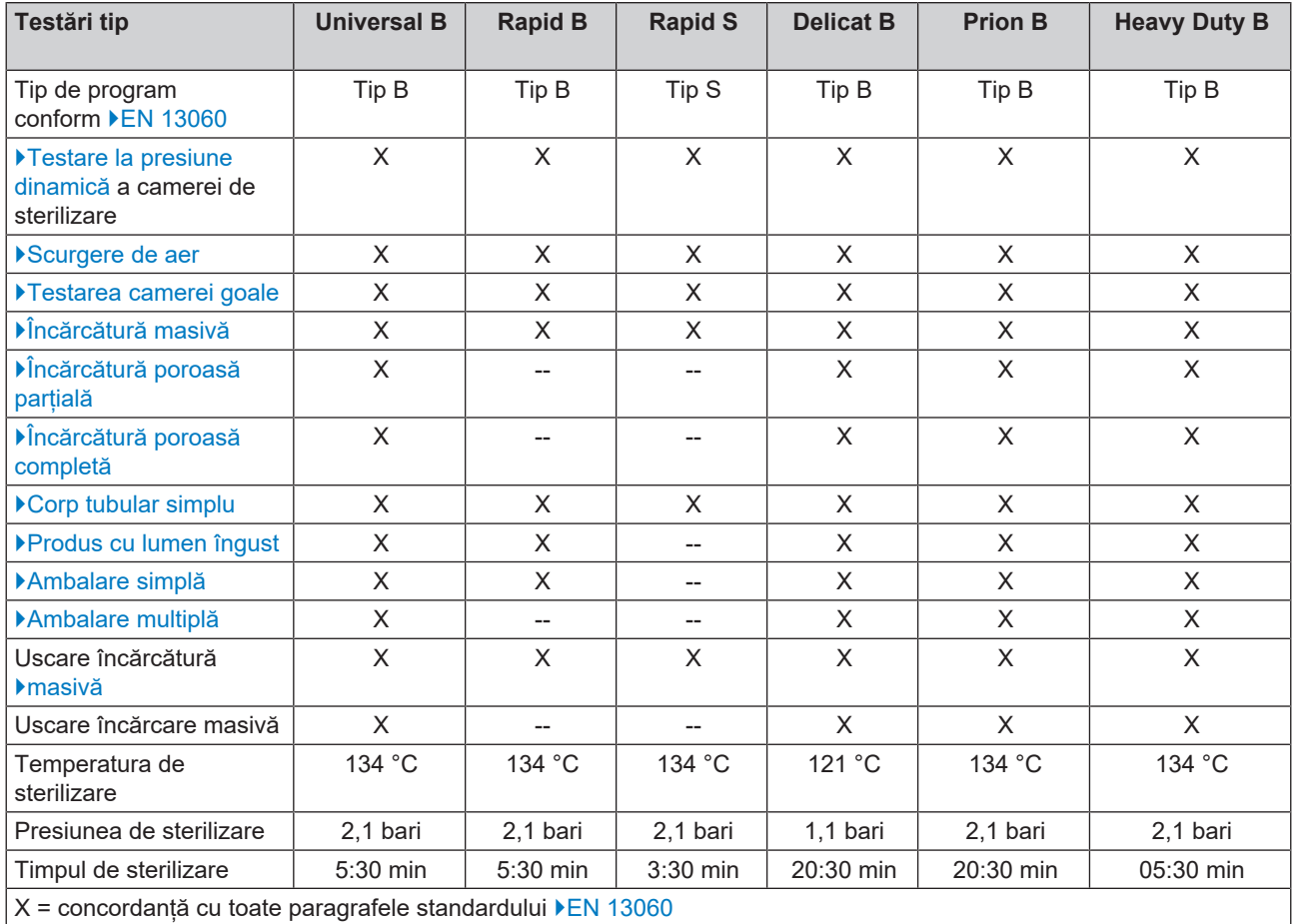

## <span id="page-11-0"></span>**4 Descrierea aparatului**

## <span id="page-11-1"></span>**Setul de livrare**

Vă rugăm să verificați setul de livrare, înainte de a instala și branșa aparatul.

#### *Set de livrare standard*

- Vacuclave 318 sau Vacuclave 323
- Manual de utilizare
- Manual de utilizare Accesorii pentru autoclave mici
- Certificat de verificare în fabrică inclusiv declarația de conformitate
- Certificat de garanție
- Proces verbal instalare și amplasare [Record of installation and setup]
- Dispozitiv de ridicare tavă
- Stick USB MELAG
- Furtun de golire
- Cablu de rețea
- 4x capace perete lateral
- Sculă pentru deschidere manuală de urgență a ușii
- 2x curele de transport

## <span id="page-12-0"></span>**Vederi ale aparatului**

#### *Partea din față*

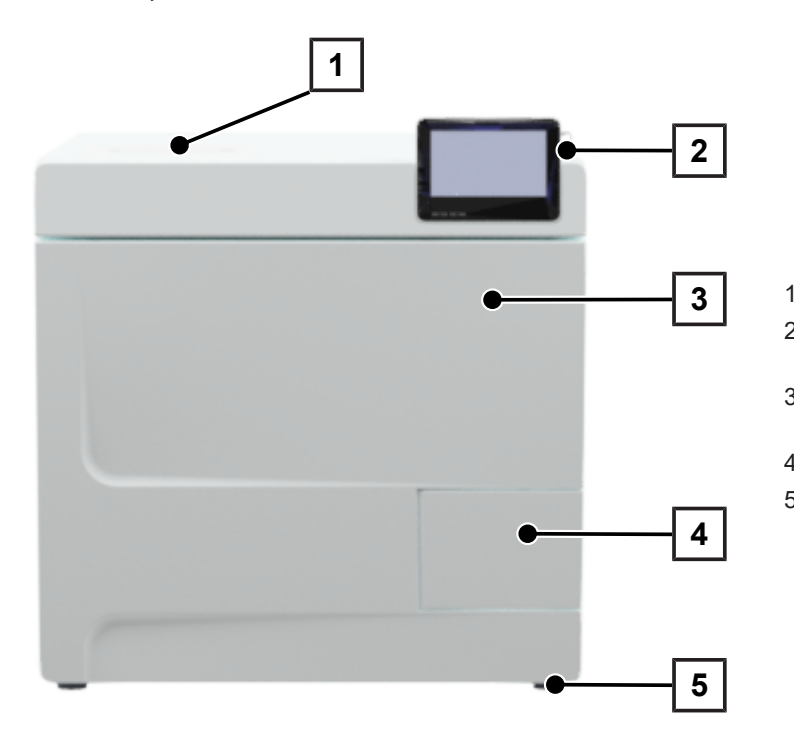

- Capac partea apei de alimentare
- Afișaj tactil cu port USB în partea dreaptă
- Ușa (se deschide rabatând-o spre stânga)
- Mâner ușă
- Piciorul aparatului în față (ajustabil)

#### *Partea din spate*

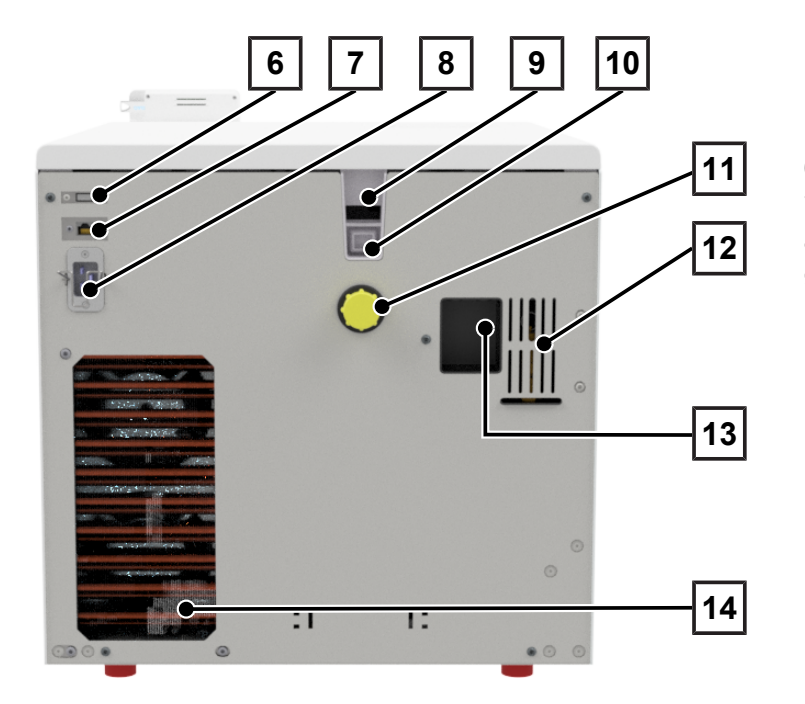

- Port USB
- Conexiune Ethernet
- Conexiune pentru cablul de rețea
- Deversor de siguranță (la alimentarea cu apă a rezervorului de stocare intern)
- Deversor de siguranță conf. EN 1717 (la Alimentarea cu apă de alimentare și eliminarea apei de alimentare)
- Racord apă uzată
- Supapă de siguranță cu resort
- Racord instalație de tratare a apei (opțional)
- Răcitor

#### *Vedere interioară*

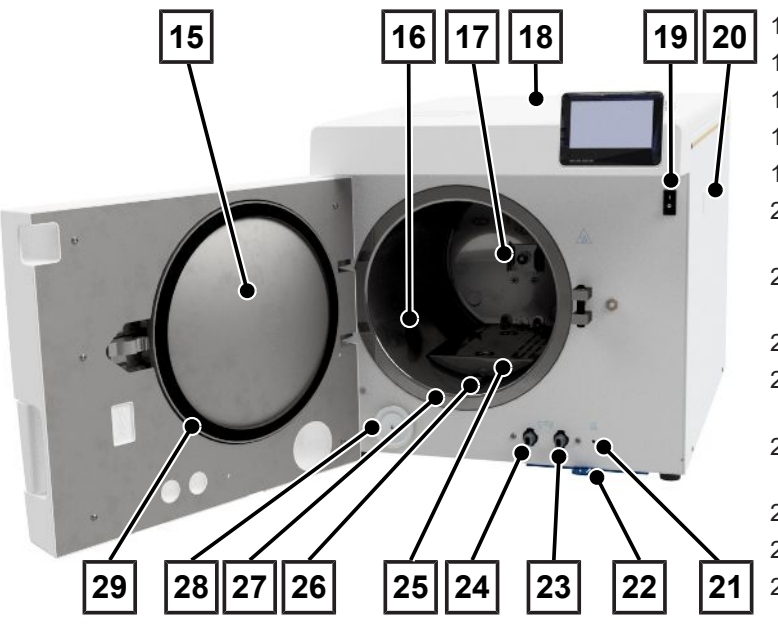

- 15 Rondela ușii
- 16 Cameră de sterilizare
- 17 Clemă cu arc pentru fixarea suporturilor
- 18 Capac rezervor
- 19 Întrerupător de rețea
- 20 Clemă de fixare pentru instalația de tratare a apei MELAdem
- 21 Buton de resetare protecţie împotriva supraîncălzirii
- 22 Filtru de praf/filtru aparat
- 23 Supapă de evacuare pentru golirea rezervorului de apă reziduală
- 24 Supapă de evacuare pentru golirea rezervorului apei de alimentare
- 25 Tablă de acoperire
- 26 Stuț de depresurizare
- 27 Suprafață de etanșare cameră de sterilizare
- 28 Filtru steril
- 29 Garnitură de etanșare ușă

## <span id="page-13-0"></span>**Simboluri pe dispozitiv**

#### *Plăcuța de tip*

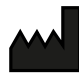

Producătorul produsului

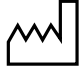

Data fabricării produsului

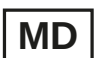

Marcaj ca produs medical

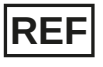

Numărul de articol al produsului

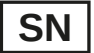

Număr de serie al produsului

▪ număr de verificare din două cifre, scris cursiv, separat prin spațiu gol, pentru reinstalarea software-ului. Numărul de verificare nu este parte integrantă a numărului de serie sau al UDI.

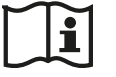

Respectați manualul utilizatorului sau manualul utilizatorului în format electronic

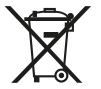

Nu eliminați produsul împreună cu gunoiul menajer

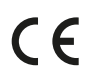

Marcaj CE

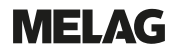

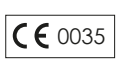

Număr de identificare al organismului notificat competent pentru evaluarea conformității conform directivei echipamentelor sub presiune 2014/68/UE

 $C \in 0197$ 

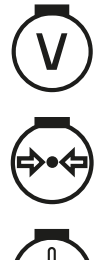

Număr de identificare al organismului notificat competent pentru evaluarea conformității conform regulamentului (UE) 2017/745 privind dispozitivele medicale

Volumul camerei de sterilizare

Suprapresiunea de funcționare în camera de sterilizare

Temperatura de funcționare în camera de sterilizare

#### *Simbolurile de avertizare*

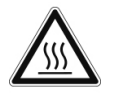

Acest simbol indică faptul că zona marcată se încălzește în timpul funcționării. Atingerea în timpul sau la scurt timp după exploatare poate provoca arsuri.

#### *Partea frontală a aparatului*

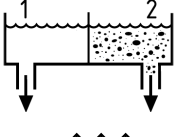

Supape de evacuare rezervor de stocare intern: 1 = partea apei de alimentare 2 = partea apei uzate

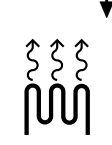

Buton de resetare pentru protecția împotriva supraîncălzirii a regulatorului cu tub capilar

#### *Simboluri la întrerupătorul de rețea*

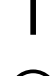

Pornirea aparatului

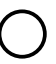

Oprirea aparatului

## <span id="page-15-0"></span>**Afișaj tactil**

Interfața utilizatorului constă dintr-un afișaj tactil color de 4,3 inchi. În partea dreaptă a afișajului există un port USB pentru exportul de date (de ex. emitere raport) precum și pentru importul de date (de ex. actualizarea software-ului). Reprezentarea în zone este dinamică și se modifică în funcție de starea aparatului.

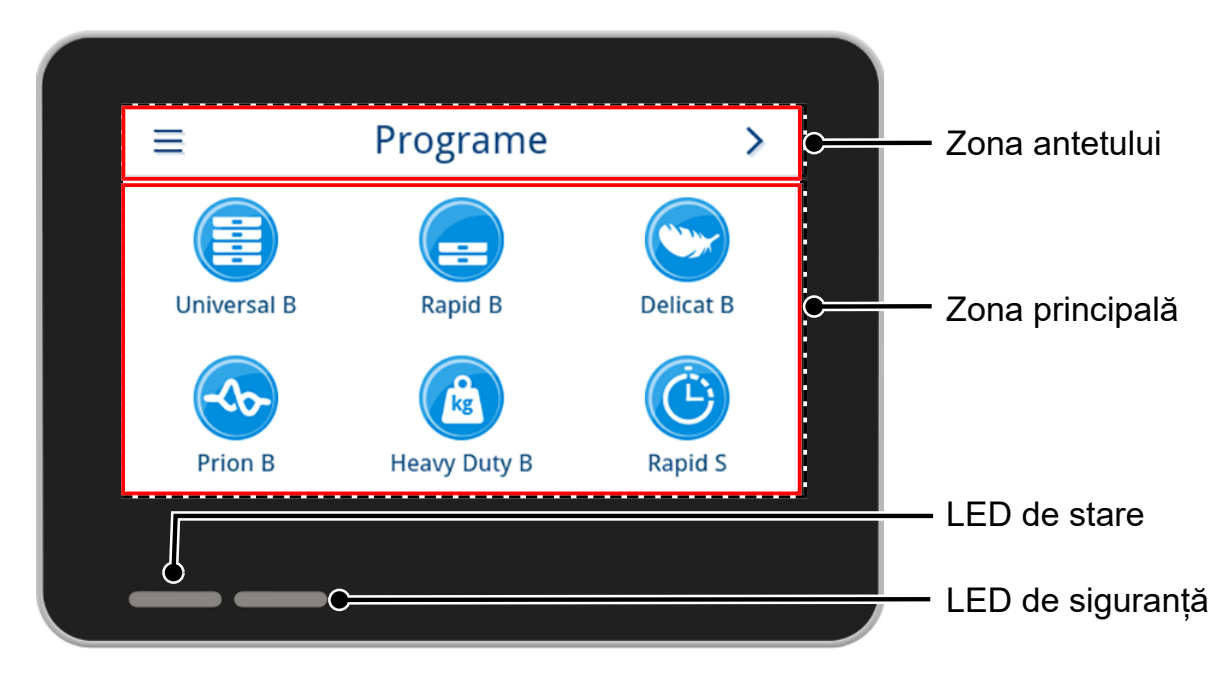

#### *Zona antetului*

Zona antetului oferă informații despre meniul selectat curent și despre starea aparatului.

În funcție de meniu sau de starea aparatului sunt afișate sau ascunse butoanele sau simbolurile de stare.

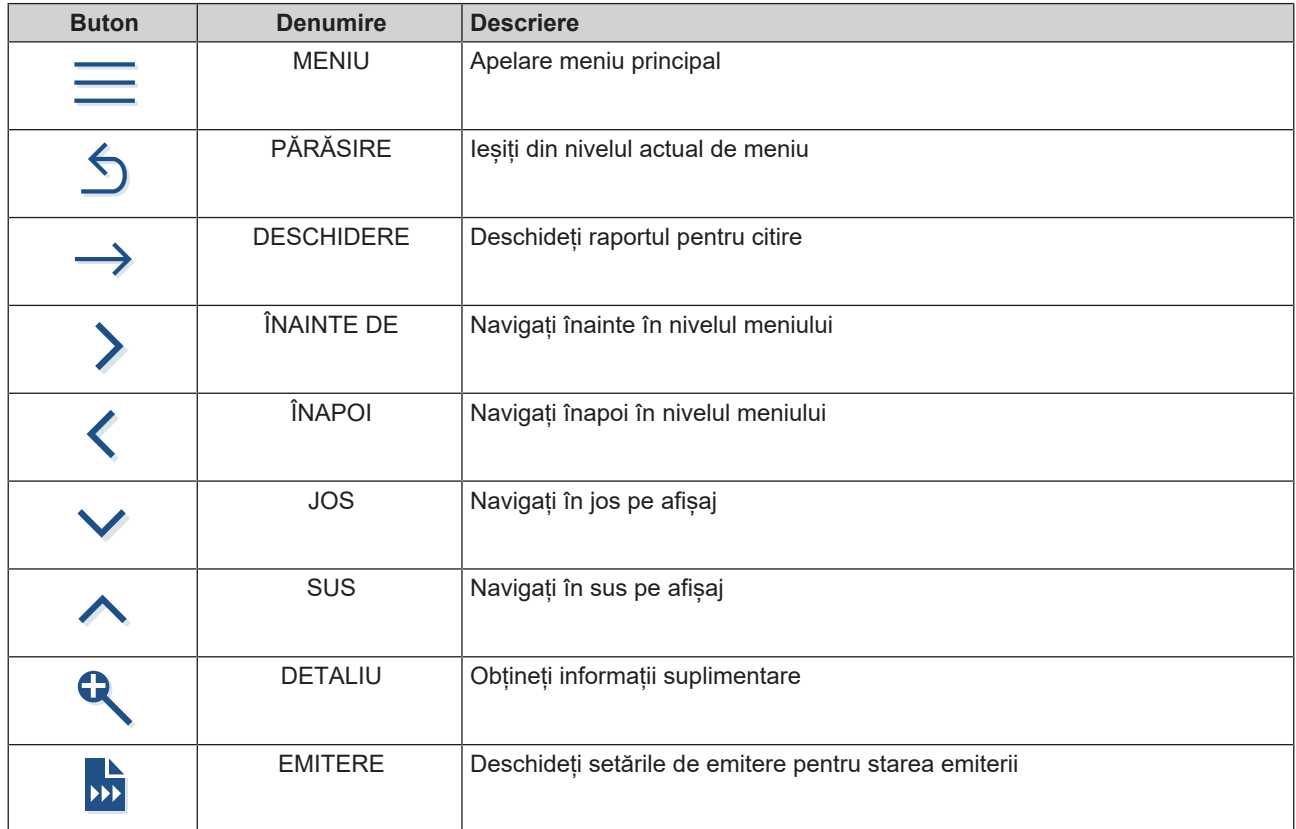

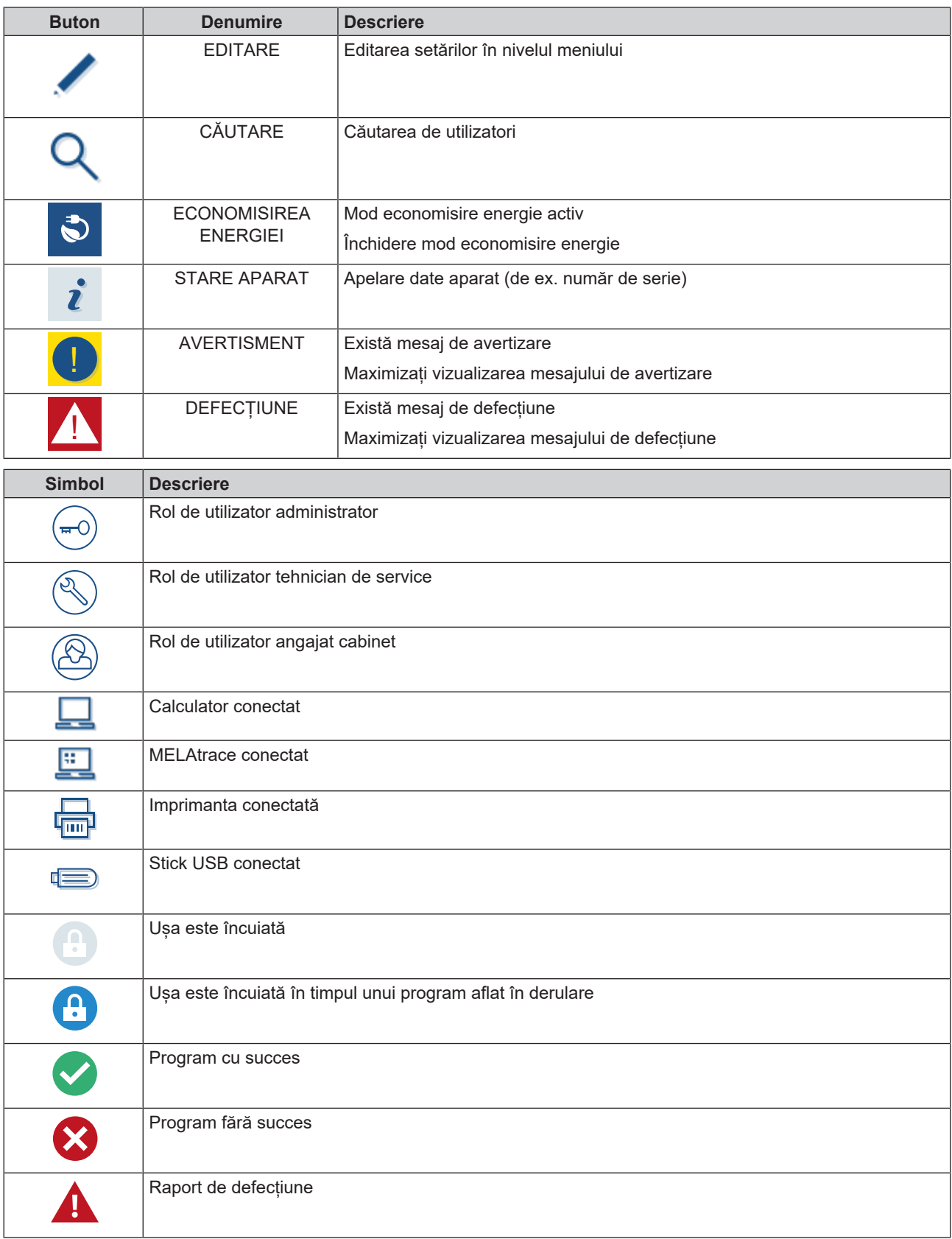

#### *Zona principală*

În zona principală, aparatul este controlat prin butoane pentru selectarea programului și pentru activarea/dezactivarea funcțiilor. În timpul unui program aflat în derulare este afișată starea programului.

În funcție de starea aparatului sunt afișate mesaje și/sau instrucțiuni pentru utilizator.

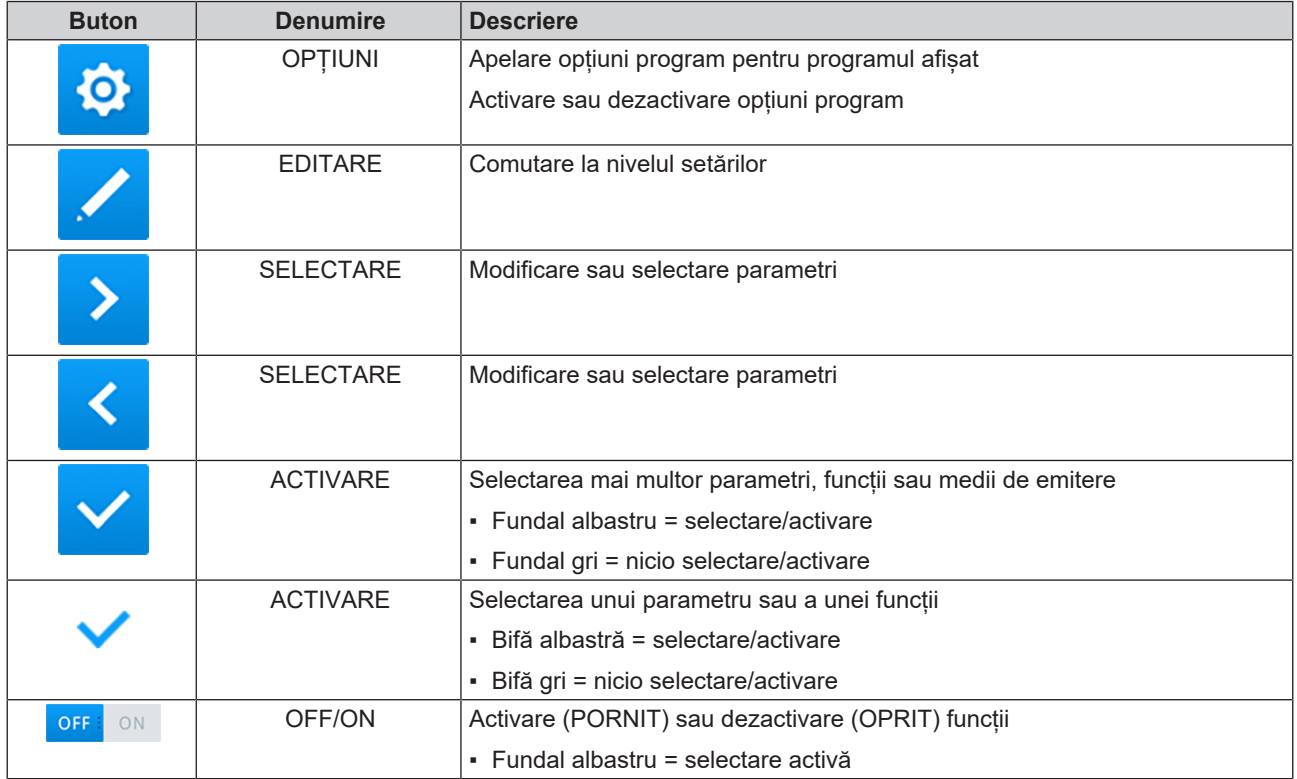

#### <span id="page-17-0"></span>**Afișaj LED și semnale acustice**

Două sisteme de siguranță independente controlează continuu procesul de sterilizare la fiecare derulare a programului. LED-ul de stare indică starea aparatului cu culorile albastru, verde, galben sau roșu. LED-ul de siguranță luminează roșu numai dacă un program nu a fost finalizat cu succes sau dacă există o defecțiune. Un semnal acustic este asociat cu culoarea afișajului LED și indică un eveniment așteptat.

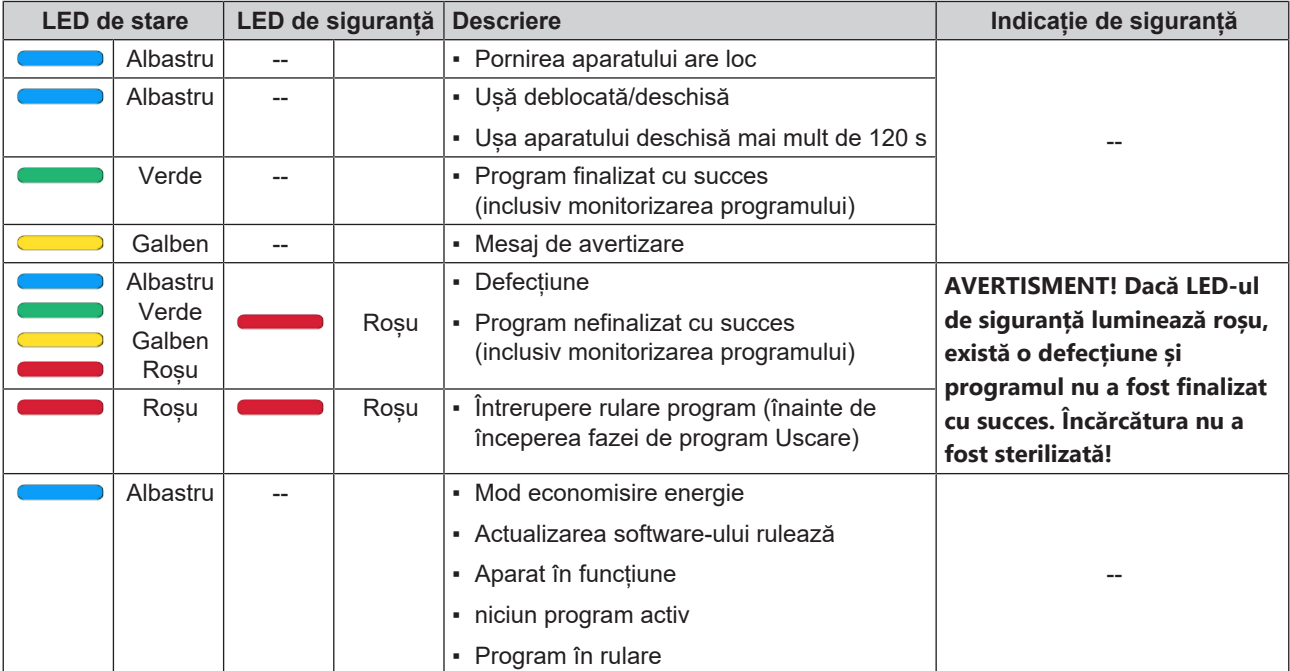

## <span id="page-18-0"></span>**Suport pentru încărcătură**

În funcție de utilizarea accesoriilor, țineți cont de următoarele:

Pe peretele spate al camerei de sterilizare este montată o clemă cu arc (poz. a) pentru fixarea suporturilor. Dacă folosiți un suport A Plus, împingeți suportul (poz. b) până la opritor în camera de sterilizare, până când suportul se fixează în clema cu arc audibil și sesizabil. Pentru a scoate suportul, trageți-l din clema cu arc cu ambele mâini.

Pentru sterilizarea produselor în ambalaj moale (de ex. în MELAfol) pe tăvi se poate folosi suportul A Plus. O combinație de tăvi (scurte sau lungi) poate fi aranjată pe până la cinci niveluri sau rotită cu 90° - trei MELAstore Box 100. Suportul este fixat în aparat și rămâne în camera de sterilizare în timpul încărcării și descărcării.

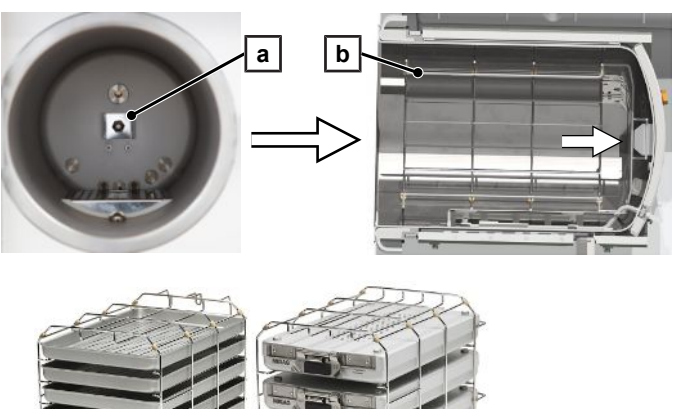

Până la două MELAstore Box 200 pot fi sterilizate direct în cameră fără suport.

Indicații detaliate cu privire la utilizarea accesoriilor și compatibilitatea cu diverse încărcătoare găsiți în capitolul "Manualul de utilizare accesorii pentru autoclave mici".

## <span id="page-19-0"></span>**5 Cerințe pentru instalare**

## <span id="page-19-1"></span>**Locul de amplasare**

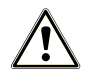

#### **AVERTISMENT**

**Nerespectarea instrucțiunilor de instalare poate duce la accidentări și/sau deteriorarea aparatului.**

- n Autoclava trebuie amplasată, instalată și pusă în funcțiune numai de persoane autorizate de către firma MELAG.
- Autoclava nu este adecvată pentru funcționarea în zone cu risc de explozie.
- n Autoclava este destinată doar utilizării în afara zonei destinate pacienților. Distanța minimă față de zona de tratament va fi minim 1,5 m.

În timpul funcționării pot fi emanați aburi. Nu așezați aparatul în imediata apropiere a unui senzor de fum. Mențineți distanța față de materialele care pot fi deteriorate de abur.

<span id="page-19-2"></span>Condițiile ambientale trebuie să corespundă cerințelor, vezi [Date tehnice](#page-102-0) [[}](#page-102-0) [pagina 103\].](#page-102-0)

#### **Mediu electromagnetic**

La evaluarea compatibilității electromagnetice (EMC) a acestui echipament, au fost utilizate limitele de emisie pentru echipamentele de clasă B și imunitatea la funcționarea în mediul electromagnetic de bază din IEC 61326-1. Dispozitivul este, prin urmare, adecvat pentru utilizare în toate dispozitivele, inclusiv cele din zone rezidențiale și cele conectate direct la o rețea publică de alimentare care alimentează clădiri utilizate în scopuri rezidențiale. Pardoseala trebuie să fie din lemn sau beton sau placată cu gresie. Dacă pardosela este prevăzută cu material sintetic atunci umiditatea aerului trebui să fie de cel puțin 30 %.

## <span id="page-20-0"></span>**Necesarul de spațiu**

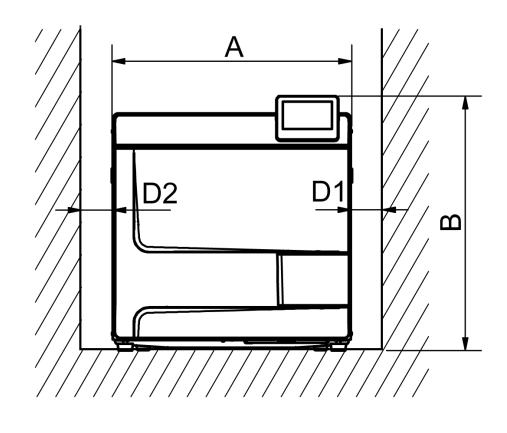

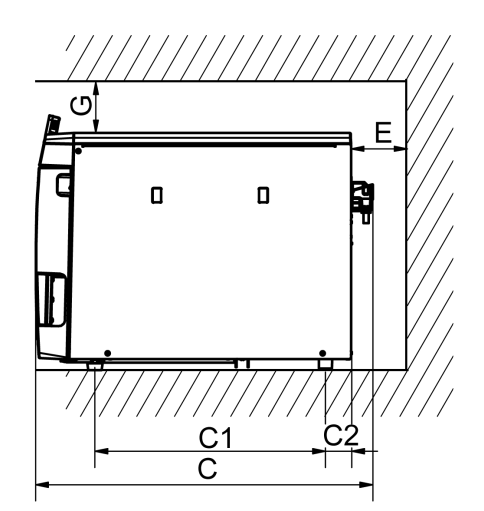

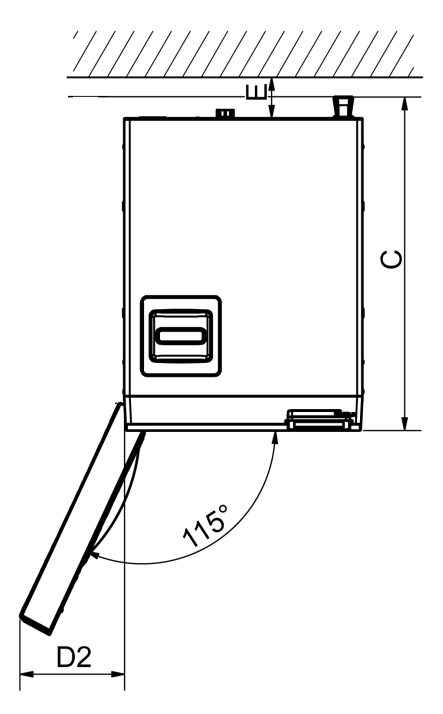

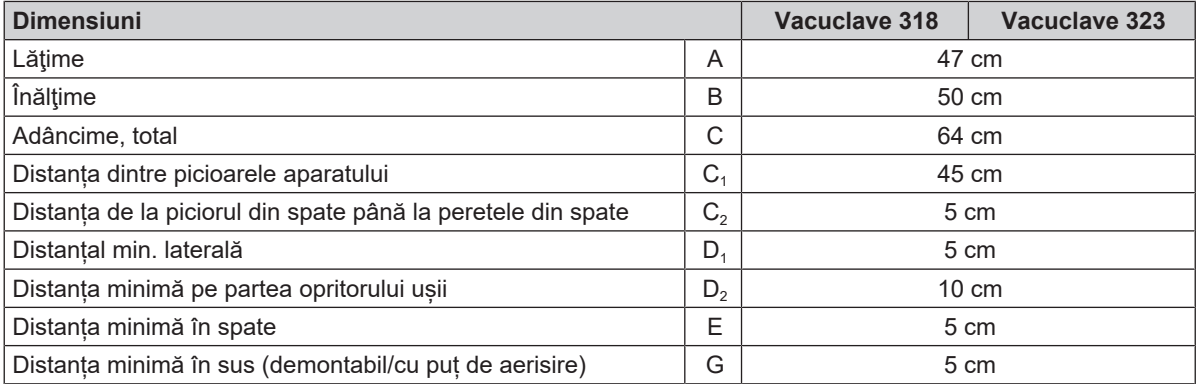

Deasupra, autoclava ar trebui să fie accesibilă pentru a umple rezervorul de stocare confortabil și pentru a asigura o bună aerisire.

Autoclava lucrează cu un radiator pe partea din spate a aparatului. Funcția și durata de viață pot fi afectate în cazul în care disiparea căldurii prin intermediul radiatorului este împiedicată. Se permite montarea autoclavei numai atunci când este asigurată o circulație suficientă a aerului.

#### *Necesarul suplimentar de spațiu pentru alimentarea cu apă potabilă*

Dacă aparatul este operat cu o instalație de tratare a apei, este necesar spațiu suplimentar. Trebuie asigurat accesul liber la furtunurile și la cablurile aparatului către o instalație de tratare a apei.

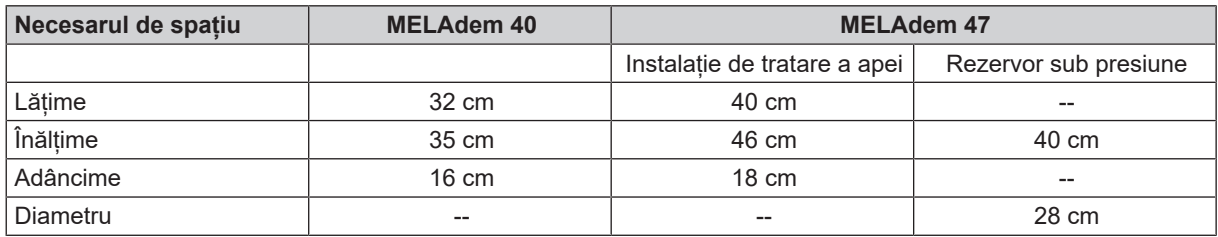

#### *Cerințe la montarea aparatului*

Atunci când montarea aparatului este necesară în mod obligatoriu, trebuie adoptată una dintre următoarele măsuri:

- 1. Aparatul trebuie să poată fi extins (poz. a) pentru utilizare.
- 2. În spațiul pentru montaj trebuie să existe un puț de aerisire în zona din spate, care să dirijeze aerul cald în sus (poz. b).
- 3. În spațiul pentru montaj trebuie să existe un puț de aerisire în zona din spate, care să dirijeze aerul cald în mod activ în spate (poz. c).

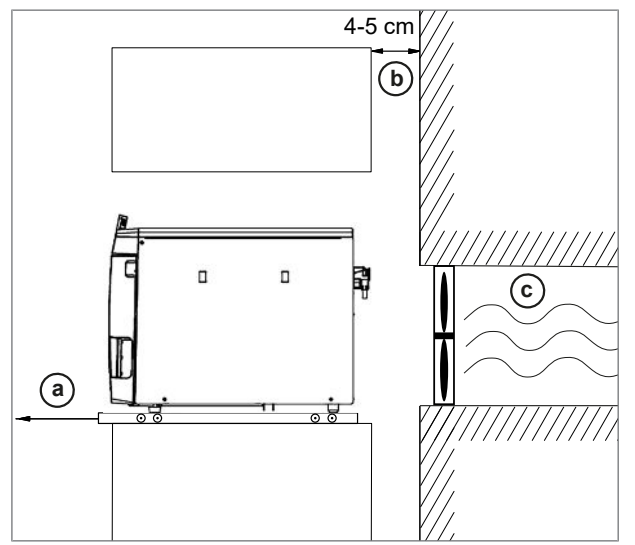

## <span id="page-21-0"></span>**Racord la rețea**

<span id="page-21-1"></span>Aveți grijă ca conexiunea electrică să corespundă cerințelor de la fața locului, vezi [Date tehnice](#page-102-0) [[}](#page-102-0) [pagina 103\].](#page-102-0)

## **Racordul de apă**

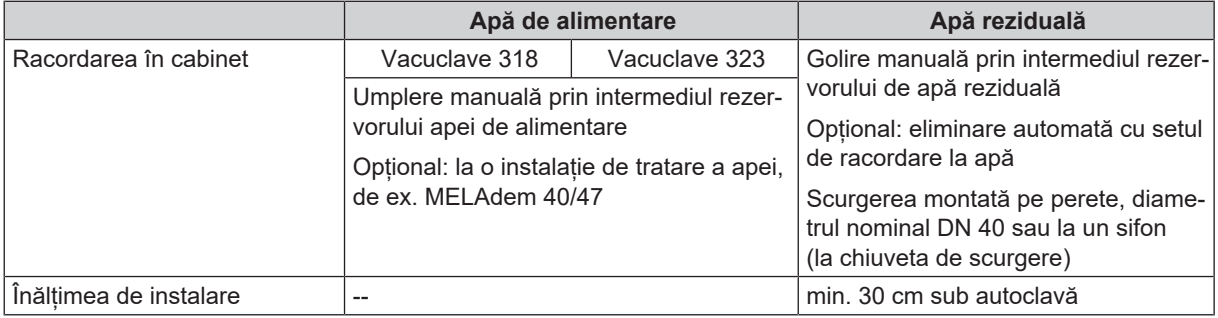

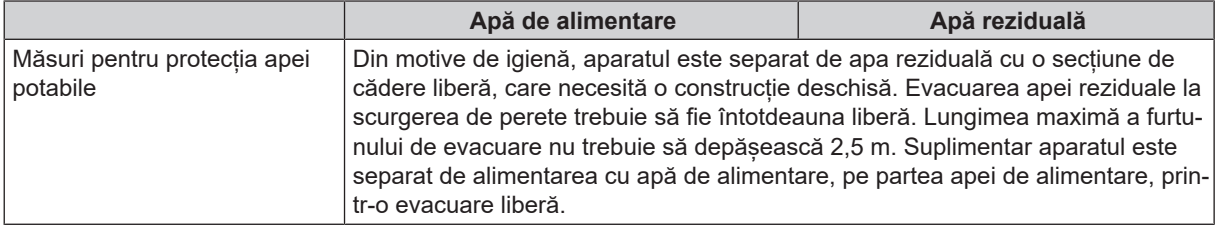

#### *Racordul unei instalații de tratare a apei*

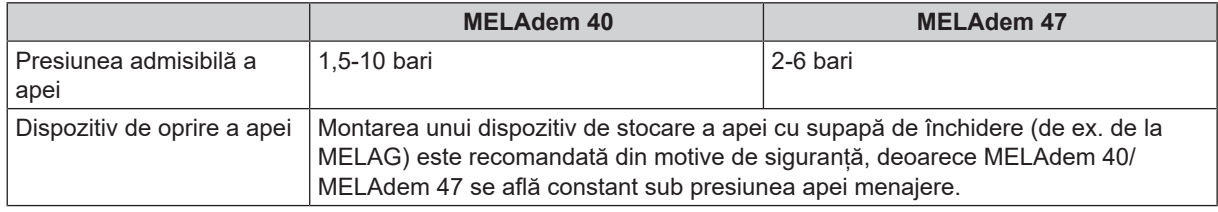

#### **INDICATIE**

**Pozați conducta de canalizare cu o pantă constantă, fără a fi îndoită. În cazul unor variante de instalare care se abat de la cea clasică consultați firma MELAG.**

În caz contrar poate duce la o funcționare defectuoasă a aparatului.

## <span id="page-22-0"></span>**Securitatea sistemului și a rețelei**

Aparatul este echipat cu mai multe interfețe externe. Respectați următoarele indicații despre utilizarea acestor interfețe pentru a asigura funcționarea în siguranță a aparatului, în special atunci când este legat la rețeaua locală (LAN).

*Interfețe și conexiuni*

## **ATENŢIE**

**Conectați la aparat doar hardware-ul specificat în tabelul următor. Utilizați numai software destinat și aprobat pentru aceasta de către producător.**

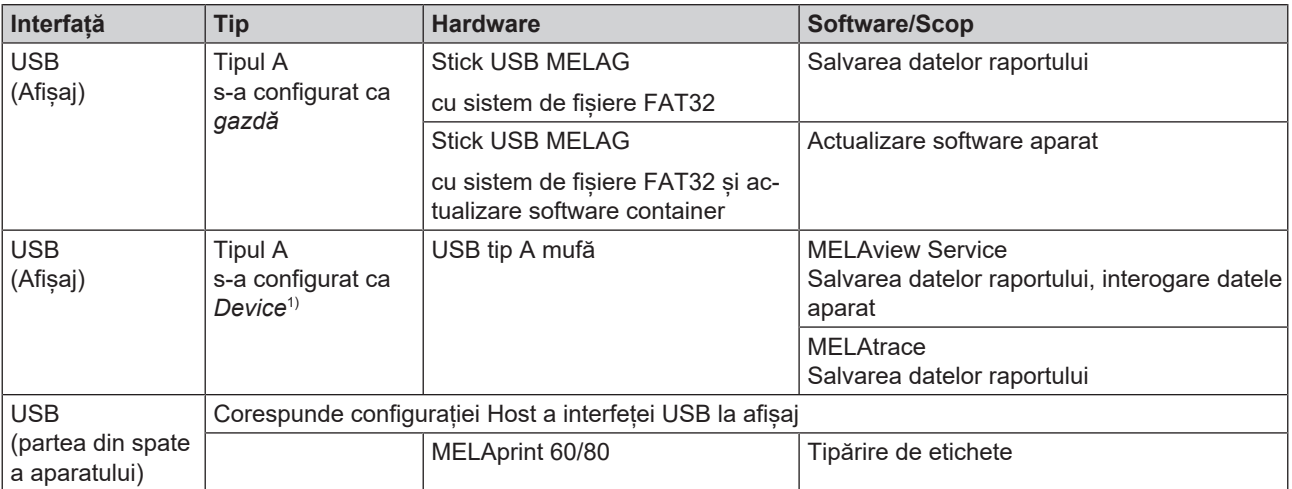

<sup>1)</sup> activare în meniul Service > MELAview

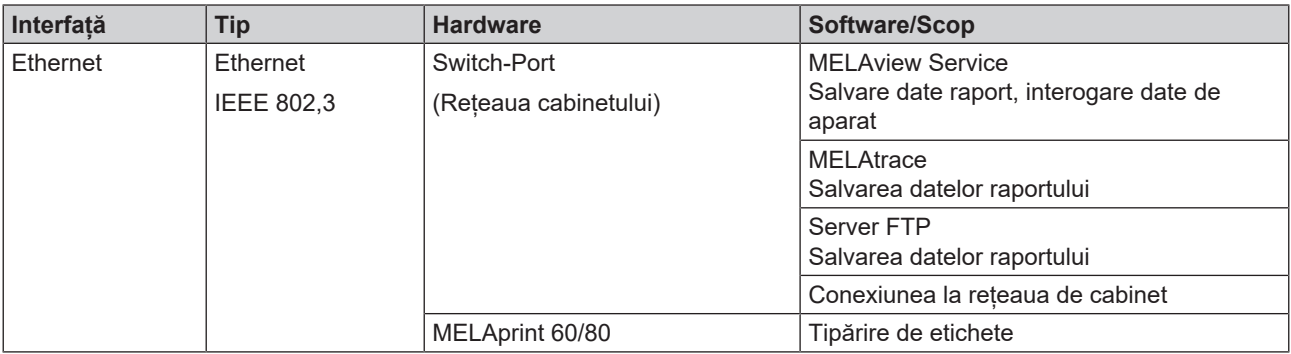

## **ATENŢIE**

**Pentru o actualizare a software-ului aparatului, utilizați numai datele de actualizare aprobate de MELAG pentru tipul respectiv de aparat.**

#### <span id="page-23-0"></span>**Funcționarea aparatului cu medii de stocare**

Pentru a exclude pierderea datelor, utilizați pentru a salva datele din raport, numai medii de stocare cu următoarele proprietăți:

- operațional (fără software dăunător etc.)
- inscriptibil
- $\blacksquare$  formatat cu un sistem de fisiere corect

Faceți periodic o copie de rezervă a datelor. Restricționați accesul la aparat și la sistemele autorizate la grupul necesar de persoane.

<span id="page-23-1"></span>Folosiți numai MELAG USB-Sticks.

### **Operarea aparatului în rețeaua locală (LAN)**

#### **ATENŢIE**

**Nu racordați aparatul la o rețea publică (de ex. internet).**

Pentru funcționarea aparatului într-o rețea locală, condiția este să existe o conexiune de rețea bazată pe Ethernet sau IP (LAN). În starea de livrare, aparatul este configurat astfel încât să obțină adresa IP automat de la un server DHCP operat în rețeaua locală LAN.

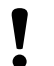

### **ATENŢIE**

#### **Verificați cu atenție adresa IP în cazul comutării la o configurație manuală, înainte să conectați aparatul la rețeaua locală LAN.**

O adresă IP introdusă greșit poate genera conflicte IP în rețea și astfel să interfereze cu un alt aparat în rețeaua dvs.

Permiteți în cadrul unui LAN cu firewall numai conexiuni spre și dinspre aparat care corespund utilizării conform destinației aparatului. Toate porturile neutilizate sunt blocate pe partea aparatului.

Aparatul poate să stabilească următoarele conexiuni în mod standard:

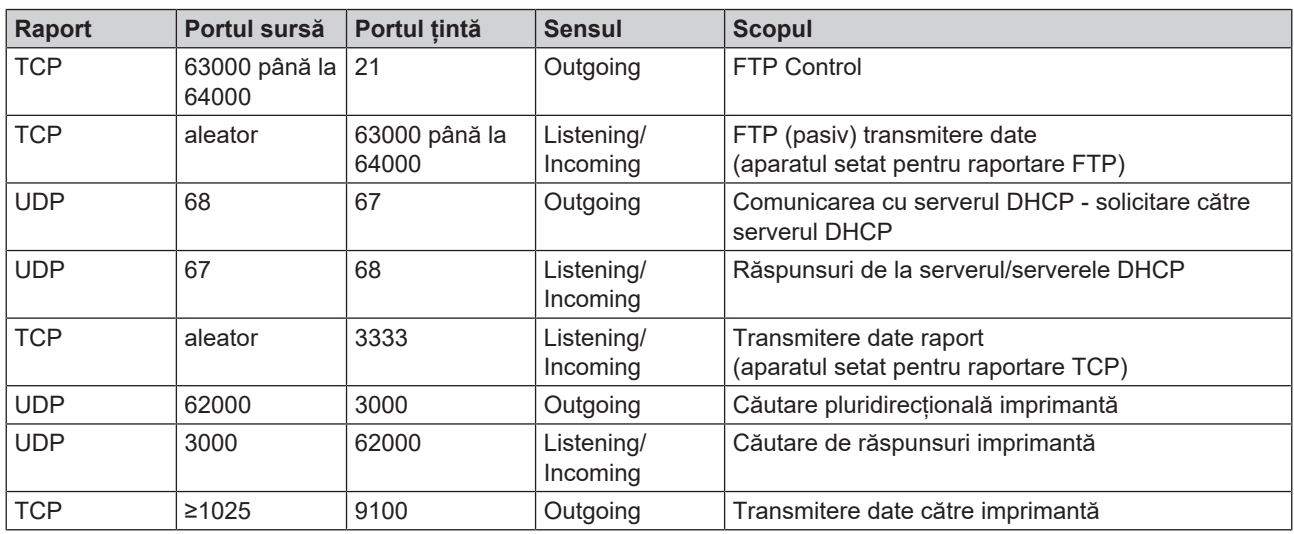

#### <span id="page-24-0"></span>**Lățime de bandă a rețelei/Quality of Service (QoS)**

Aparatul nu are solicitări în privința lățimii de bandă a rețelei locale LAN pentru transmiterea datelor care depășesc timpii de timeout standard ale rapoartelor respective.

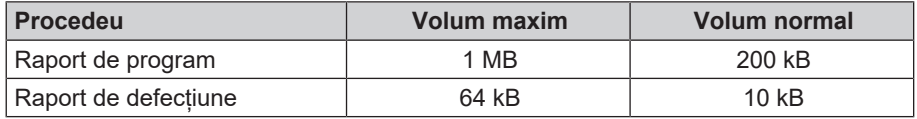

## <span id="page-25-0"></span>**6 Amplasare și instalare**

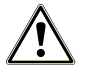

#### **AVERTISMENT**

**O instalare necorespunzătoare poate duce la un scurtcircuit, incendii, pagube provocate de apă sau șocuri electrice.**

Pot avea ca urmare accidentări grave.

n Aparatul se va amplasa, instala și pune în funcțiune doar de persoane autorizate de MELAG.

Pentru manipularea sigură respectați următoarele:

- n Racordul la electricitate, la alimentarea cu apă și la canalizare se va face doar de un specialist.
- n Prin utilizarea detectorului electronic opțional pentru scurgeri (dispozitiv de oprire a apei) se minimizează riscul producerii unor daune cauzate de apă.
- **n Instalați și operați aparatul într-un mediu ferit de îngheț.**
- Respectați toate instrucțiunile din manualul de utilizare la prima punere în funcțiune.
- n Supapa de siguranță cu resort trebuie să fie mobilă și nu trebuie să fie, de ex., acoperită cu autocolante sau blocată. Amplasați aparatul astfel încât să se garanteze funcționarea perfectă a supapei de siguranță cu resort.

### <span id="page-25-1"></span>**Scoaterea din ambalaj**

#### **PRECAUŢIE**

**Pericol de accidentare din cauza transportului greșit!**

Ridicarea și transportul prea greu poate să ducă la afecțiuni ale coloanei vertebrale. Nerespectarea indicațiilor poate să ducă și la striviri.

- Transportați aparatul doar dacă sunteți doi.
- Respectați condițiile de protecția muncii valabile la locul de muncă care vi se aplică.
- **1.** Ridicați autoclava din cutie folosind curelele de transport.
- **2.** Verificați aparatul după despachetare în privința daunelor provocate în timpul transportului.
- **3.** Desfaceți cele patru șuruburi randalinate pentru a îndepărta curelele.

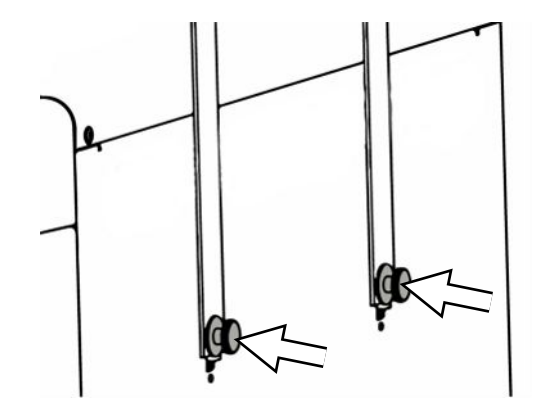

**4.** Trageți sistemul de prindere din orificiile aparatului și desprindeți curelele de transport de pe peretele lateral.

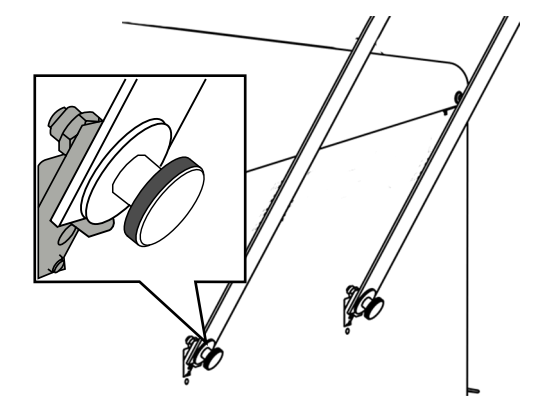

**5.** Fixați capacele de acoperire la orificiile aparatului pentru sistemul de prindere.

## <span id="page-26-0"></span>**Utilizarea unei instalații de tratare a apei**

Instalația de tratare a apei va fi racordată direct la rețeaua de apă potabilă. Selecția respectivei instalații se orientează după numărul de sterilizări pe zi și după încărcătură.

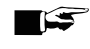

#### **INDICATIE**

**Vă rugăm să contactați mai întâi MELAG dacă doriți să utilizați o instalație de tratare a apei fabricată de alt producător.**

## <span id="page-27-0"></span>**Exemple de instalare**

În paginile următoare veți găsi exemple de tipuri de instalare recomandate pentru alimentarea cu apă de alimentare.

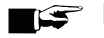

**INDICATIE** 

**Informații detaliate despre racordarea la apă rece a instalației de tratare a apei găsiți în manualul de utilizare al instalației.**

#### <span id="page-27-1"></span>**Exemplu 1 - Alimentarea/eliminarea manuală a apei prin rezervoare interne de stocare (stare de livrare)**

Alimentarea cu apă de alimentare se face din rezervorul de apă de alimentare fără racord suplimentar de apă. Eliminarea apei reziduale se face din rezervorul de apă reziduală fără racord suplimentar de apă reziduală.

Un comutator cu flotor integrat în rezervorul de apă de alimentare anunță lipsa apei de alimentare. Un program poate fi pornit numai după umplere. Apa de alimentare utilizată (apa reziduală) este colectată în rezervorul de apă reziduală și ulterior golită manual. Și în rezervorul de apă reziduală există un comutator cu flotor care anunță când rezervorul de apă reziduală este plin.

În afară de racordul electric, nu este necesară nicio instalare suplimentară.

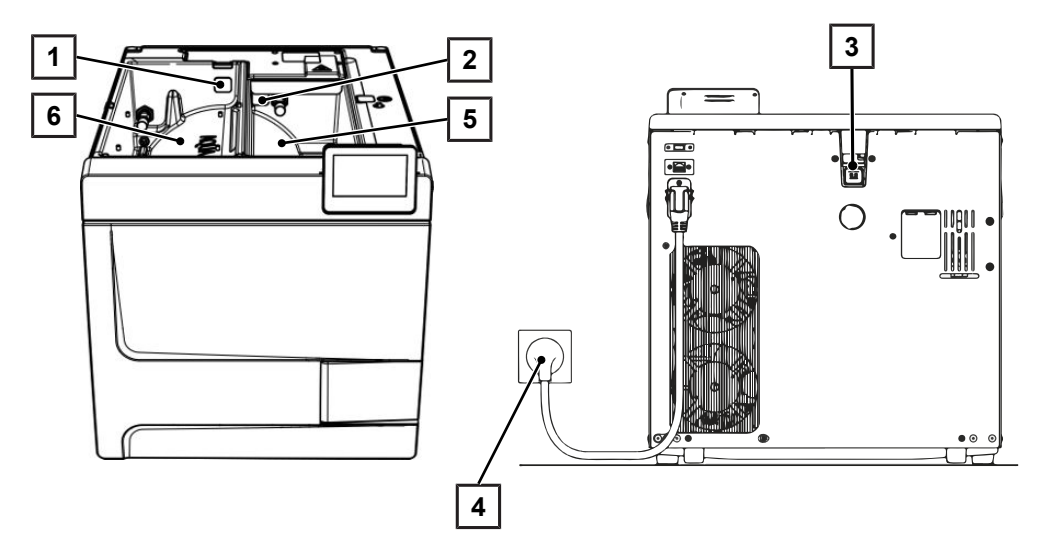

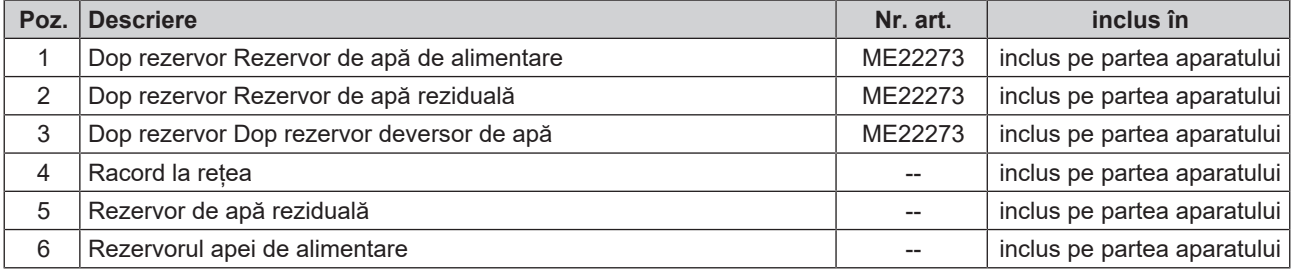

#### **INDICATIE**

**La funcționarea cu rezervorul intern de stocare, verificați dacă toate dopurile rezervoarelor (rezervor de apă de alimentare, rezervor de apă reziduală, precum și deversor de apă) sunt introduse corect în aparat.**

#### <span id="page-28-0"></span>**Exemplu 2 - Alimentare/eliminare automată a apei cu schimbător de ioni MELAdem 40**

MELAdem 40 poate fi fixat pe partea laterală a aparatului. Alternativ, poate fi atașat și pe perete sau în dulapul inferior, folosind setul de fixare pentru montare pe perete.

În cazul unei alimentări automate cu apă trebuie să fie instalată întotdeauna o eliminare automată a apei. Instalați setul de racordare la apă conform instrucțiunii separate (Doc. AS\_009-22, AS\_011-22). Suplimentar este necesară instalația unui dispozitiv de oprire a apei.

**1.** Apa reziduală este colectată în rezervorul de apă reziduală (dreapta) și evacuată automat prin furtunul de evacuare conectat la pâlnia de apă reziduală.

Racordați furtunul de scurgere la sifonul existent al rețelei de apă menajeră. Sifonul folosit trebuie să fie ventilat astfel încât apa să poată curge fără rezistență. Nu sunt indicate de ex. sifoanele cu cameră dublă.

**INDICAȚIE:** Furtunul de scurgere de la pâlnia de apă reziduală la sifon trebuie așezat mereu în cădere și fără îndoire.

- **2.** Scoateți dopul rezervorului deversorului de apă și dopurile din rezervoarele de apă de alimentare și apă reziduală.
- **3.** Combinația de siguranță HD este fixată pe perete. Atenție la direcția de curgere specificată pe combinația de siguranță. Respectați distanța minimă a secțiunii de cădere (25 cm) deasupra instalației de tratare a apei.

**INDICAȚIE:** Pentru o instalație conformă cu EN1717 la rețeaua de apă potabilă este necesar un robinet cu combinație de siguranță.

**4.** Vă rugăm să setați alimentarea cu apă și eliminarea apei în meniul **Setări** la **Automat**, vezi [Apă](#page-77-0) [[}](#page-77-0) [pagina 78\]](#page-77-0).

## **ATENŢIE**

#### **Instalare necorespunzătoare**

Există riscul unor daune cauzate de apă dacă racordul de apă este instalat necorespunzător.

■ Controlați toate racordurile și conexiunile de apă!

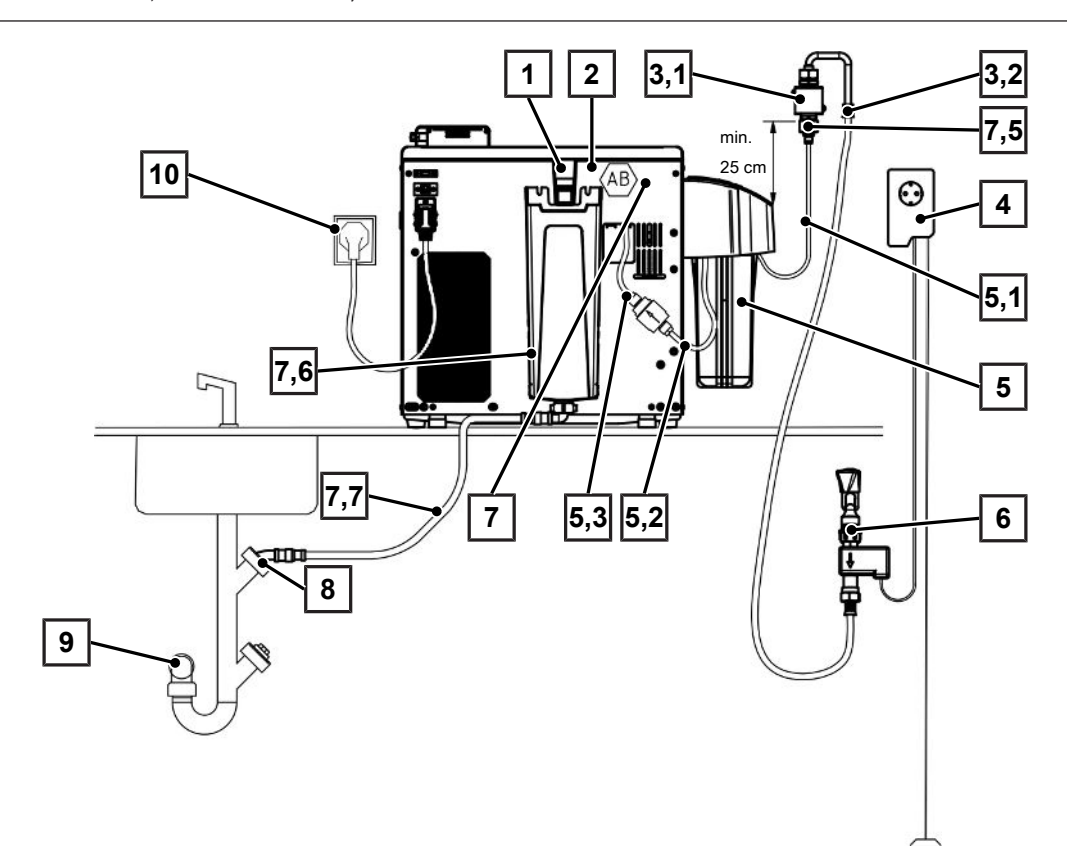

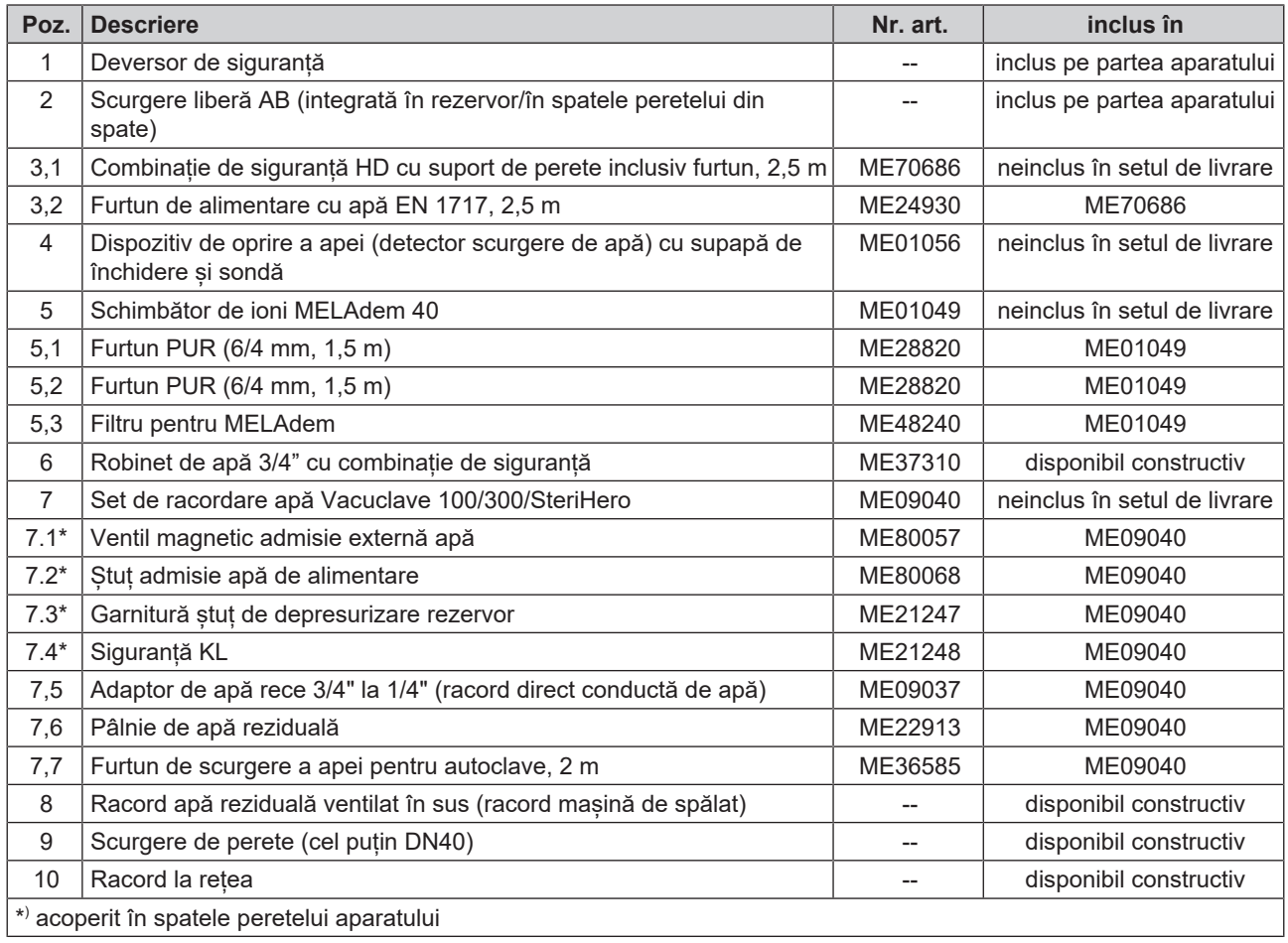

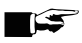

#### **INDICAȚIE**

**Înainte de a reechipa de la starea de livrare la instalația de tratare a apei, goliți rezervorul de apă de alimentare (partea stângă). Suplimentar goliți rezervorul de apă reziduală (partea dreaptă) înainte de reechipare la eliminarea automată a apei reziduale.**

**La trecerea de la alimentarea/eliminarea automată la cea manuală (vezi [Exemplu 1 - Alimentarea/](#page-27-1) [eliminarea manuală a apei prin rezervoare interne de stocare \(stare de livrare\)](#page-27-1) [**[}](#page-27-1) **[pagina 28\]\)](#page-27-1), verificați dacă toate dopurile rezervoarelor (rezervor de apă de alimentare, rezervor de apă reziduală, precum și deversor de apă) sunt introduse corect în aparat.**

#### <span id="page-30-0"></span>**Exemplu 3 - Alimentare/eliminare automată a apei cu instalație de osmoză inversă MELAdem 47**

În cazul unei alimentări automate cu apă trebuie să fie instalată întotdeauna o eliminare automată a apei. Instalați setul de racordare la apă conform instrucțiunii separate (Doc. AS\_009-22, AS\_011-22). Suplimentar este necesară instalația unui dispozitiv de oprire a apei.

**1.** Apa reziduală este colectată în rezervorul de apă reziduală (dreapta) și evacuată automat prin furtunul de evacuare conectat la pâlnia de apă reziduală.

Racordați furtunul de scurgere la sifonul existent al rețelei de apă menajeră. Sifonul folosit trebuie să fie ventilat astfel încât apa să poată curge fără rezistență. Nu sunt indicate de ex. sifoanele cu cameră dublă.

**INDICAȚIE:** Furtunul de scurgere de la pâlnia de apă reziduală la sifon trebuie așezat mereu în cădere și fără îndoire.

- **2.** Scoateți dopul rezervorului deversorului de apă și dopurile din rezervoarele de apă de alimentare și apă reziduală.
- **3.** Evacuarea concentratului a instalației de tratare a apei se realizează prin intermediul unui dispozitiv de siguranță constructiv corespunzător EN 1717 (de ex. Firma Otto Haas).
- **4.** Combinația de siguranță HD este fixată pe perete. Atenție la direcția de curgere specificată pe combinația de siguranță. Respectați distanța minimă a secțiunii de cădere (25 cm) deasupra instalației de tratare a apei.

**INDICAȚIE:** Pentru o instalație conformă cu EN1717 la rețeaua de apă potabilă este necesar un robinet cu combinație de siguranță.

**5.** Vă rugăm să setați alimentarea cu apă și eliminarea apei în meniul **Setări** la **Automat**, vezi [Apă](#page-77-0) [[}](#page-77-0) [pagina 78\]](#page-77-0).

## **ATENŢIE**

#### **Instalare necorespunzătoare!**

Există riscul unor daune cauzate de apă dacă racordul de apă este instalat necorespunzător.

■ Controlați toate racordurile și conexiunile de apă.

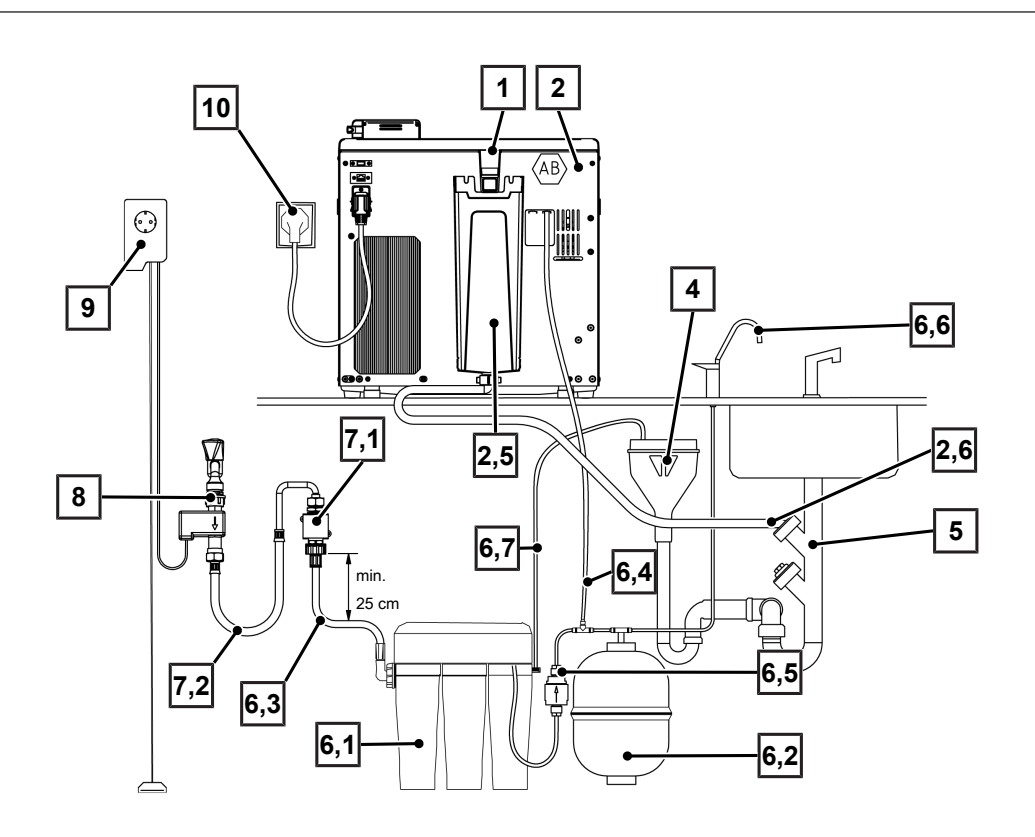

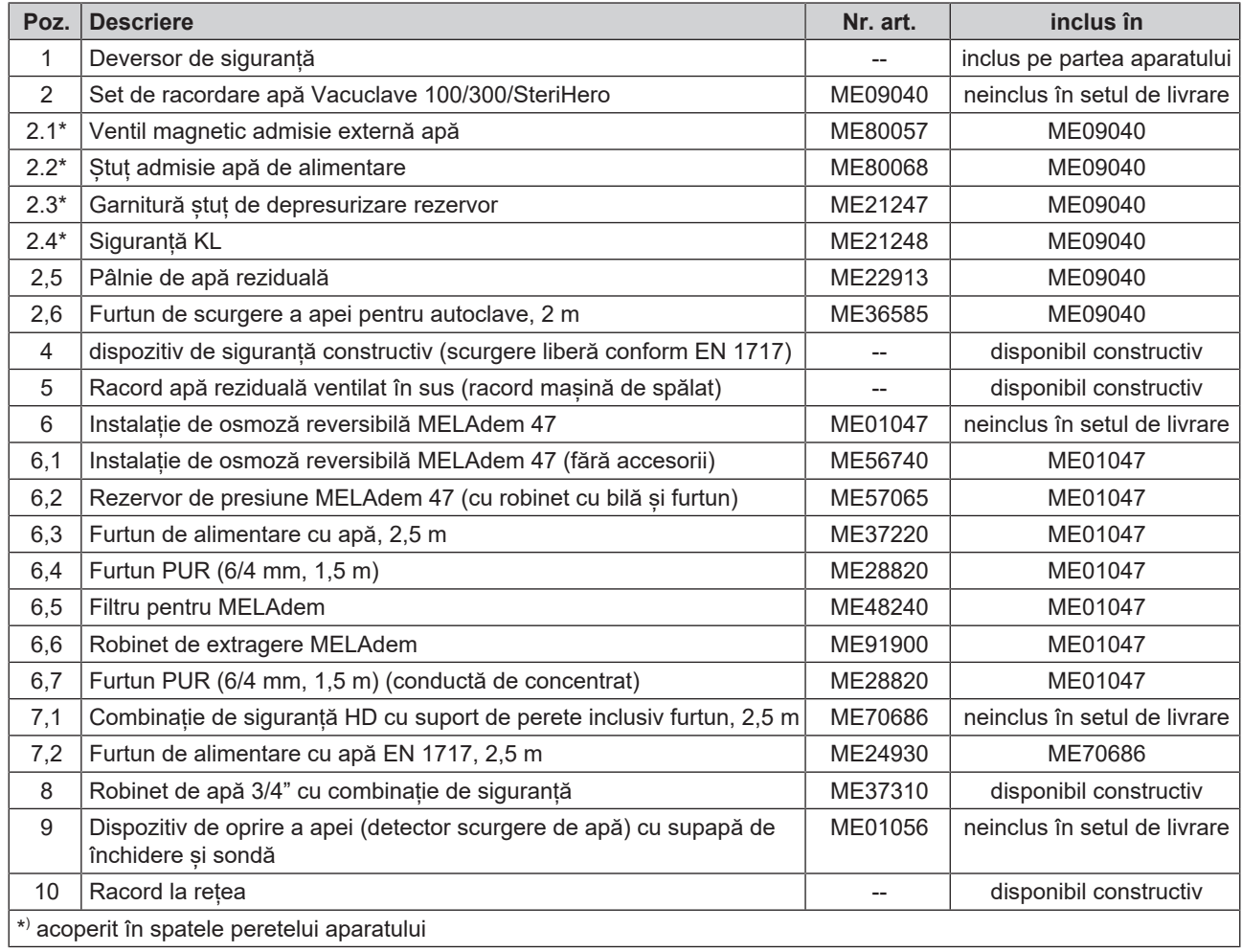

#### **INDICATIE**

**Înainte de a reechipa de la starea de livrare la instalația de tratare a apei, goliți rezervorul de apă de alimentare (partea stângă). Suplimentar goliți rezervorul de apă reziduală (partea dreaptă) înainte de reechipare la eliminarea automată a apei reziduale.**

**La trecerea de la alimentarea/eliminarea automată la cea manuală (vezi [Exemplu 1 - Alimentarea/](#page-27-1) [eliminarea manuală a apei prin rezervoare interne de stocare \(stare de livrare\)](#page-27-1) [**[}](#page-27-1) **[pagina 28\]\)](#page-27-1), verificați dacă toate dopurile rezervoarelor (rezervor de apă de alimentare, rezervor de apă reziduală, precum și deversor de apă) sunt introduse corect în aparat.**

### <span id="page-32-0"></span>**Ajustarea aparatului**

Pentru o funcționare fără probleme, amplasați aparatul **orizontal** folosind o nivelă cu bulă de aer, astfel încât apa rămasă/condensul să se poată scurge din camera de sterilizare

**1.** Scoateți capacul rezervorului de apă de alimentare.

**2.** Îndepărtați capacul rezervorului de pe aparat.

**3.** Poziționați o nivelă cu bulă de aer pe marginea dreaptă a rezervorului de apă reziduală precum și în zona din față a rezervoarelor interne de stocare.

- **4.** Dacă este necesar, înșurubați sau deșurubați picioarele din față ale aparatului.
- **5.** Agățați capacul rezervorului pe partea din spate a aparatului și trageți capacul rezervorului în față până când acesta se fixează în poziție. Apoi rabatați capacul rezervorului pe aparat.

**INDICAȚIE:** Capacul rezervorului trebuie să stea uniform pe aparat pe toate părțile.

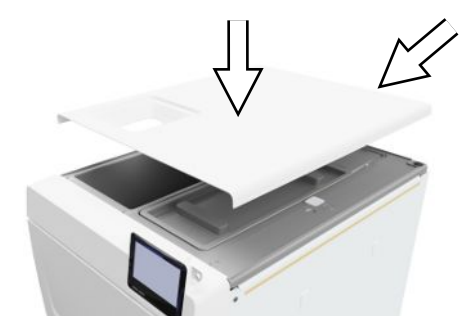

**6.** Așezați înapoi pe aparat capacul rezervorului de apă de alimentare.

### <span id="page-32-1"></span>**Verificare electrică conform EN 50678 (VDE 0701) sau normelor specifice țării**

Această verificare este necesară numai dacă carcasa pentru montarea ventilului magnetic sau a pâlniei de apă reziduală a fost deschisă.

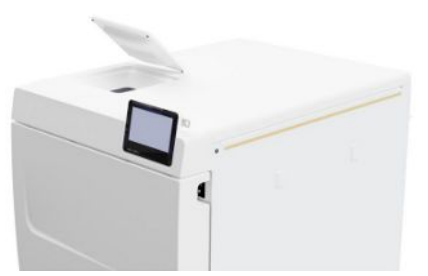

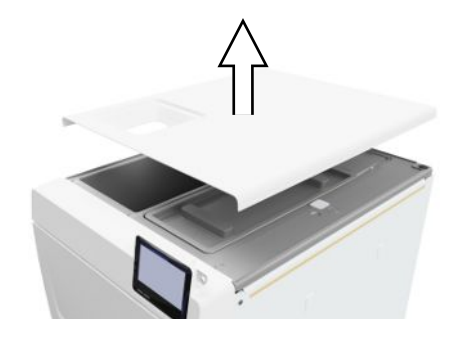

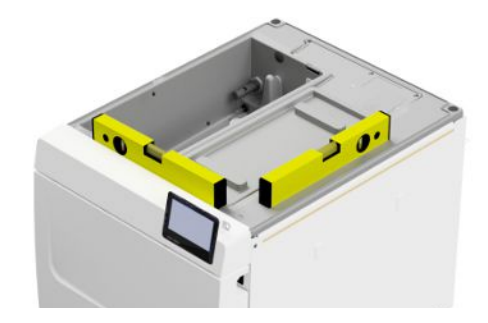

## <span id="page-33-0"></span>**Conectați cablul de rețea și scoateți accesoriile**

#### **ATENŢIE**

**Înainte de prima pornire, aparatul trebuie să se fi aclimatizat la temperatura ambientală necesară (5-40 °C).**

**1.** Conectați cablul de rețea (poz. b) la partea din spate a autoclavei și lăsați în jos colierul de siguranță (poz. a).

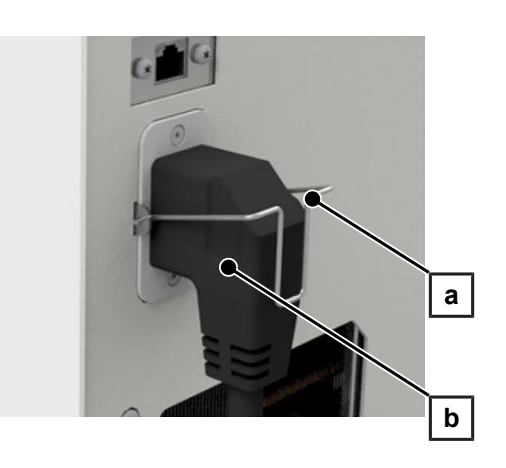

- **2.** Introduceți fișa de conectare a aparatului în priza de alimentare a cabinetului medical.
- **3.** Porniți aparatul de la întrerupătorul de rețea. Pe afișaj apare ecranul de pornire.

**INDICAȚIE:** După pornire, aparatul afișează un mesaj de avertizare din cauza lipsei apei de alimentare. Apăsați pe  $\bigcirc$ , pentru a minimiza mesajul.

- **4.** Deschideți ușa.
- **5.** Scoateți toate accesoriile din camera de sterilizare.
- <span id="page-33-1"></span>**6.** Închideți ușa.

## **Verificarea versiunii de software**

- **1.** Apelați starea aparatului cu **i** din antetul afișajului.
- **2.** Verificați versiunea de software.
- <span id="page-33-2"></span>**3.** Dacă este necesar efectuați o actualizare a software-ului, vezi [Actualizare software](#page-87-0) [[}](#page-87-0) [pagina 88\].](#page-87-0)

## **Verificarea alimentării cu apă și eliminării apei**

- **1.** Verificați alimentarea cu apă și eliminarea apei în meniul **Setări**, vezi [Apă](#page-77-0) [[}](#page-77-0) [pagina 78\].](#page-77-0)
- <span id="page-33-3"></span>**2.** Reglați alimentarea cu apă și eliminarea apei conform instalării, vezi [Exemple de instalare](#page-27-0) [[}](#page-27-0) [pagina 28\].](#page-27-0)

## **Controlarea datei şi orei**

Pentru o documentare impecabilă a loturilor, trebuie setate corect data și ora aparatului. Aveți în vedere, după caz, schimbarea orei, deoarece aceasta nu se realizează automat.

- **1.** Controlați data și ora în antetul afișajului.
- **2.** Dacă este cazul, setați data și ora în meniul **Setări**, vezi [Data](#page-64-2) [[}](#page-64-2) [pagina 65\]](#page-64-2) și [Ora](#page-65-0) [[}](#page-65-0) [pagina 66\].](#page-65-0)

## <span id="page-34-0"></span>**Reglarea afișajului**

Dacă este necesar, ajustați luminozitatea în meniul **Setări** și activați/dezactivați semnalul sonor, vezi [Afișaj](#page-66-0) [[}](#page-66-0) [pagina 67\]](#page-66-0) și [Audio](#page-67-0) [[}](#page-67-0) [pagina 68\]](#page-67-0).

## <span id="page-34-1"></span>**Rulări de probă**

Efectuați rulările de probă la finalizarea instalării.

#### *Test de vid cu camera de sterilizare rece*

Efectuați un **Test vacuum cameră** cu camera de sterilizare rece, goală și consemnați rezultatul.

#### *Program Universal B*

Dacă testul de vid a avut succes, rulați un program **Universal B** cu o încărcătură de 1,5 kg (instrumente) și consemnați rezultatul.

#### *Controlarea etanșeității*

<span id="page-34-2"></span>După programul **Universal B**, controlați conexiunile furtunurilor instalate cu privire la etanșeitate.

### **Instruirea utilizatorului**

Explicați toate proprietățile tipice utilizatorului pentru documentație și opțiunile de setare pentru utilizator.

Predați certificatul de verificare în fabrică. Declarația de conformitate față de Directiva privind echipamentele sub presiune și Directiva privind dispozitivele medicale este inclusă în certificatul de verificare în fabrică.

## <span id="page-34-3"></span>**Proces verbal instalare și amplasare**

Responsabilul de specilitate va întocmi un proces verbal de amplasare ca dovadă a amplasării, instalării și punerii în funcțiune corecte și pentru a putea beneficia de garanție și va trimite o copie a acestuia firmei MELAG.

## <span id="page-35-0"></span>**7 Primii pași**

### <span id="page-35-1"></span>**Pornirea aparatului**

Următoarele trebuie să fie îndeplinite sau existente:

- $\checkmark$  Aparatul este conectat la rețeaua de curent electric.
- ü Alimentarea cu apă este asigurată. Pentru prima umplere a sistemului generator de abur, autoclava necesită aproximativ min. 1,25 l de apă de alimentare.
- **1.** Porniți aparatul de la întrerupătorul de rețea (vezi marcajul circular).

**INDICAȚIE:** LED-ul de siguranță se aprinde pentru scurt timp în timp ce aparatul pornește. Acesta este un autotest.

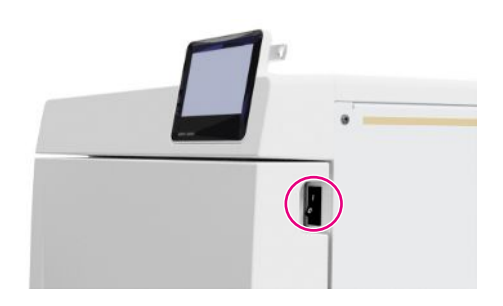

- $\rightarrow$  Pe afișaj apare ecranul de pornire.
- Imediat după conectare este controlat nivelul de apă al apei de alimentare.

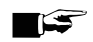

#### **INDICAȚIE**

**La alimentarea automată cu apă de alimentare, aparatul încearcă să pompeze apa de alimentare, după ce a pornit.**

**Dacă apa de alimentare nu este încă disponibilă, este afișat un mesaj de defecțiune, vezi [Defecțiuni de](#page-96-0) [funcționare](#page-96-0) [**[}](#page-96-0) **[pagina 97\]](#page-96-0).**

**2.** Așteptați până când se afișează meniul **Programe**.

**INDICAȚIE:** Puteți porni un program imediat, nu trebuie să așteptați expirarea timpului de preîncălzire.

Schimbați în decursul primelor 60 de secunde după pornirea aparatului prin tastarea lui > în meniu [Programe service](#page-60-1) [[}](#page-60-1) [pagina 61\]](#page-60-1) pentru a împiedica preîncălzirea automată.

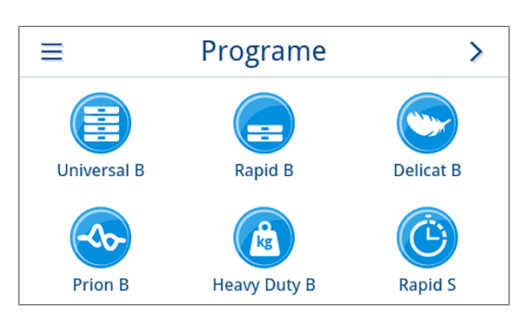

## <span id="page-35-2"></span>**Deschiderea/închiderea ușii**

Aparatul dispune de un mecanism de blocare automată, care asigură faptul că ușa nu poate fi deschisă până când nu a fost deblocată automat (după pornirea aparatului) sau de către utilizator (după derularea programului).

Ușa este încuiată, dacă:

- aparatul este oprit
- aparatul se află în stare fără curent
- aparatul este în modul de economisire a energiei
- rulează un program
### **Deschidere ușă**

#### *După pornirea aparatului*

Următoarele trebuie să fie îndeplinite sau existente:

- $\checkmark$  Aparatul este conectat și pornit.
- $\checkmark$  Se aude un clic perceptibil.
- **Trageți de mânerul ușii cu grijă și nu cu forță.**

**INDICAȚIE:** Permiteți deschiderea ușii numai pentru încărcarea și descărcarea aparatului. Dacă păstrați ușa închisă, economisiți energie.

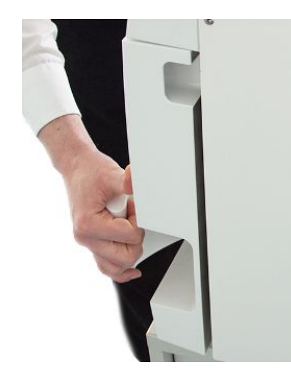

#### *După o rulare a programului*

Următoarele trebuie să fie îndeplinite sau existente:

- $\checkmark$  Programul este încheiat.
- ü Butonul **Deblocare ușă** s-a apăsat.
- **1.** Se aude un clic și se afișează indicația alăturată.

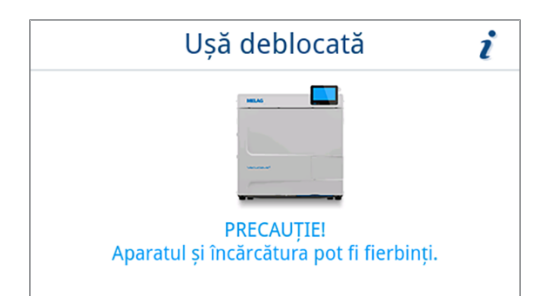

**2.** Trageți de mânerul ușii cu grijă și nu cu forță.

### **Închiderea ușii**

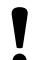

**ATENŢIE**

- **Nu trântiți ușa cu putere.**
- u Apăsați ușor ușa pe aparat și închideți mânerul ușii.

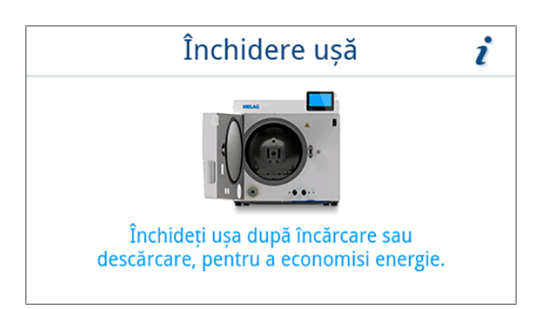

Ê După ce ușa este închisă, afișajul de pe display se comută la meniu **Programe**.

### **Deschidere manuală de urgență a ușii**

### **PRECAUŢIE**

#### **Risc de opărire din cauza aburului fierbinte!**

La deschiderea ușii poate să iasă abur fierbinte din camera de sterilizare, de ex. când acest lucru este necesar imediat după terminarea unui program. Pot avea ca urmare opăriri.

- n Când iese abur la partea din spate a aparatului după deconectare, așteptați până când procedeul este încheiat. Așteptați încă 5 min, înainte de deschiderea ușii.
- n Poziționați-vă lateral față de ușă și păstrați o distanță suficientă.
- Lăsați camera de sterilizare să se răcească, înainte de a scoate, după caz, încărcătura.

În cazul unei pene de curent sau a unei defecțiuni, ușa poate fi deschisă manual prin deschiderea de urgență. Următoarele trebuie să fie îndeplinite sau existente:

 $\checkmark$  Aparatul este oprit.

furnizată.

- ◆ Aparatul s-a răcit complet.
- **1.** Scoateți capacul rezervorului de apă de alimentare.

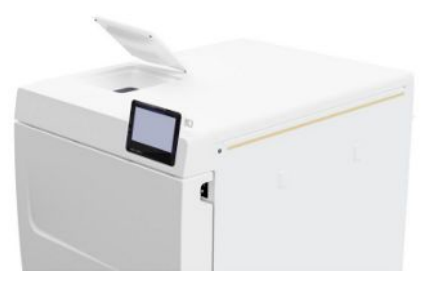

**2.** Îndepărtați capacul rezervorului de pe aparat.

**3.** Scoateți dopul de etanșare (vezi marcajul circular) folosind unealta

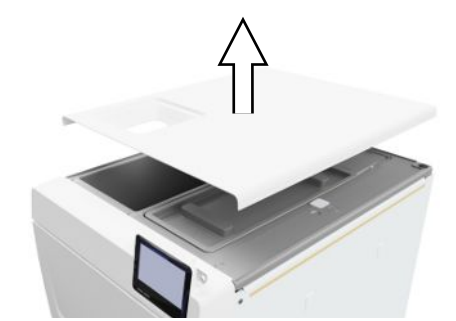

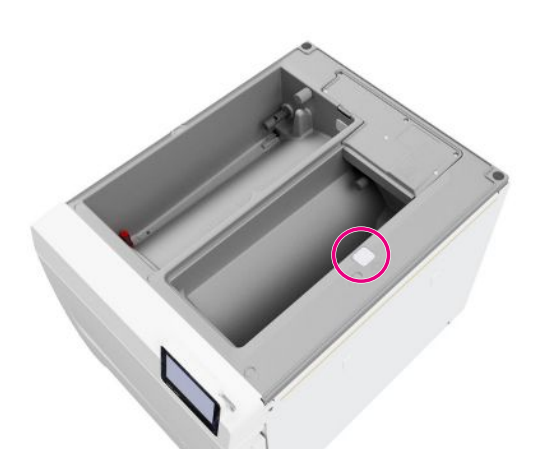

**4.** Folosind unealta furnizată, trageți ușor inelul de sub dopul de etanșare în sus și, în același timp, deschideți ușa cu grijă.

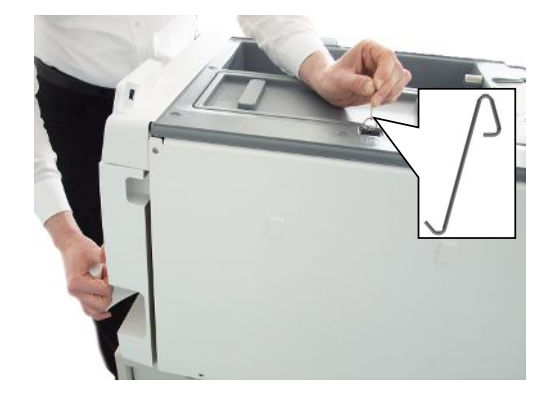

- **5.** Asezați din nou inelul în poziția de ieșire.
- **6.** Puneți înapoi dopul de etanșare.
- **7.** Agățați capacul rezervorului pe partea din spate a aparatului și trageți capacul rezervorului în față până când acesta se fixează în poziție. Apoi rabatați capacul rezervorului pe aparat.

**INDICAȚIE:** Capacul rezervorului trebuie să stea uniform pe aparat pe toate părțile.

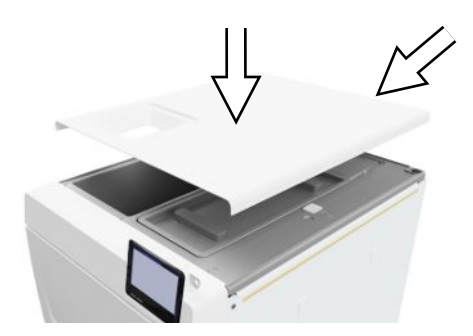

**8.** Așezați înapoi pe aparat capacul rezervorului de apă de alimentare.

### **Alimentarea cu apă**

Pentru sterilizarea cu abur este necesară utilizarea ▶[apei distilate](#page-108-0) sau ▶[demineralizate,](#page-108-1) asa numita ▶[apă de](#page-108-2) [alimentare.](#page-108-2) }[EN 13060](#page-108-3) prevede în anexa C valorile de referință care trebuie respectate.

Alimentarea cu }[apă de alimentare](#page-108-2) se realizează fie prin intermediul rezervorului de stocare intern, fie prin intermediul unei instalații de tratare a apei (de ex. MELAdem 40/MELAdem 47).

#### **Utilizarea rezervorului de apă de alimentare**

Pentru alimentarea cu apă de alimentare prin rezervorul de stocare intern, trebuie să-l umpleți manual. La momentul potrivit pe afișaj va fi afișat un mesaj corespunzător. Rezervorul de apă de alimentare (stânga) conține maximum 5,3 l. Această cantitate de apă de alimentare este suficientă pentru până la 7 sterilizări. Pentru a asigura alimentarea cu apă de alimentare, sistemul de generare a aburului necesită cel puțin 1,25 l.

#### *Umplere cu apă de alimentare*

**1.** Scoateți capacul de la partea cu apă de alimentare și umpleți partea cu apă de alimentare cu apă proaspătă până la marcajul MAX (vezi marcajul circular).

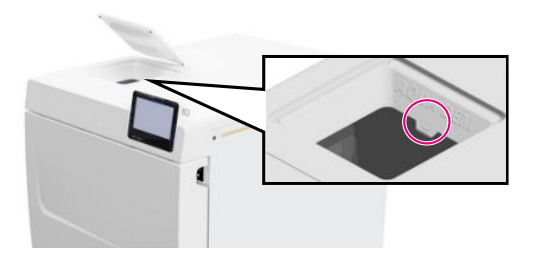

**2.** Pentru o alimentare cu apă de alimentare prin intermediul rezervorului de stocare intern, alimentarea cu apă trebuie să fie setată pe **Manual** (stare de livrare).

# **Eliminarea apei reziduale**

u Apa reziduală poate fi fie colectată în rezervorul de apă reziduală (dreapta) și golită manual sau poate fi evacuată automat prin racordul de apă reziduală.

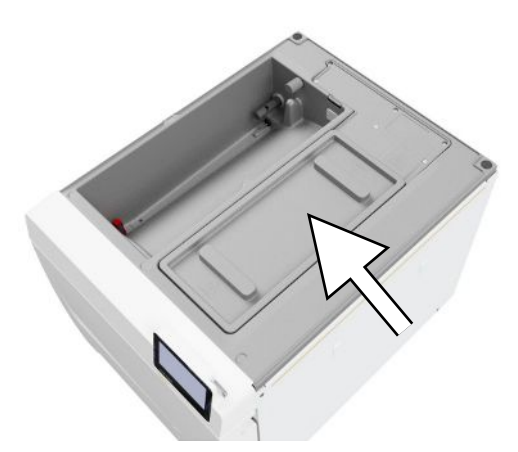

Pentru racordarea aparatului la apa reziduală, poate fi comandat un set pentru reechipare pentru racordul de apă reziduală. Pentru informații detaliate despre racordarea la apa reziduală consultați [Exemple de instalare](#page-27-0) [[}](#page-27-0) [pagina 28\].](#page-27-0)

# **8 Informații importante privind funcționarea de rutină**

Vă rugăm să respectați și recomandările actuale ale institutului Robert Koch (▶[RKI](#page-109-0)) și indicațiile din ▶[DIN 58946-7](#page-108-4).

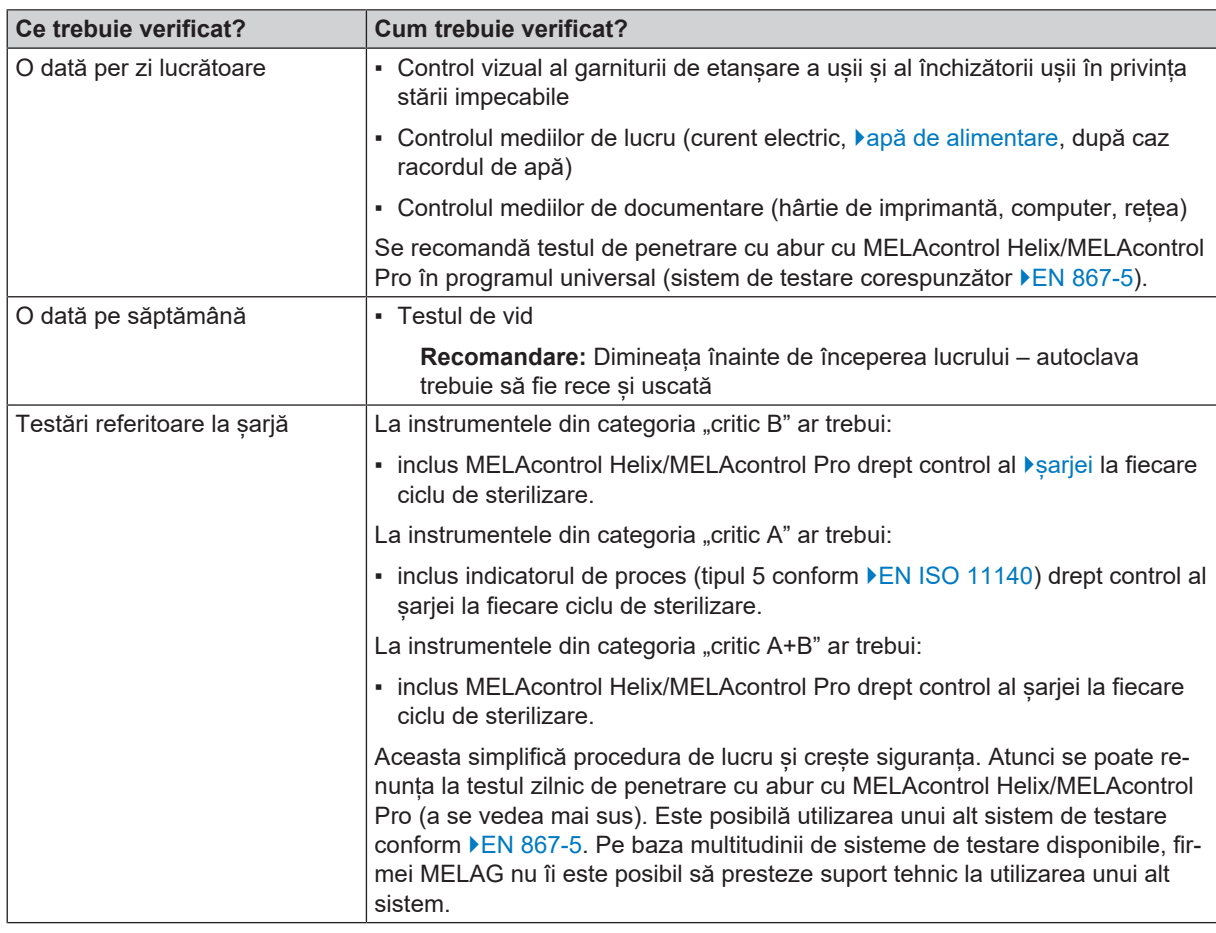

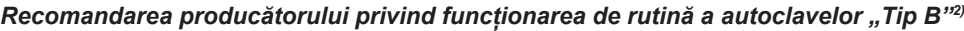

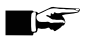

#### **INDICAȚIE**

**Documentați rezultatele verificărilor.**

■ Benzile de testare indicator utilizate nu trebuie păstrate.

 $2)$  corespunzătoare recomandărilor actuale ale institutului Robert Koch

# **9 Sterilizarea**

### <span id="page-41-0"></span>**Pregătirea obiectelor de sterilizat**

Înainte de sterilizare are loc întotdeauna curățarea și dezinfecția în mod profesional. Numai astfel poate fi garantată o sterilizare corectă a loncărcăturii. Materialele, substanțele de curățare și procedeele de pregătire utilizate au o importanță deosebită.

Pentru manipularea sigură respectați următoarele:

- n Utilizați numai materiale și sisteme de ambalare adecvate pentru sterilizarea cu abur conform specificațiilor producătorilor.
- n Folosiți doar accesorii originale de la MELAG sau accesorii agreate de MELAG.

### **Pregătirea instrumentelor**

Materialul sterilizat dezambalat își pierde sterilitatea la contactul cu aerul din mediul înconjurător. Planificați o depozitare sterilă a instrumentelor dvs., ambalați-le într-un ambalaj adecvat înainte de sterilizare.

La pregătirea instrumentelor folosite și a celor noi din fabrică respectați următoarele:

- Urmați instrucțiunile producătorilor de instrumente pentru pregătire și sterilizare, și respectați standardele și directivele relevante (în Germania, de ex. ▶[RKI,](#page-109-0) ▶[DGSV](#page-108-7) și ▶[Regulamentul 1 DGUV\)](#page-109-3).
- Curătați instrumentele foarte bine, de ex. cu ajutorul unui dispozitiv cu ultrasunete sau a unui dispozitiv de spălaredezinfectare.
- n Clătiți instrumentele la terminarea dezinfecției și curățării cu apă demineralizată sau distilată și apoi uscați instrumentele cu o cârpă curată, fără scame.
- n Utilizați numai materiale de îngrijire adecvate pentru sterilizarea cu abur. Întrebați producătorul cu privire la substanțele de îngrijire. Nu utilizați substanțe de îngrijire impermeabile sau uleiuri permeabile la vapori.
- n Atunci când se utilizează dispozitive cu ultrasunete, freze drepte și unghiulare precum și dispozitive de curățare și dezinfectare, este esențial să se respecte instrucțiunile de pregătire ale producătorilor de instrumente.

# **ATENŢIE**

**Resturile soluțiilor de dezinfecție și curățare produc coroziune.**

Creșterea cerințelor de întreținere și deteriorarea funcției autoclavului pot fi rezultatul.

#### **Pregătirea materialului textil**

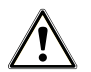

#### **AVERTISMENT**

**Din cauza pregătirii incorecte a produselor textile, de ex. pachet de rufe, permeabilitatea la vapori poate fi împiedicată sau obțineți rezultate slabe de uscare.**

Textilele nu vor putea fi sterilizate.

Atunci când procesați textilele și când plasați textilele în containere de sterilizare, rețineți următoarele:

- n Urmați instrucțiunile producătorilor de textile pentru pregătire și sterilizare, și respectați standardele și instrucțiunile relevante (în Germania, de ex. ▶[RKI](#page-109-0) și ▶[DGSV](#page-108-7)).
- n Aliniați pliurile textilelor paralel una față de cealaltă.
- n Plasați materialele textile cât mai vertical posibil și nu prea strâns în containerele de sterilizare, astfel încât să se formeze canalele de curgere.
- n Dacă ambalajele textile nu pot fi ținute la un loc, înveliți textilele în hârtie de sterilizare.
- Sterilizați numai textile uscate.
- Textilele nu trebuie să aibă contact direct cu camera de sterilizare, în caz contrar acestea vor acumula ▶[condensul.](#page-108-8)

# <span id="page-42-0"></span>**Încărcarea autoclavei**

Doar după încărcarea corectă a autoclavei, sterilizarea poate fi eficientă și uscarea poate da rezultate bune.

La încărcare respectați următoarele:

n Așezați tăvile sau containerele de sterilizare în camera de sterilizare doar cu suportul aferent.

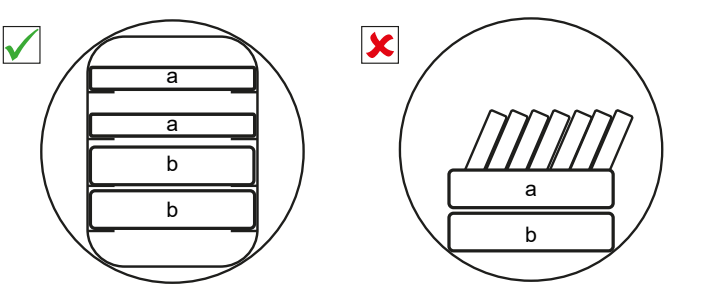

- a tavă
- b container de sterilizare
- Împingeți suportul până la limită în camera de sterilizare. Suportul trebuie să se fixeze în clema cu arc audibil și sesizabil.

- n Sterilizați textilele și instrumentele pe cât posibil separat unele de altele în containere sau ambalaje de sterilizare separate. Astfel obțineți rezultate mai bune de uscare.
- Utilizarea hârtiei absorbante poate duce la rezultate slabe de uscare.
- n Utilizați tăvi perforate, ca de ex. tăvile de la MELAG. Doar în acest fel se va putea scurge }[condensul](#page-108-8). Suporturile închise sau cupele pentru preluarea }[încărcăturii](#page-109-2) furnizează rezultate slabe de uscare.

#### *Ambalaje*

Utilizați numai materiale și sisteme de ambalare (▶[sisteme de bariere sterile](#page-109-4)), care îndeplinesc norma ▶[EN ISO 11607-1.](#page-108-9) Utilizarea corectă a ambalajelor adecvate are importanță pentru succesul sterilizării. Aveți posibilitatea să utilizați ambalajele rigide reutilizabile sau ambalajele moi, de ex. ambalaje transparente de sterilizare, pungă de hârtie, hârtie de sterilizare, textile sau pâslă.

### **Containere de sterilizare închise**

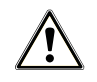

### **AVERTISMENT**

**Pericol de contaminare prin penetrare insuficientă a aburului sau uscare proastă.**

- Utilizați numai containere de sterilizare adecvate.
- n În timpul stivuirii nu se admite să se acopere perforarea containerelor de sterilizare, astfel încât condensul să se poată scurge.

Când utilizați containere de sterilizare închise, rețineți următoarele:

- Utilizati containere de sterilizare din aluminiu. Aluminiul conduce și stochează bine căldura și accelerează astfel uscarea.
- n Containerele de sterilizare închise trebuie să fie perforate pe cel puțin o parte sau trebuie să fie echipate cu supape. Containerele de sterilizare de la MELAG, de ex., MELAstore Box, îndeplinesc toate cerințele pentru o sterilizare și uscare reușită.

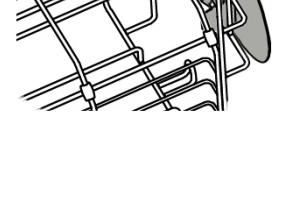

$$
\overline{\bigcirc\quad}
$$

- Stivuiți unul peste altul, pe cât posibil, numai containere de sterilizare de aceeași dimensiune, la care condensul se poate scurge lateral pe pereți.
- **n Urmăriți ca la stivuirea containerelor de sterilizare să nu acoperiți perforațiile.**

**Recomandare:** Containerele de sterilizare de la MELAG îndeplinesc toate cerințele pentru o sterilizare și uscare reușită conform EN 868-8. Acestea sunt perforate pe fund și capac și sunt dotate cu hârtie de filtrare de unică utilizare.

#### **Ambalaje de sterilizare moi**

}[Ambalajele de sterilizare moi](#page-108-10) vor putea fi sterilizate atât în containere de sterilizare, cât și pe tăvi. La utilizarea ambalajelor de sterilizare moi ca de ex. MELAfol respectați următoarele:

- n Dispuneți pachetele de sterilizare transparente pe verticală și la distanță mică unul față de celălalt. Dacă acest lucru nu este posibil, cu partea de hârtie orientată în jos.
- n Nu așezați mai multe ambalaje de sterilizare moi una peste alta pe o tavă sau într-un recipient.
- n Acordați atenție la încărcarea autoclavei că părțile din folie sau din hârtie ale pungilor diferite nu se află una în fața celeilalte.
- n Dacă cusătura de etanșare se rupe în timpul sterilizării, motivul poate fi un ambalaj prea mic. Ambalați instrumentele din nou cu un ambalaj mai mare și sterilizați-le din nou.
- n Dacă îmbinarea de sigilare se rupe, în ciuda dimensiunii suficiente a pungii, în timpul sterilizării, reglați temperatura de sigilare pe dispozitivul de sigilare sau sigilați cu o îmbinare dublă.

#### **Ambalare multiplă**

Aparatul lucrează conform procedurii cu vid fracționat. Aceasta permite utilizarea de }[ambalaje multiple,](#page-108-11) vezi [Selectarea](#page-44-0) [programului](#page-44-0) [[}](#page-44-0) [pagina 45\].](#page-44-0)

### **Încărcăturile mixte**

Pentru sterilizarea }[încărcăturilor mixte](#page-109-5) respectați următoarele:

- Textilele se asază întotdeauna în partea de sus
- **n** Container de sterilizare în jos
- **n** Instrumentele neambalate, jos
- Încărcătura cea mai grea se va dispune jos
- n Ambalajele de sterilizare transparente și ambalajele din hârtie, sus. Excepție: în combinație cu textile, jos

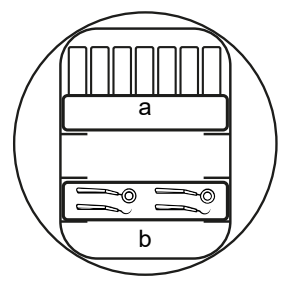

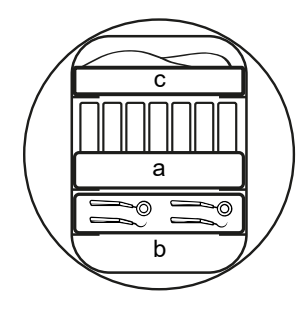

- a ambalaje
- b încărcare grea/instrumente
- c textile

#### **Cantitatea de încărcare**

#### *Masa maximă în funcție de fiecare piesă*

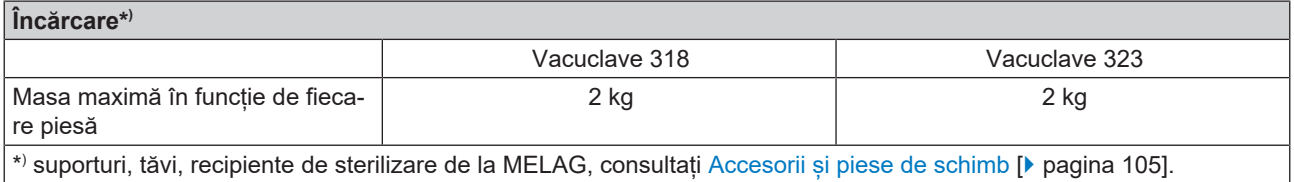

Modele de încărcare găsiți în documentul separat "Manual de utilizare Accesorii pentru autoclave mici".

### <span id="page-44-0"></span>**Selectarea programului**

Toate programele de sterilizare sunt afișate în meniul **Programe**. În următorul tabel puteți alege programul adecvat pentru încărcare și ce programe de service vă stau, în plus, la dispoziție.

Pentru selectarea programului de sterilizare, procedați după cum urmează:

- n Selectați programul de sterilizare în funcție de produsele pe care doriți să le sterilizați.
- n Selectați programul de sterilizare în funcție de modul în care încărcătura este ambalată și dacă este ambalată.
- Respectați cantitatea max. admisă de încărcare.
- n Respectați rezistența la căldură a încărcăturii.

#### *Rezumat programe de sterilizare*

| Program                                       | Adecvat în special pentru                                                                                                    |                                                           | Cantitatea max.<br>de încărcare |                         | <b>Timp de funcționare</b>    |                               | Uscare $3)$     |  |
|-----------------------------------------------|----------------------------------------------------------------------------------------------------|-----------------------------------------------------------|---------------------------------|-------------------------|-------------------------------|-------------------------------|-----------------|--|
|                                               |                                                                                                    |                                                           | <b>Vacuclave</b><br>318         | <b>Vacuclave</b><br>323 | <b>Vacuclave</b><br>$318^{4}$ | <b>Vacuclave</b><br>$323^{4}$ |                 |  |
| Universal B<br>134 °C<br>2,1 bari<br>5:30 min | • Instrumentar<br>chirurgical<br>• Produse cu lumen<br>îngust<br>• corpuri tubulare<br>simple                                              | Instrumente:<br>• Simplu<br>ambalat<br>- dublu<br>ambalat | 4 kg<br>3 kg                    | 5 kg<br>4 kg            | 22-27 min<br>22-26 min        | 24 - 31 min<br>24 - 30 min    | 5-20 min        |  |
|                                               |                                                                                                    | • neambalat<br>Textile:<br>- dublu<br>ambalat             | 5 kg<br>$1,8$ kg                | 6 kg<br>2 kg            | 22-28 min<br>22-32 min        | 24-32 min<br>24-37 min        |                 |  |
|                                               |                                                                                                    | Recipient<br>steril                                       | 5 kg                            | 6 kg                    | 22-35 min                     | 24-38 min                     |                 |  |
| Rapid B<br>134 °C                             | • Instrumentar<br>chirurgical<br>• Produse cu lumen<br>îngust                                                                              | Instrumente:<br>• Simplu<br>ambalat                       |                                 | $1,5$ kg                | 22-25 min                     | 24-27 min                     | 5-10 min        |  |
|                                               |                                                                                                    | • neambalat                                               | $2,5$ kg                        | 3 kg                    | 22-26 min                     | 24-27 min                     |                 |  |
| 2.1 bari<br>5:30 min                          | • corpuri tubulare<br>simple                                                                                                    | Fără textile și recipient steril                          |                                 |                         |                               |                               |                 |  |
|                                               | · instrumente simple,<br>masive<br>• corpuri tubulare<br>simple                                                                            | Instrumente:<br>• neambalat                               | 2,5 kg                          | 3 kg                    | 15-18 min                     | 16-20 min                     | aprox.<br>5 min |  |
| Rapid S<br>134 °C<br>2,1 bari<br>$3:30$ min   |                                                                                                    | Fără textile și recipient steril                          |                                 |                         |                               |                               |                 |  |
| Delicat B<br>121 °C<br>1,1 bari<br>20:30 min  | • Obiecte termolabile<br>(de ex. material<br>plastic, cauciuc,<br>textile)<br>• Produse cu lumen<br>îngust<br>• corpuri tubulare<br>simple | Instrumente:<br>• Simplu<br>ambalat                       | 4 kg                            | 5 kg                    | 37-42 min                     | 39-47 min                     | 5-20 min        |  |
|                                               |                                                                                                    | - dublu<br>ambalat                                        | 3 kg                            | 4 kg                    | 37-41 min                     | 39-46 min                     |                 |  |
|                                               |                                                                                                    | • neambalat                                               | 5 kg                            | 6 kg                    | 37-43 min                     | 39-48 min                     |                 |  |
|                                               |                                                                                                    | Textile:<br>- dublu<br>ambalat                            | $1,8$ kg                        | 2 kg                    | 37-47 min                     | 39-51 min                     |                 |  |
|                                               |                                                                                                    | Recipient<br>steril                                       | 5 kg                            | 6 kg                    | 37-49 min                     | 39-53 min                     |                 |  |

<sup>3)</sup> uscarea controlată prin timp corespunde valorii maxime indicate

<sup>4)</sup> fără uscare la încărcarea completă și dependent de încărcare și condițiile de instalare (de ex., tensiunea de rețea)

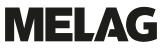

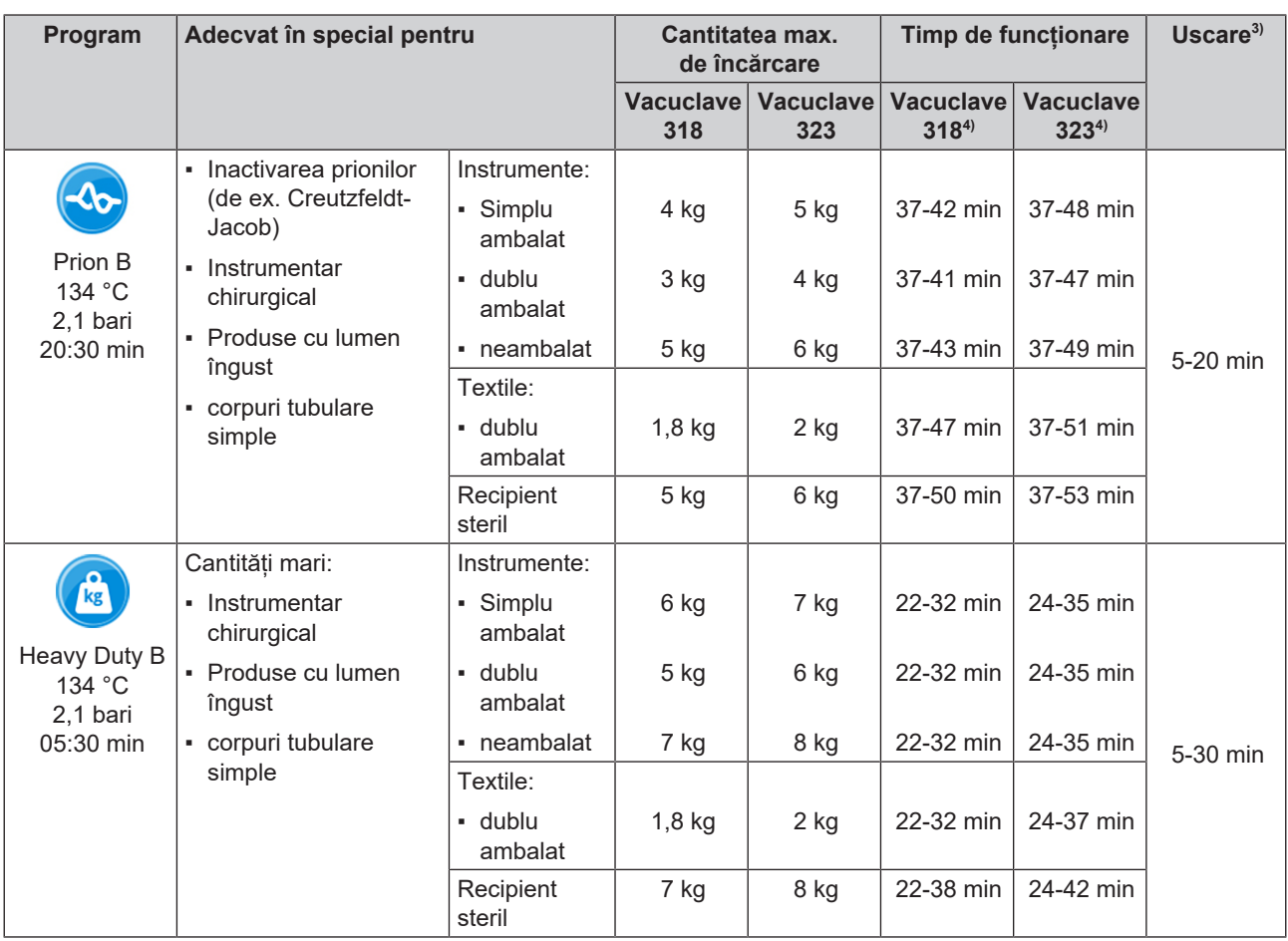

### <span id="page-45-0"></span>**Pornirea programului**

Următoarele trebuie să fie îndeplinite sau existente:

- $\checkmark$  Filtrul steril este înșurubat în aparat.
- ü Încărcătura este curățată și dezinfectată, vezi [Pregătirea obiectelor de sterilizat](#page-41-0) [[}](#page-41-0) [pagina 42\]](#page-41-0).
- ü Aparatul este încărcat corect, vezi [Încărcarea autoclavei](#page-42-0) [[}](#page-42-0) [pagina 43\].](#page-42-0)
- ü Cantitatea max. de încărcare nu este depășită, vezi [Selectarea programului](#page-44-0) [[}](#page-44-0) [pagina 45\].](#page-44-0)
- $\checkmark$  [Data](#page-64-0) și ora sunt setate corect, vezi Data [ $\checkmark$  [pagina 65\]](#page-64-0) și [Ora](#page-65-0) [ $\checkmark$  [pagina 66\]](#page-65-0).
- **1.** În meniul principal, apăsați pe **Programe**.

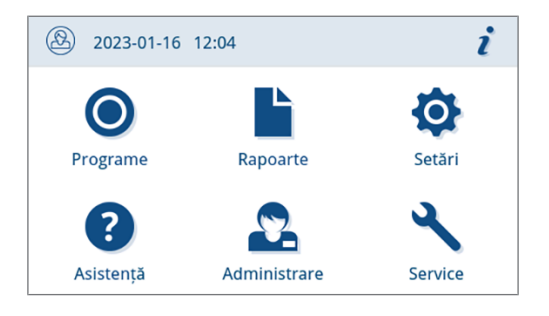

**2.** Selectați programul în meniu.

- Programe ≡  $\mathbf{\Sigma}$ **Universal F Rapid B Delicat R** क Prion B **Heavy Duty B Rapid S**
- Ê Vizualizarea se schimbă în vizualizarea programului. Aceasta oferă informații înainte de începerea programului pentru ce tip de încărcare este potrivit programul.
- **3.** Dacă doriți activați sau dezactivați [Uscare suplimentară](#page-47-0) [[}](#page-47-0) [pagina 48\].](#page-47-0)
- **4.** Apăsați în vizualizarea programului pe **PORNIRE PROGRAM**.

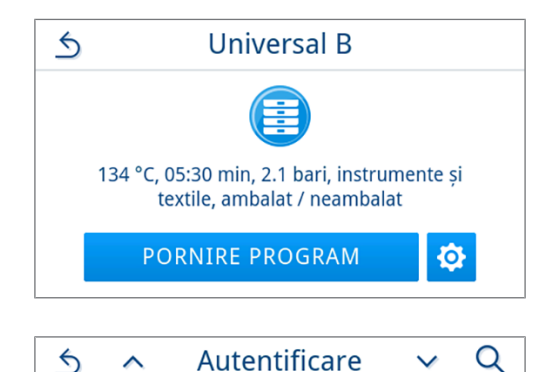

**Melanie Muste...** 

**Claudia Schulz** 

**Ronald Meier** 

э

 $\mathcal{P}$ 

0001

0002

0003

**5.** În cazul în care este activată o autentificare a utilizatorului pentru pornirea programului (vezi [Autentificare](#page-82-0) [[}](#page-82-0) [pagina 83\]](#page-82-0)), atunci

selectați numele dvs. de utilizator prin  $\rightarrow$ 

Prin apăsarea pe Q puteți căuta ID-ul dvs. de utilizator. Introduceți ID-ul dvs. de utilizator.

**INDICAȚIE:** Dacă nu este creat niciun utilizator, în sistem este afișată o indicație și se oferă posibilitatea ignorării autentificării. Nu se consemnează în raport niciun ID de utilizator, în schimb în raport/ pe etichetă apare mențiunea "Ignorat".

*Imagine exemplificativă a unei liste de utilizatori*

**6.** Introduceți în continuare codul dvs. PIN de utilizator. Atunci programul pornește.

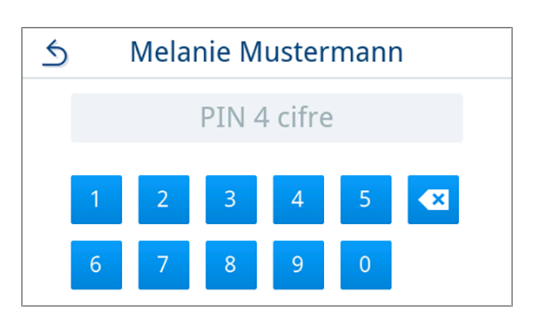

Ê Odată cu pornirea programului aparatul controlează cantitatea apei de alimentare și conductibilitatea.

### <span id="page-47-0"></span>**Opțiuni program**

#### *Uscare suplimentară*

Duratele de uscare specifice programelor asigură o uscare foarte bună a >[produsului steril](#page-109-6), în cazul unei încărcări corecte. Pentru sarcini dificile de uscare prin intermediul opțiunii **Uscare suplimentară** se va putea prelungi timpul de uscare al unui program cu 50 %.

Uscarea suplimentară este dezactivată în mod standard și poate fi activată înainte de începerea unui program. Activarea este valabilă numai pentru acest program selectat. Setarea pentru activarea permanentă poate fi găsită în capitolul [Uscare](#page-78-0) [[}](#page-78-0) [pagina 79\].](#page-78-0)

#### *Activați uscarea suplimentară*

**1.** Apăsați în vizualizarea programului pe

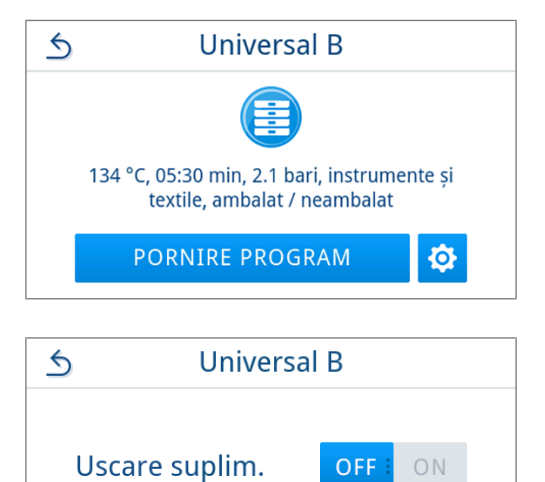

**PORNIRE PROGRAM** 

**2.** Apăsați pe **OFF/ON**.

Ê Butonul **OFF/ON** comută în starea activă **ON**.

**3.** Apăsați pe **PORNIRE PROGRAM**.

Ê Uscarea suplimentară este valabilă numai pentru programul selectat. Nu este activată permanent.

#### **Program în rulare**

După pornirea unui program puteți urmări desfășurarea acestuia pe afișaj. În timpul rulării programului sunt afișate următoarele valori:

#### u **Afișaj rulare program:**

- a) Parametri program
- b) Denumire program
- c) Fază program
- d) Timp rămas de funcționare (durata rămasă a programului)
- e) Sfârșitul probabil al programului

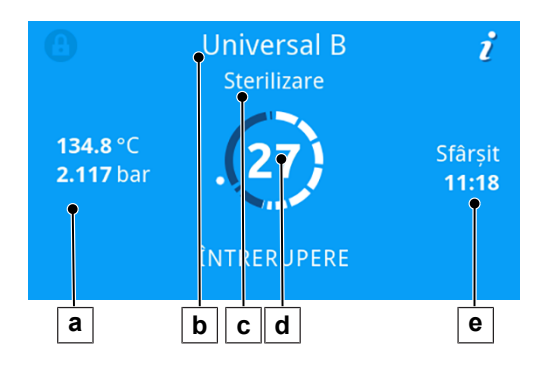

## **Întrerupere manuală program**

Puteți întrerupe programul în orice moment. Dacă întrerupeți programul înainte de terminarea fazei de sterilizare, încărcătura **nu** este sterilizată.

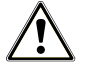

### **AVERTISMENT**

#### **Pericol de infecție cauzat de întreruperea programului**

Dacă un program va fi întrerupt înainte de începerea uscării atunci încărcătura va fi nesterilă. Acest lucru periclitează sănătatea pacienților și a echipei cabinetului.

- După caz, reambalați încărcătura.
- Repetați sterilizarea încărcăturii.

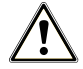

#### **PRECAUŢIE**

#### **Risc de opărire din cauza aburului fierbinte!**

La deschiderea ușii poate să iasă abur fierbinte din camera de sterilizare, de ex. când acest lucru este necesar imediat după terminarea unui program. Pot avea ca urmare opăriri.

- n Când iese abur la partea din spate a aparatului după deconectare, așteptați până când procedeul este încheiat. Așteptați încă 5 min, înainte de deschiderea ușii.
- n Poziționați-vă lateral față de ușă și păstrați o distanță suficientă.
- n Lăsați camera de sterilizare să se răcească, înainte de a scoate, după caz, încărcătura.

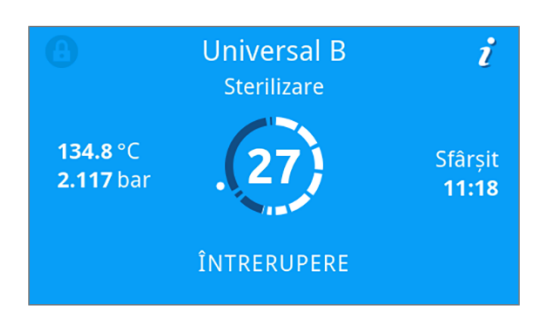

**2.** Confirmați întrebarea de siguranță cu **DA** și așteptați până când este efectuată întreruperea programului.

**1.** Apăsați pe **ÎNTRERUPERE**, pentru a întrerupe programul curent.

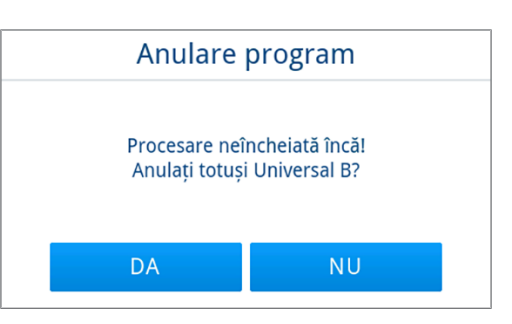

- Ê Programul se consideră încheiat fără succes. Încărcătura nu a fost sterilizată. Ambele LED-uri luminează roșu.
- **3.** Apăsați pe **DEBLOCARE UȘA**.

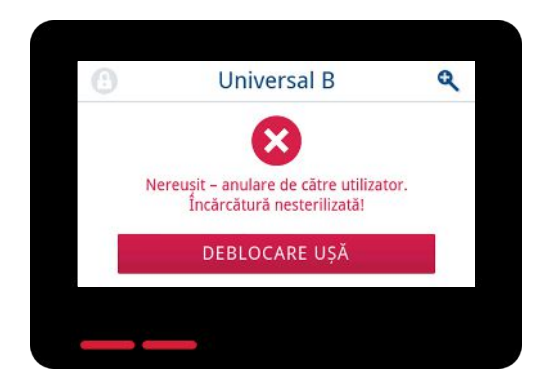

**4.** Pentru confirmarea unei rulări nereușite a programului, urmați instrucțiunile de pe afișaj și apăsați butonul corespunzător.

*În vizualizarea exemplificativă, trebuie confirmat cu butonul A!*

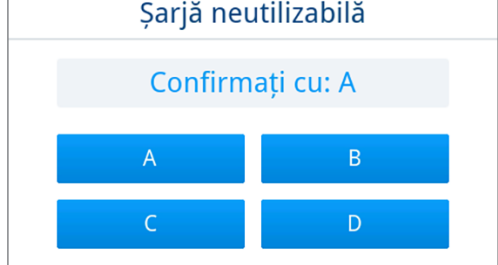

Ê Dacă introducerea este incorectă, trebuie repetată.

**5.** Așteptați compensarea presiunii.

**INDICAȚIE:** În cazul în care compensarea presiunii nu este încă finalizată, pe display este afișată o indicație corespunzătoare.

**6.** Deschideți ușa cu grijă și nu cu forță.

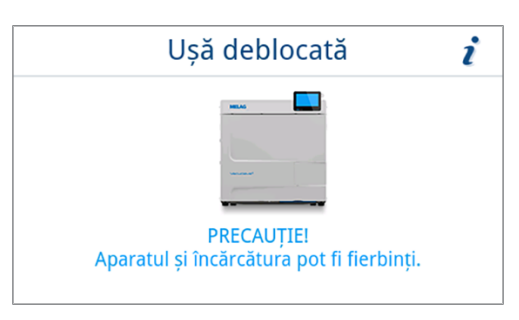

Ê Încărcătura **nu** este sterilă. Dacă este necesar, împachetați încărcătura din nou și repetați programul.

### **Program terminat anticipat**

Puteți termina programul anticipat. Dacă întrerupeți programul înainte de terminarea uscării, încărcătura nu este complet uscată și ar trebui folosită imediat.

Următoarele trebuie să fie îndeplinite sau existente:

- ◆ Programul de sterilizare se află în faza de uscare.
- **1.** Apăsați pe **ÎNCHEIERE**, pentru a încheia programul curent.

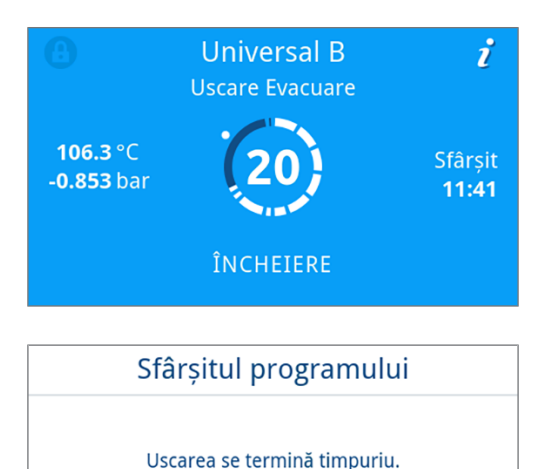

Terminati Universal B acum?

**DA** 

**NU** 

**2.** Confirmați întrebarea de siguranță cu **DA**.

- **3.** Așteptați până când programul este încheiat.
	- Ê După ce programul a fost finalizat cu succes, LED-ul de stare (LED-ul din stânga) luminează verde și un semnal acustic se aude o dată.

**4.** Apăsați pe **DEBLOCARE UȘA**.

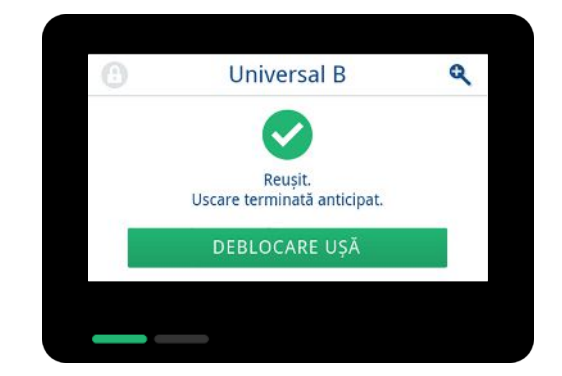

- **5.** Dacă este activată o autentificare de utilizator la sfârșitul programului (vezi [Autentificare](#page-82-0) [[}](#page-82-0) [pagina 83\]\)](#page-82-0), atunci autentificați-vă cu ID-ul dvs. de utilizator și PIN-ul, vezi [Pornirea](#page-45-0) [programului](#page-45-0) [[}](#page-45-0) [pagina 46\].](#page-45-0)
- **6.** Deschideți ușa cu grijă și nu cu forță.

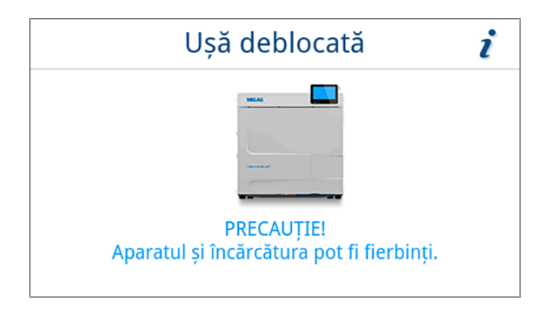

### **Programul este încheiat**

#### *Program cu succes*

Dacă programul a fost încheiat cu succes, pe afișaj apare un mesaj corespunzător. LED-ul de stare (LED-ul din stânga) de sub afișaj luminează verde și un semnal acustic se aude o dată.

**1.** Apăsați pe **DEBLOCARE UȘA**.

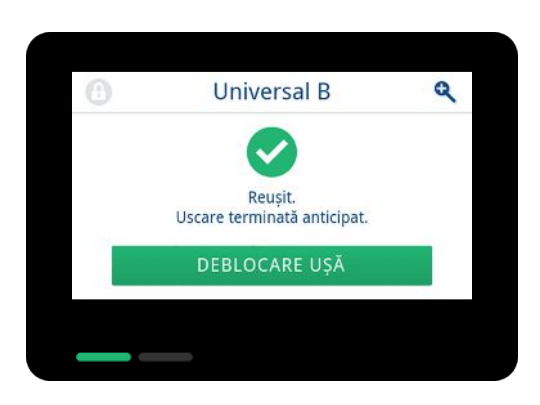

- **2.** Dacă este activată o autentificare de utilizator la sfârșitul programului (vezi [Autentificare](#page-82-0) [[}](#page-82-0) [pagina 83\]\)](#page-82-0), atunci autentificați-vă cu ID-ul dvs. de utilizator și PIN-ul, vezi [Pornirea](#page-45-0) [programului](#page-45-0) [[}](#page-45-0) [pagina 46\].](#page-45-0)
- **3.** Deschideți ușa cu grijă și nu cu forță.

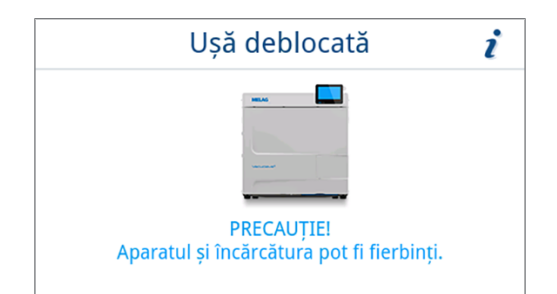

Dacă în meniu **Setări** este activată emiterea automată a raportului după finalizarea programului (= emitere imediată), atunci raportul programului derulat este emis la mediile de emitere activate după deschiderea ușii.

#### *Procesul de validare*

Conform ▶[RKI](#page-109-0) "Cerințe de igienă la procesarea produselor medicale", procesarea instrumentelor se termină cu validarea documentată pentru depozitare și utilizare a }[materialului de sterilizat.](#page-109-6) Procesul de validare este compus din evaluarea indicatorului și validarea șarjei și trebuie să aibă loc de către personal autorizat și competent.

#### **Evaluare indicator**

Următoarele trebuie să fie îndeplinite sau existente:

- ü Validarea șarjei este activată, consultați [Validare](#page-83-0) [[}](#page-83-0) [pagina 84\].](#page-83-0)
- Evaluarea indicatorului este activată, consultați [Validare](#page-83-0) [ $\blacktriangleright$  [pagina 84\].](#page-83-0)
- **1.** Sunt afișate opțiunile pentru evaluarea indicatorului. Evaluați rezultatul.

Dacă indicatorul este modificat sau nu s-a afișat nimic, șarja poate fi validată.

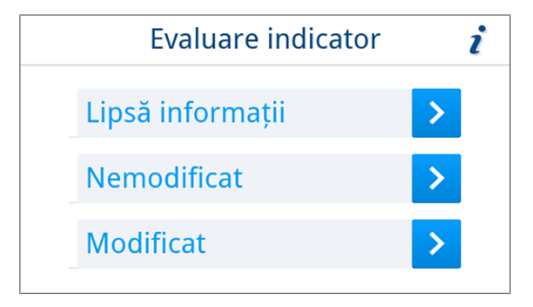

- $\rightarrow$  Rezultatul evaluarea indicatorului se consemnează în raport, iar monitorizarea programului continuă.
- **2.** Dacă indicatorul a fost evaluat cu nemodificat, atunci nu este posibilă validarea șarjei. Prin apăsare pe butonul 6, evaluarea poate fi corectată dacă este necesar. Prin apăsare pe **OK**, șarja nu este validată.

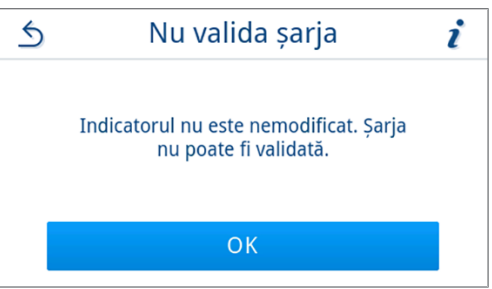

Rezultatul validarea șarjei și evaluarea indicatorului se consemnează în raport, iar monitorizarea programului continuă.

#### *Validare șarjă*

**Validarea șarjei** cuprinde verificarea parametrilor de proces pe baza rezultatului de sterilizare la aparat și a raportului de sterilizare, precum și verificarea ambalajelor individuale în privința deteriorărilor și a umidității reziduale. În raportul de sterilizare se documentează validarea *I*sarjei și indicatorii eventual incluși. În funcție de setarea din administrarea utilizatorilor, pentru validarea }[materialului de sterilizat](#page-109-6) este necesar un PIN de utilizator al persoanei, care validează saria și indicatorii.

Următoarele trebuie să fie îndeplinite sau existente:

- $\checkmark$  Validarea șarjei este activată, consultați [Validare](#page-83-0) [ $\checkmark$  [pagina 84\].](#page-83-0)
- u Se afișează posibilitatea evaluării șarjei. Apăsați pe **DA**, pentru a valida șarja.

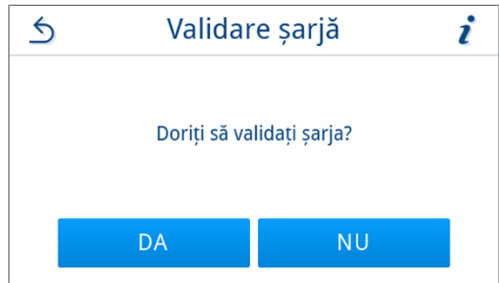

 $\rightarrow$  Rezultatul validării sarjei se consemnează în raport, iar monitorizarea programului continuă.

#### *Program fără succes*

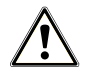

#### **AVERTISMENT**

#### **Risc de infecție din cauza încărcăturii nesterile!**

Dacă LED-ul de siguranță (LED-ul din dreapta) luminează roșu, programul nu a fost finalizat cu succes. Încărcătura nu a fost sterilizată.

- n Verificați afișajul precum și cele două LED-uri la sfârșitul fiecărui program.
- n Citiți și respectați indicațiile de pe afișaj.
- Reambalați dacă este necesar și repetați sterilizarea pentru încărcarea respectivă.

Dacă programul nu a fost încheiat cu succes, pe afișaj apare un mesaj corespunzător. Ambele LED-uri de sub afișaj luminează roșu și un semnal acustic se aude o dată.

**1.** Apăsați pe **DEBLOCARE UȘA**.

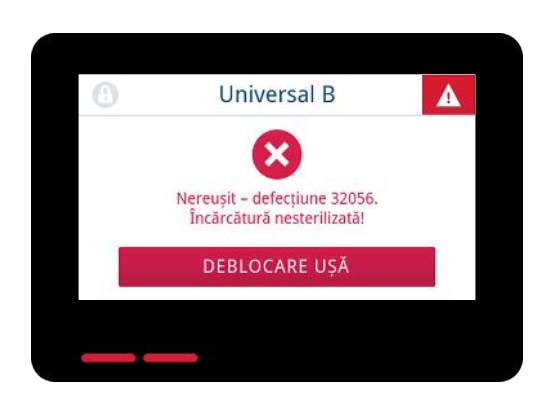

**2.** Pentru confirmarea unei rulări nereușite a programului, urmați instrucțiunile de pe afișaj și apăsați butonul corespunzător.

*În vizualizarea exemplificativă, trebuie confirmat cu butonul A!*

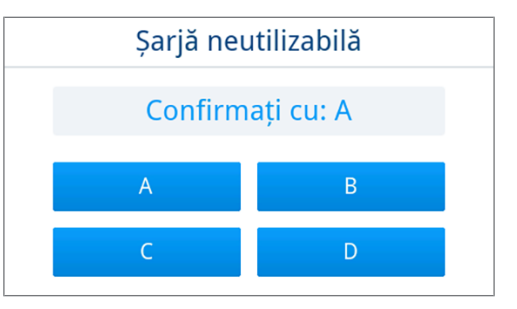

- Ê Dacă introducerea este incorectă, trebuie repetată introducerea.
- **3.** Deschideți ușa cu grijă și nu cu forță.

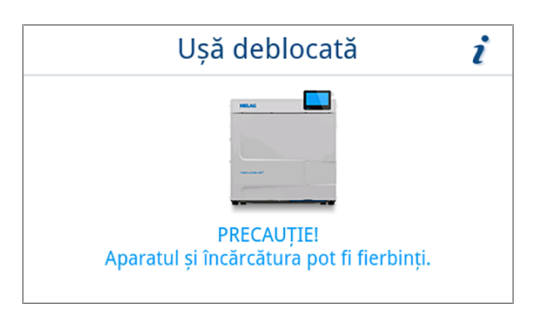

Ê Încărcătura **nu** a fost sterilizată. Dacă este necesar, împachetați încărcătura din nou și repetați programul.

Dacă în meniu **Setări** este activată emiterea automată a raportului după finalizarea programului (= emitere imediată), atunci raportul programului derulat este emis după finalizarea monitorizării programului către mediile de emitere activate.

## **Extragerea obiectelor sterilizate**

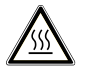

#### **PRECAUŢIE**

**Pericol de ardere din cauza încărcăturii fierbinți.**

n Utilizați un dispozitiv de ridicare tavă sau mănuși de protecție termică.

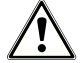

#### **PRECAUŢIE**

**Instrumente nesterile din cauza ambalajelor deteriorate sau sparte. Aceasta periclitează sănătatea pacienților și a echipei cabinetului.**

n Dacă un ambalaj este deteriorat sau spart, reambalați încărcătura și sterilizați-o încă o dată.

Dacă scoateți }[produsul steril](#page-109-6) direct după terminarea programului din autoclavă, se poate întâmpla ca pe acestea să se afle mici cantități de apă. Conform broșurii roșii a Grupului de lucru pentru pregătirea instrumentarului ( $AKI$ ) în practică este permisă o umiditate reziduală provenită din picături de apă (nicidecum pete de apă) care sunt uscate în intervalul a 15 min.

La scoaterea materialului sterilizat respectați următoarele:

- Nu deschideți niciodată usa folosind forța. Aparatul poate fi deteriorat sau poate iesi abur fierbinte.
- n La scoaterea din aparat mențineți orizontal suportul. În caz contrar încărcătura poate aluneca în afară.
- n La scoaterea din autoclavă mențineți orizontală tava. În caz contrar încărcătura poate aluneca în afară.
- n Asigurați-vă că suportul nu alunecă accidental atunci când încărcătura este îndepărtată separat din aparat.
- n Pentru scoaterea unei tăvi, utilizați un dispozitiv special de ridicare sau mănuși de protecție adecvate.
- Nu atingeți niciodată produse sterile, camera de sterilizare, suportul sau partea interioară a usii cu mâinile neprotejate. Piesele sunt fierbinți.
- n La scoaterea din aparat, controlați ambalajul produsului steril cu privire la deteriorări. Dacă se întâmplă ca un ambalaj să fie deteriorat, reambalați încărcătura și sterilizați-o încă o dată.
- Asigurati-vă că suportul este fixat în clema cu arc, vezi [Suport pentru încărcătură](#page-18-0) [▶ [pagina 19\].](#page-18-0)

### **Depozitarea obiectelor sterilizate**

Perioada maximă de depozitare depinde de ambalaj și de condițiile de depozitare. Vă rugăm să respectați prevederile regulamentare pentru durata de sterilizare a ▶[produsului steril](#page-109-6) (în Germania, de ex., ▶[DIN 58953](#page-108-13), Partea 8 sau directivele ▶[DGSV](#page-108-7)), precum și criteriile prezentate în continuare:

- n Țineți cont de indicațiile producătorului ambalajului, de exemplu la setarea duratei de depozitare la tipărirea etichetei.
- n Respectați durata maximă de depozitare în funcție de tipul ambalajului. Respectați informațiile producătorului de pe ambalaj.
- n Depozitați produsul steril ferit de praf. de ex. în dulapul de instrumente închis.
- **n Depozitati produsul steril protejat împotriva umidității.**
- n Depozitați produsul steril protejat de oscilații mari de temperatură.

# **10 Întocmire raport**

### **Documentație șarje**

Documentarea șarjelor este imperios necesară ca dovadă pentru rularea cu succes a unui program și ca măsură obligatorie a asigurării calității. În memoria internă pentru rapoarte a aparatului se înregistrează date precum tip de program, }[șarjă](#page-109-1) și parametrii de proces a tuturor programelor rulate.

Pentru documentarea șarjelor puteți selecta memoria internă de înregistrare a datelor și puteți transfera date către diverse medii de stocare. Acest lucru se poate face după fiecare program rulat sau ulterior, de ex. la finalul programului cabinetului.

Când este activată Autentificare, se documentează ID-ul utilizatorului și rezultatul procesului de validare în antetul raportului și, după caz, pe o etichetă.

#### *Capacitatea memoriei interne de stocare a datelor*

Aparatul dispune de o memorie internă de stocare a datelor. În această memorie se stochează automat toate datele unui program rulat. Capacitatea memoriei interne este suficientă pentru 100 de protocoale.

În cazul în care memoria internă de stocare a rapoartelor este plină cu rapoarte neemise, pe afișaj apare un mesaj corespunzător. Dacă acesta este cazul, ar trebui să furnizați mediile de emitere definite și să emiteți rapoartele respective. Dacă programul este continuat, cel mai vechi raport este suprascris automat.

MELAG recomandă emiterea automată, imediată a rapoartelor, vezi [Emitere raport](#page-70-0) [[}](#page-70-0) [pagina 71\].](#page-70-0)

### **Imprimantă de etichete**

Utilizarea unei imprimante pentru etichete permite trasabilitatea lotului: Cu indicarea datei de sterilizare, a duratei de depozitare, a numărului de lot, a ID-ului de utilizator al persoanei, care a validat instrumentarul pentru utilizare, a aparatului folosit, precum și a numelui fișierului, printr-un mod simplu se pot aloca instrumentele sterilizate pacientului și lotului de sterilizare.

Pentru informații suplimentare cu privire la configurarea imprimantei pentru etichete consultați [Tipărire de etichete](#page-74-0) [[}](#page-74-0) [pagina 75\].](#page-74-0)

Ambalajele ireproșabile cu material sterilizat sunt marcate după sterilizare prin aplicarea unei etichete. Astfel, sunt îndeplinite premisele pentru o "validare" regulamentară de către persoana autorizată cu procesarea. Astfel, în dosarul pacientului se pot aloca toate informațiile despre desfăsurarea corectă a procesului de sterilizare a instrumentarului folosit.

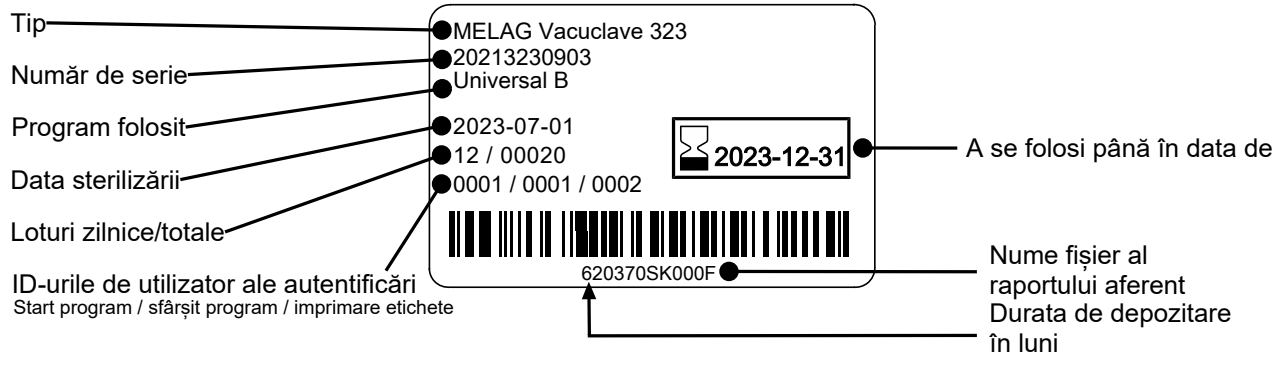

#### <span id="page-55-0"></span>**Imprimarea automată a etichetelor după sfârșitul programului**

Dacă imediat după terminarea programului doriți să imprimați etichete, atunci utilizați tipărirea de etichete automată. Tipărirea de etichete automată este dezactivată în modul standard.

Etichetele care nu sunt tipărite automat pot fi tipărite manual din memoria aparatului, vezi [Imprimarea manuală a](#page-56-0) [etichetelor](#page-56-0) [▶ [pagina 57\].](#page-56-0)

Următoarele trebuie să fie îndeplinite sau existente:

- ü În meniul **Setări** s-a configurat o imprimantă de etichete, vezi [Tipărire de etichete](#page-74-0) [[}](#page-74-0) [pagina 75\].](#page-74-0)
- ü În meniul **Setări** este activată tipărirea automată de etichete, vezi [Tipărire de etichete](#page-74-0) [[}](#page-74-0) [pagina 75\]](#page-74-0).
- $\checkmark$  în imprimanta de etichete s-au introdus suficiente etichete.
- Programul s-a încheiat cu succes.
- ◆ Sarja a fost validată.
- **1.** După deschiderea ușii după finalizarea programului, se afișează vizualizarea tipărire etichete setări de emitere.

Cantitatea poate fi setată prin  $\leq$  sau  $\geq$  în mod direct.

*Vizualizare exemplificativă a setării de emitere tipărire de etichete (ambalat).*

**INDICAȚIE:** Pentru programe de procesare cu încărcătură neambalată, cum ar fi **Rapid S** dar și pentru programe de service fără încărcătură pot fi tipărite etichete în scopul documentării. În ambele cazuri pe etichetă nu este indicată o durată de depozitare.

- **2.** Apăsați pe *↓*, pentru a modifica durata de depozitare.
- Tipărire etichete Număr de bucăți ∢ 1 Durtă depozitare 6 luni până la 2023-10-23 **PORNIRE** ÎNTRERUPERE
- **3.** Aveți în vedere indicația despre durata de depozitare și confirmați indicația cu **OK**.

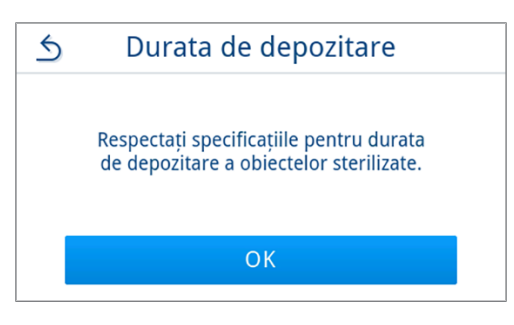

**4.** Durata de depozitare poate fi setată până la max. 60 de luni.

Apăsați pe  $\left\langle \right\rangle$  sau  $\left\langle \right\rangle$ , pentru a modifica durata de depozitare.

Preluați setarea prin **OK**.

#### **INFORMAȚIE:**

atingere scurtă = etape de 1 măsură atingere lungă = etape de 5 măsuri

Ê Setarea va fi salvată, iar la procesul de tipărire următor va fi din nou afișată. Vizualizarea comută înapoi în setări de emitere tipărire etichete.

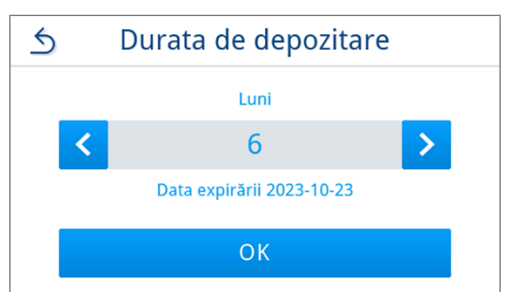

**5.** Apăsați pe **PORNIRE**, pentru a porni tipărirea etichetelor. Apăsați pe **ÎNTRERUPERE** dacă nu doriți să tipăriți etichete.

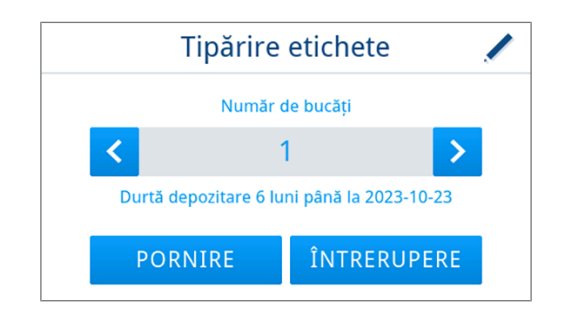

 $\leftrightarrow$  Etichetele se tipăresc și este afișat progresul de emitere.

**6.** După emiterea etichetelor este afișat rezultatul (cu succes/fără succes). Rezultatul emiterii este afișat până când emiterea/ încercarea de emitere s-a încheiat, însă cel puțin pe 2 s.

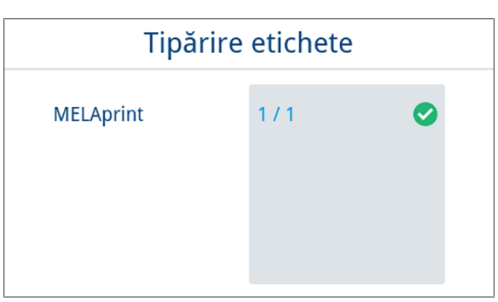

Ê După finalizarea tipăririi de etichete, monitorizarea programului continuă. Dacă tipărirea de etichete nu a avut succes, se afișează un mesaj de avertizare minimizat cu privire la cauză. Acesta rămâne afișat până este confirmat.

#### <span id="page-56-0"></span>**Imprimarea manuală a etichetelor**

Aveți posibilitatea să tipăriți etichete ulterior și indiferent de momentul în care s-a terminat un program. Pentru aceasta folosiți tipărirea manuală de etichete. Tipărirea de etichete manuală este dezactivată în mod standard.

Următoarele trebuie să fie îndeplinite sau existente:

- ü În meniul **Setări** s-a configurat o imprimantă de etichete, vezi [Tipărire de etichete](#page-74-0) [[}](#page-74-0) [pagina 75\].](#page-74-0)
- ü În meniul **Setări** este activată tipărirea manuală sau automată de etichete, vezi [Tipărire de etichete](#page-74-0) [[}](#page-74-0) [pagina 75\].](#page-74-0)
- $\checkmark$  în imprimanta de etichete s-au introdus suficiente etichete.
- Programul s-a încheiat cu succes.
- Sarja a fost validată.
- **1.** Dacă pentru derularea programului documentată în raport pot fi tipărite ulterior etichete, în raportul de program este afișat butonul **ETICHETE**. Apăsați pe **ETICHETE**.

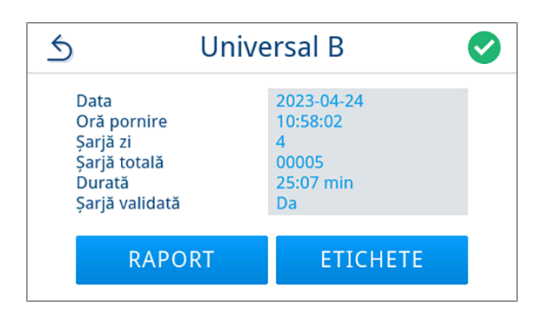

- **2.** Dacă este activată o autentificare de utilizator (vezi [Autentificare](#page-82-0) [[}](#page-82-0) [pagina 83\]\)](#page-82-0), autentificați-vă cu ID-ul și PIN-ul dvs. de utilizator, vezi [Pornirea programului](#page-45-0) [[}](#page-45-0) [pagina 46\].](#page-45-0)
- **3.** După autentificare sunt afișate setările de emitere pentru tipărirea de etichete. Selectați cantitatea etichetelor de tipărit și prelucrați durata de depozitare, vezi [Imprimarea automată a etichetelor](#page-55-0) [după sfârșitul programului](#page-55-0) [[}](#page-55-0) [pagina 56\].](#page-55-0)

**4.** După emiterea etichetelor, este afișat rezultatul (cu succes/fără succes). Apăsați pe **OK**, pentru a confirma rezultatul.

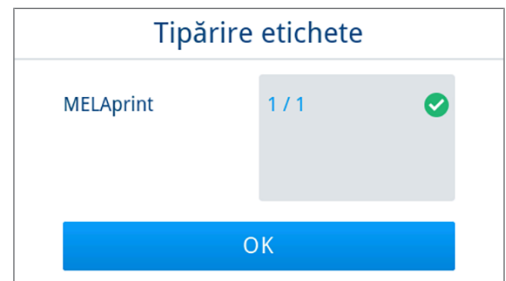

Ê După finalizarea tipăririi de etichete, vizualizarea revine în previzualizarea raportului. Dacă tipărirea de etichete nu a avut succes, se afișează un mesaj de avertizare minimizat cu privire la cauză. Acesta rămâne afișat până este confirmat.

### **Meniul de rapoarte**

Prin meniul **Rapoarte** aveți următoarele posibilități:

- Afișarea și emiterea rapoartelor de program
- Afișarea și emiterea rapoartelor de defecțiune

Puteți emite rapoartele ulterior și indiferent de momentul în care s-a terminat un program. Înainte de emiterea raportului puteți selecta mediile de emitere.

#### *Listă de rapoarte*

Toate rapoartele din memoria internă de rapoarte sunt afișate într-o listă de rapoarte în funcție de tipul raportului. Lista este sortată în funcție de dată (și oră), adică raportul cel mai recent este adăugat mereu primul pe listă. În listă puteți naviga în sus și în jos.

#### Listă rapoarte de program:

- a) Program
- b) Data
- c) Șarjă totală
- d) Rezultat program (cu succes/fără succes)
- e) Starea emiterii raportului (Punct = Raport neemis)

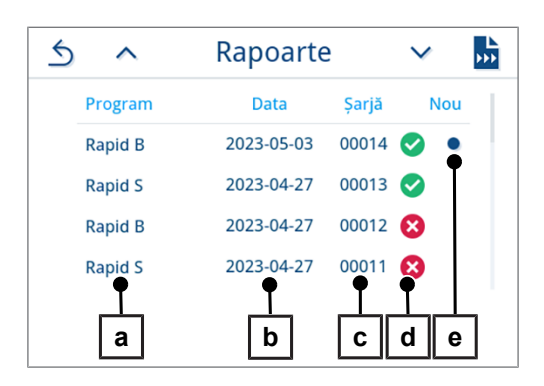

#### **Emiterea ulterioară a rapoartelor**

Următoarele trebuie să fie îndeplinite sau existente:

- $\checkmark$  Cel puțin un mediu de emitere este conectat și activat, consultați [Emitere raport](#page-70-0) [ $\checkmark$  [pagina 71\]](#page-70-0).
- **1.** În meniul principal, apăsați pe **Rapoarte**.

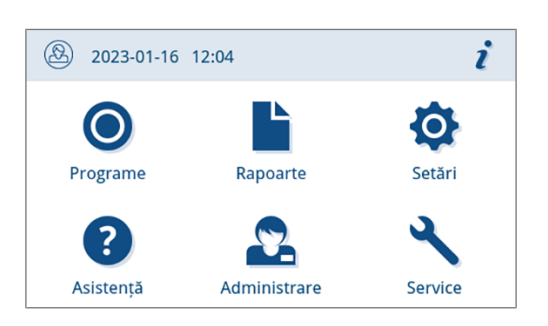

2. Selectati tipul de raport pentru a vizualiza și a emite rapoarte unice sau multiple ale unui tip de raport. Pentru a emite toate rapoartele stocate în aparat, utilizați funcția **Exportare toate** din meniul de rapoarte.

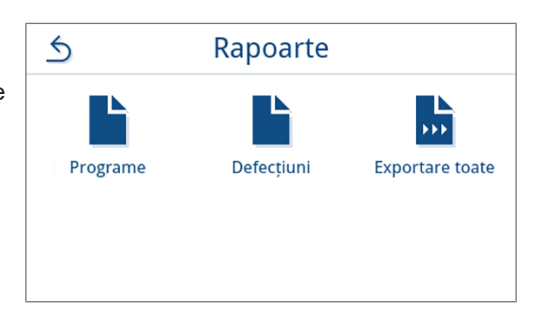

**3.** Apăsați pe <sub>22</sub>, pentru a emite mai multe rapoarte ale unui tip de raport. Aveți opțiunea de a emite fie ultimul raport, noile rapoarte care nu au fost încă emise sau toate rapoartele.

Alternativ, puteți selecta și un raport din lista de rapoarte pentru a deschide previzualizarea raportului și pentru a-l emite.

*Vizualizarea exemplificativă arată lista de rapoarte a tipului de raport programe.*

**4.** Apăsați în previzualizarea raportului pe **EMITERE RAPORT**.

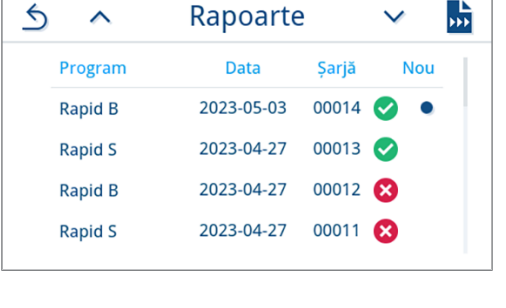

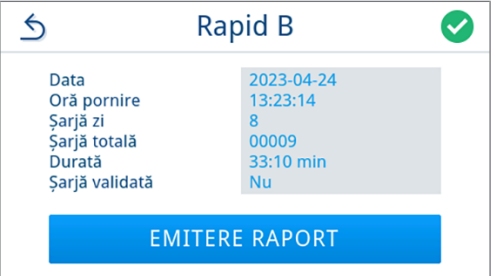

**5.** Activați mediul de emitere (este posibilă o selectare multiplă) și

apăsați după caz pe  $\land$  sau  $\lor$  pentru a afișa mai multe medii de emitere (dacă există) în listă.

La sfârșitul listei apăsați pe **PORNIRE**.

Prin apăsare pe **ÎNTRERUPERE**, procesul se întrerupe și indică din nou vizualizarea din care a fost solicitată emiterea raportului.

**6.** Urmăriți progresul emiterii protocolului pe afișaj.

Dacă emiterea raportului nu a fost executată sau nu a fost executată complet prin apăsarea pe **ÎNTRERUPERE**, este afișat un rezultat de emitere nereușită/incompletă. Acesta conține rezultatul individual de emitere ca simbol pentru fiecare mediu de emitere.

**ATENŢIE! În caz de scoaterea prematură a stick-ului USB sau de manipulare incorectă, pot să apară pierderi ale datelor, deteriorări ale stick-ului USB, ale aparatului și/sau ale softwareului!**

a) Numărul de rapoarte emise b) Simbol mediu de emitere

*Vizualizare exemplificativă cu medii de emitere selectate (stick USB, server FTP).*

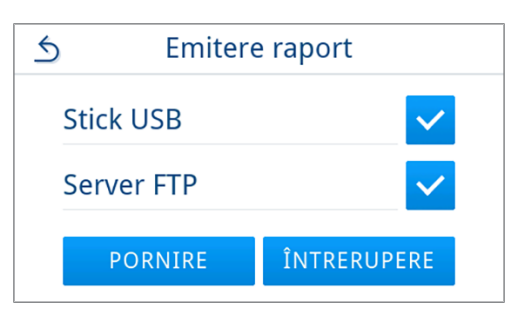

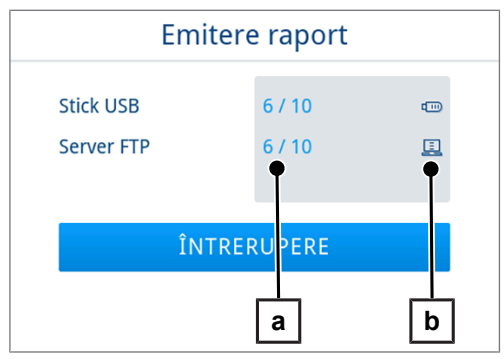

**7.** După emiterea raportului, este afișat rezultatul (cu succes/fără succes). Apăsați pe **OK**, pentru a confirma rezultatul.

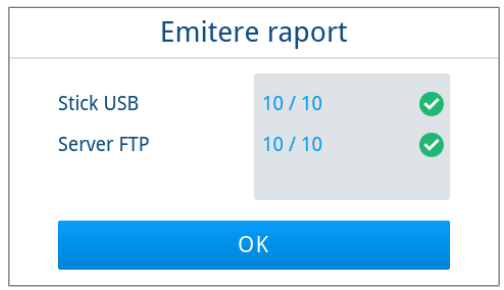

### **Medii de emitere**

Aveți posibilitatea să scoateți și să arhivați corespunzător protocoalele programelor derulate sau etichetele la următoarele medii de emitere:

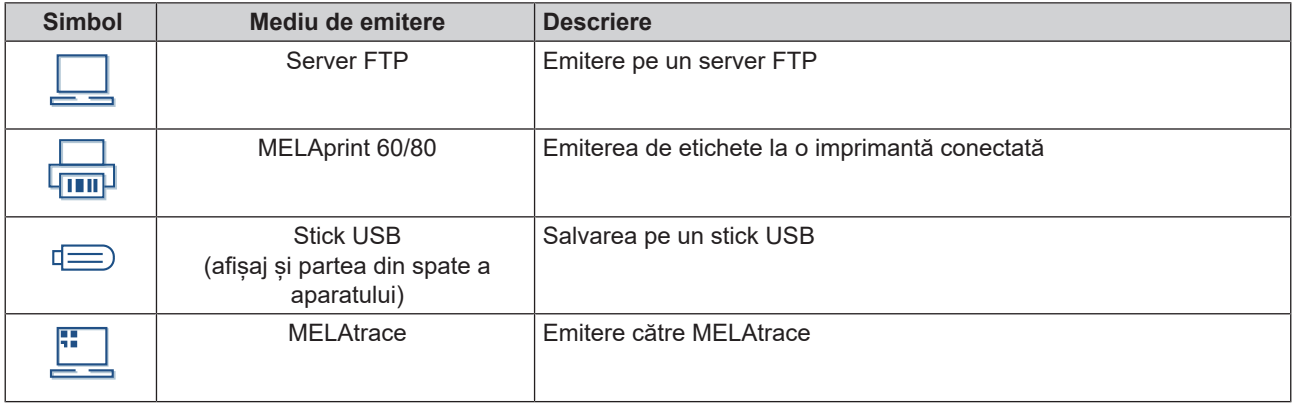

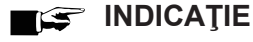

**Puteți conecta un singur mediu de stocare USB.**

#### **Afișarea rapoartelor pe computer**

Fișierele rapoartelor sunt generate în format HTML și pot fi afișate și tipărite pe computer cu un webbrowser sau în MELAtrace.

Rapoartele de program conțin la fiecare rând o înregistrare legendă. Rapoartele de program conțin date grafice și pot fi reprezentate ca rapoarte grafice în MELAtrace.

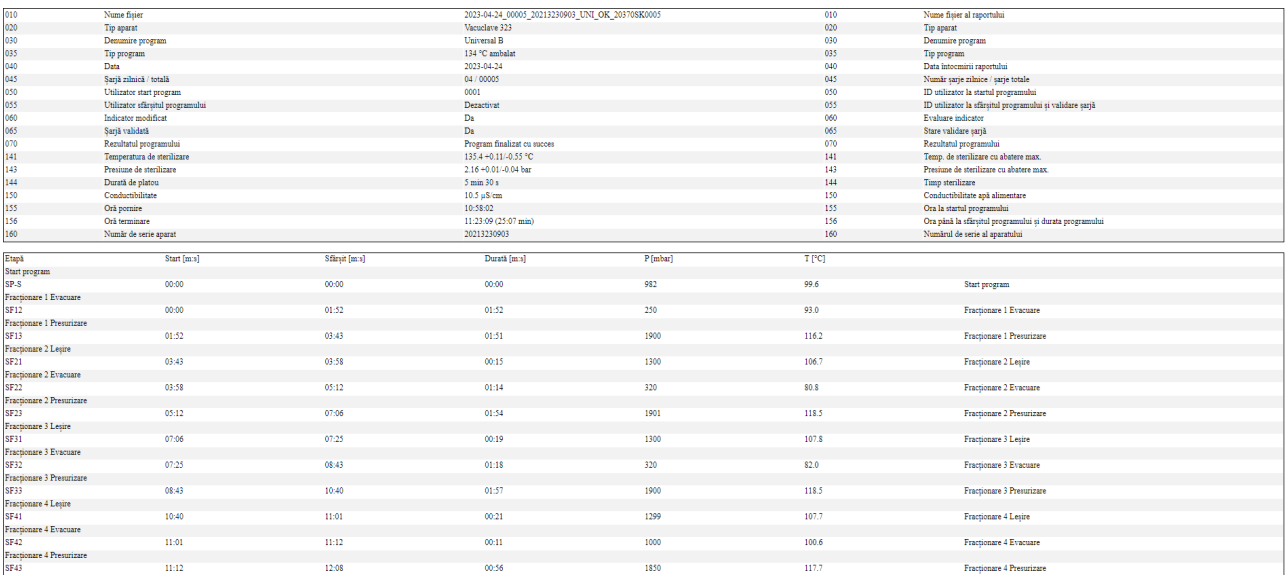

# **11 Testări de funcționare**

### **Programe service**

#### *Rezumat programe de service*

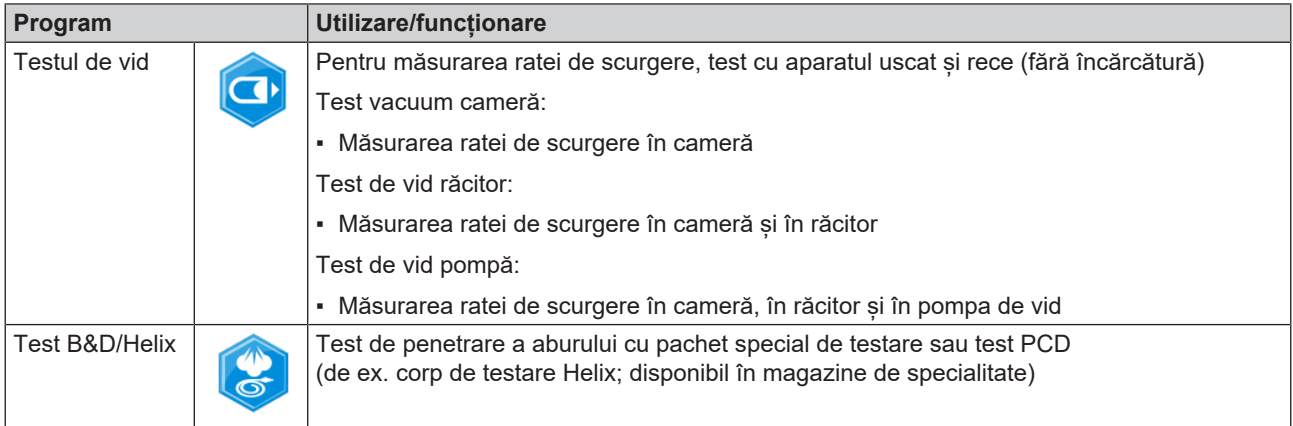

## **Testul de vid**

Cu testul de }[vid](#page-109-7) verificați aparatul în privința scurgerilor în sistemul de abur. În acest scop se va stabili rata de scurgeri. În următoarele situații efectuați un test de vid:

- La funcționarea normală de rutină o dată pe săptămână
- La prima punere în funcțiune
- după pauze mai lungi ale funcționării
- în cazul unui defect (de ex. în sistemul de vidare)

#### **INDICAȚIE**

**Executați testul de vid cu aparatul rece și uscat după cum urmează:**

- **1.** Porniți aparatul.
- **2.** În meniul **Programe** selectați **Test vacuum cameră**.

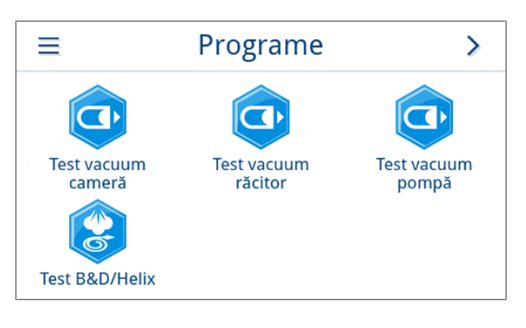

**3.** Apăsați pe **PORNIRE PROGRAM**.

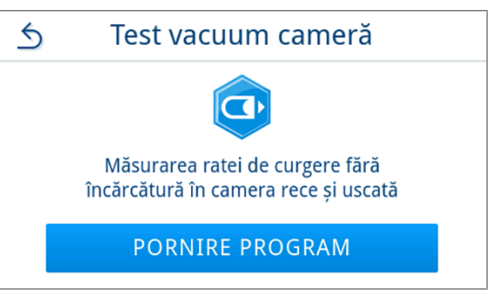

**4.** Așteptați până când testul de vid este încheiat. În timpul testului de vid, pe display sunt afișate presiunea de evacuare, temperatura și sfârșitul probabil al testului de vid.

**5.** După scurgerea timpului de măsurare, camera de sterilizare va fi ventilată. La sfârșitul programului, pe afișaj apare un mesaj care indică rata de scurgere. După ce programul a fost finalizat cu

verde și un semnal acustic se aude o dată.

Test vacuum cameră i Măsurare 23.8 °C Sfârșit **0086** mbar  $10:23$ ÎNTRERUPERE

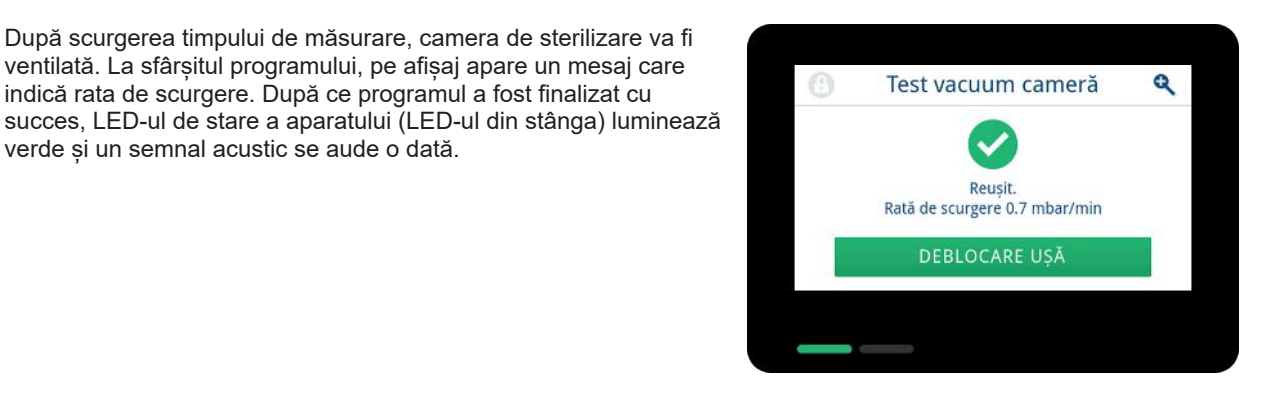

**6.** Dacă rata de scurgere este prea mare, deci peste 1,3 mbar, se emite un mesaj corespunzător pe afișaj. Ambele LED-uri luminează roșu. Repetați testul de vid, în cazul în care camera de sterilizare sa răcit din nou, sau adresați-vă unui tehnician autorizat.

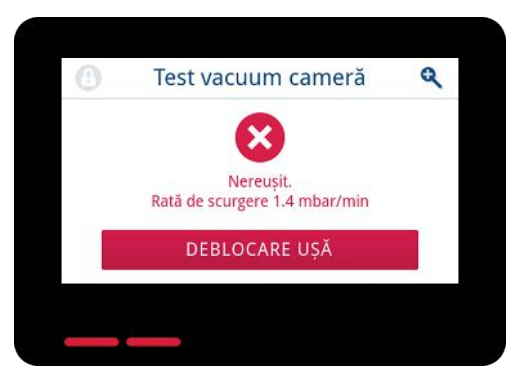

### **Test de penetrare a aburului**

Testul Bowie & Dick/testul Helix este folosit pentru dovedirea penetrării aburului în materiale poroase, cum ar fi, de ex., textilele. Pentru controlul funcțional puteți efectua periodic o dovadă pentru penetrarea aburului.

Pentru testul Bowie & Dick/testul Helix, sunt oferite diferite sisteme de testare de către specialiștii cu amănuntul. Efectuați testul conform datelor producătorului sistemului de testare.

Următoarele trebuie să fie îndeplinite sau existente:

- $\checkmark$  Există un nou sistem de testare.
- ◆ Camera de sterilizare este goală.
- **1.** Amplasați sistemul de testare în camera de sterilizare conform instrucțiunilor producătorului.
- **2.** Închideți ușa.
- **3.** Selectați în meniul **Programe** programul **Test B&D/Helix**.

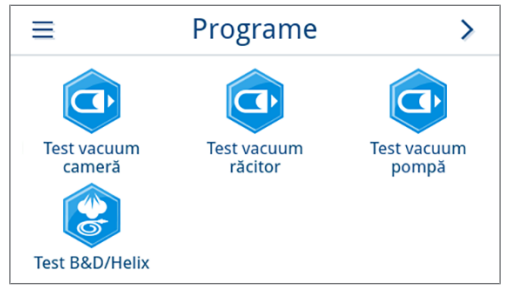

**4.** Apăsați pe **PORNIRE PROGRAM**.

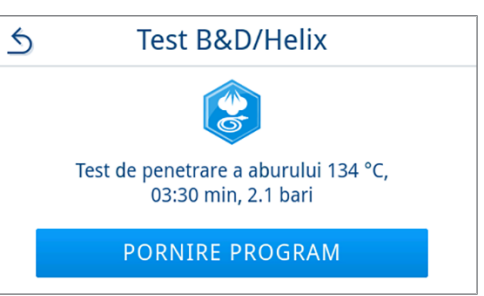

i

 $\mathcal{P}$ 

 $\bullet$ 

Setări

Service

Econom. energie

# **12 Setări**

În submeniurile din meniul **Setări** pot fi setați parametri precum limba, data, uscare etc.

**1.** În meniul principal, apăsați pe **Setări**.

**2.** Efectuați setările în submeniurile corespunzătoare.

- Ê După salvare, setările sunt preluate imediat și vizualizarea se schimbă din submeniul respectiv înapoi în meniul **Setări**.
- Ê Repornirea aparatului nu este necesară.

#### *Renunțare la setări*

**1.** În zona antetului submeniului respectiv, apăsați pe  $\leq$  fără a salva, pentru a anula o selecție sau o introducere efectuată.

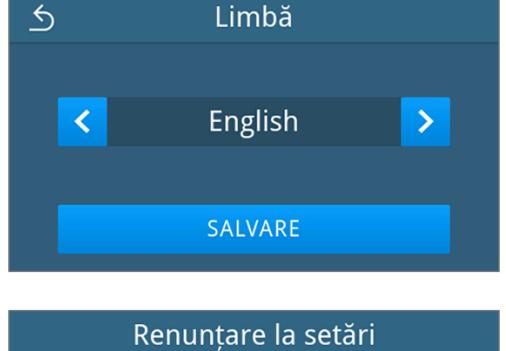

③ 2023-01-16 12:04

Rapoarte

Administrare

Setări

m

Data

 $\mathbf{E}$ 

Audio

 $\bigcirc$ 

Programe

? Asistență

حبرا

Limbă

 $\frac{1}{2}$ 

Afișaj

 $\triangle$ 

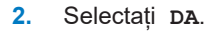

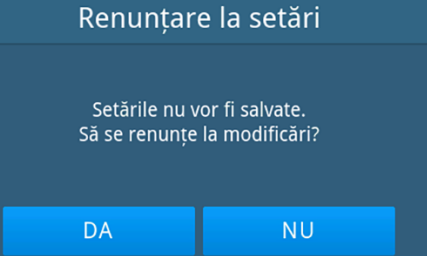

Ê Vizualizarea comută de la submeniul respectiv înapoi în meniul **Setări**.

Ê Dacă setările sunt anulate înainte de a fi salvate, parametrii anteriori rămân neschimbați.

### **Setări generale**

Setările generale pot fi modificate de oricare utilizator.

#### **Limbă**

În submeniul Limbă, puteți comuta între limbile activate.

**1.** In meniul **Setări** apăsați pe **Limbă**.

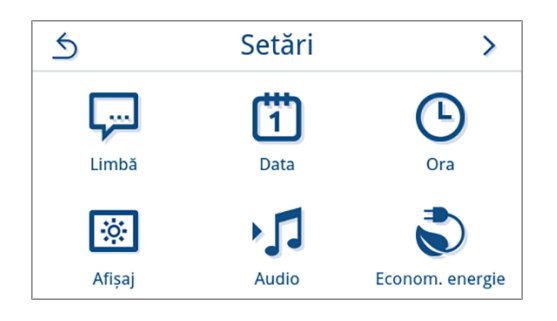

- **2.** Selectați limba dorită cu ajutorul < sau >
	- Ê După o setare schimbată, butonul **SALVARE** este activ.
- **3.** Confirmați cu **SALVARE**.

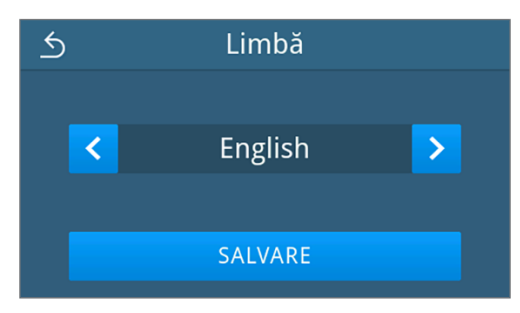

Ê Dialogurile de pe afișaj și textele rapoartelor vor fi comutate în limba selectată. Vizualizarea comută înapoi în meniul **Setări**.

#### <span id="page-64-0"></span>**Data**

Pentru o documentare impecabilă a șarjelor, trebuie setată corect data aparatului. Setați data după cum este descris mai jos:

**1.** In meniul **Setări** apăsați pe **Data**.

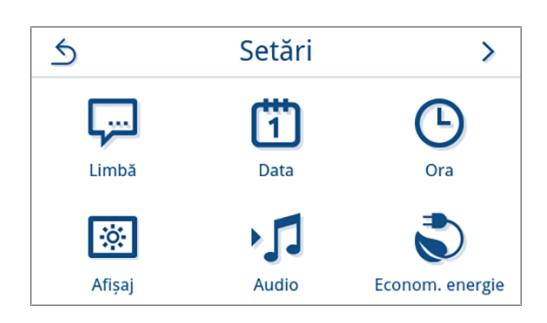

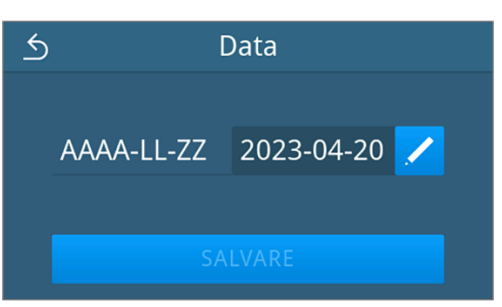

**2.** Apăsați pe .

 $\rightarrow$  Se deschide vizualizarea calendarului.

**3.** Selectați în calendar data corectă.

Prin apăsarea pe  $\triangle$  (trecut) sau  $\vee$  (viitor) puteți selecta luna.

**RECOMANDARE**: Atingere lungă a tastei = incremente de 1 an

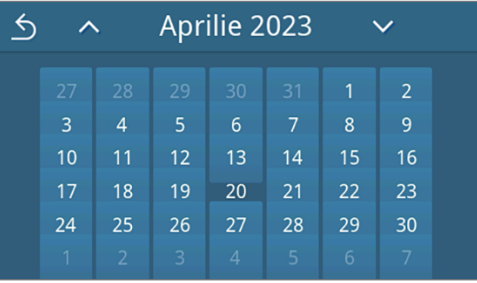

Ê După o setare schimbată, butonul **SALVARE** este activ.

**4.** Apăsați pe **SALVARE**.

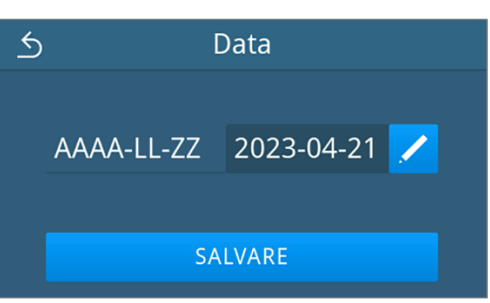

<span id="page-65-0"></span>Ê Vizualizarea comută înapoi în meniul **Setări**.

#### **Ora**

**2.** Apăsați pe .

Pentru o documentare impecabilă a șarjelor, trebuie setată corect ora aparatului. Aveți în vedere, după caz, schimbarea orei, deoarece aceasta nu se realizează automat. Setați ora după cum urmează:

**1.** In meniul **Setări** apăsați pe **Ora**.

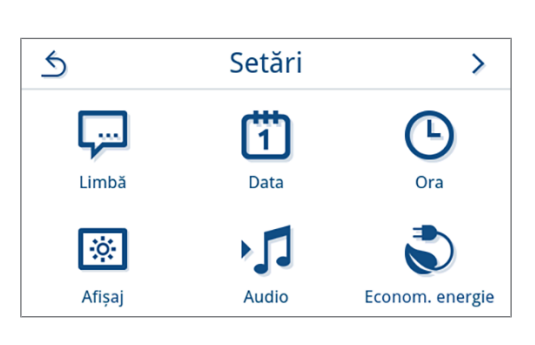

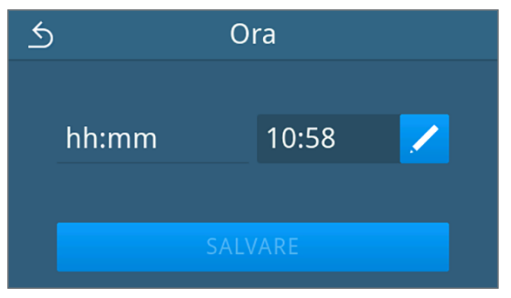

**3.** Setați ora corectă folosind < sau > și confirmați cu ok.

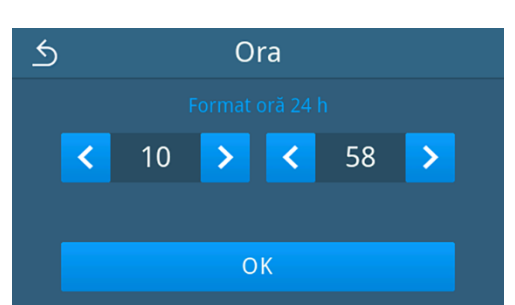

Ê După o setare schimbată, butonul **SALVARE** este activ.

**4.** Apăsați pe **SALVARE**.

 $\overline{6}$ Ora Í hh:mm 10:59 SALVARE

Ê Vizualizarea comută înapoi în meniul **Setări**.

#### **Afișaj**

Personalizați luminozitatea afișajului.

**1.** In meniul **Setări** apăsați pe **Afișaj**.

2. Apăsați pe /

- **3.** Apăsați unul dintre butoane pentru a modifica luminozitatea afișajului. Luminozitatea afișajului poate fi reglată în mai multe trepte.
	- Setați afișajul mai întunecat
	- Setați afișajul mai luminos  $\rightarrow$

Bara de culoare de sub afișajul valorii vă oferă o impresie a contrastului de culoare. Luminozitatea va fi ajustată imediat.

- **4.** Apăsați pe **OK**, pentru a confirma setarea.
	- Ê După o setare schimbată, butonul **SALVARE** este activ.
- **5.** Apăsați pe **SALVARE**.

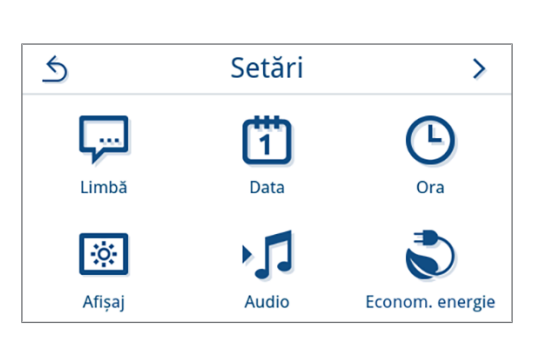

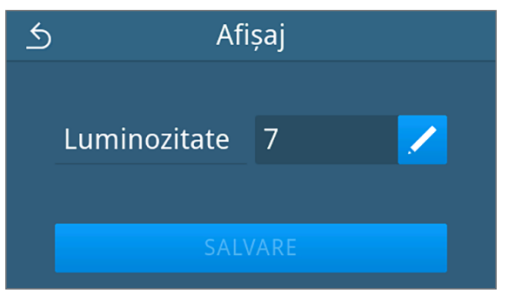

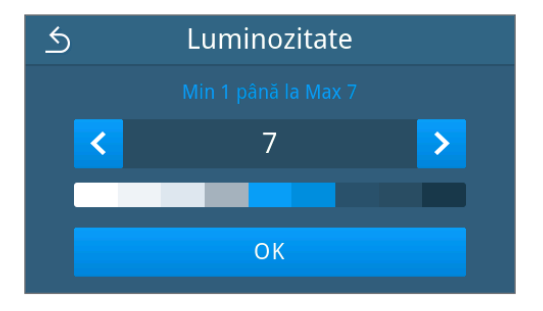

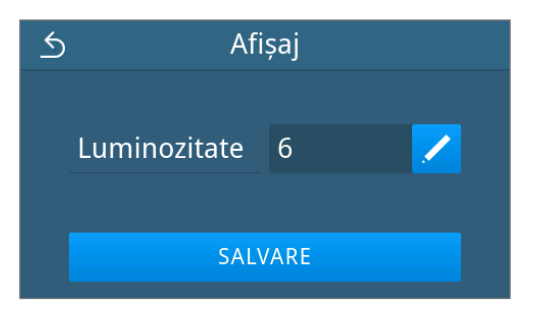

Ê Vizualizarea comută înapoi în meniul **Setări**.

#### **Audio**

În submeniul **Audio** puteți activa (PORNIT) sau dezactiva (OPRIT) tonurile de semnal. În mod standard, tonurile de semnal sunt activate.

**1.** In meniul **Setări** apăsați pe **Audio**.

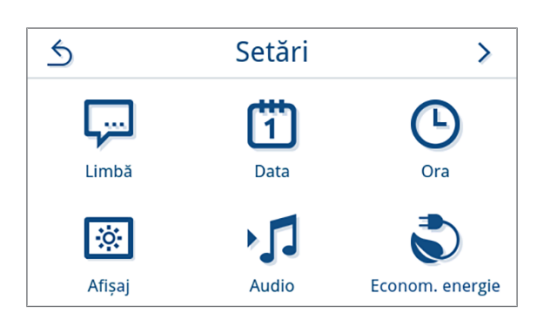

- **2.** Selectați setarea dorită prin apăsarea pe **OFF/ON**.
	- Ê După o setare schimbată, butonul **SALVARE** este activ.
- **3.** Apăsați pe **SALVARE**.

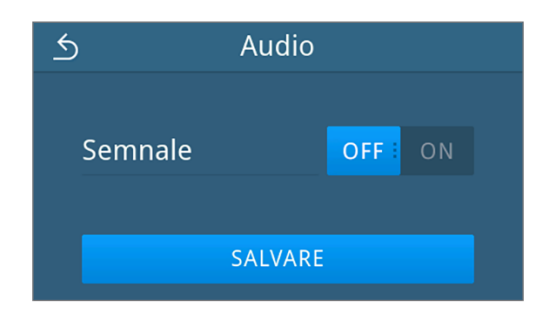

Ê Vizualizarea comută înapoi în meniul **Setări**.

#### **Economisirea energiei**

În meniul Mod de economisire puteți seta, după ce perioadă de inactivitate a aparatului să se deconecteze preîncălzirea și afișajul. În starea de livrare, Modul de economisire se activează după 15 minute.

Următoarele funcții sunt dezactivate:

- Afișajul este oprit pe perioada modului de economisire și se pornește numai după o atingere.
- Ușa, în cazul în care este închisă, este blocată și se deblochează abia după un afișaj activat.
- Încălzirea este oprită și se activează numai după startul programului.
- Modul de economisire activ se afișează prin afișarea permanentă a butonului  $\bigcirc$  din zona antetului de pe afișaj.

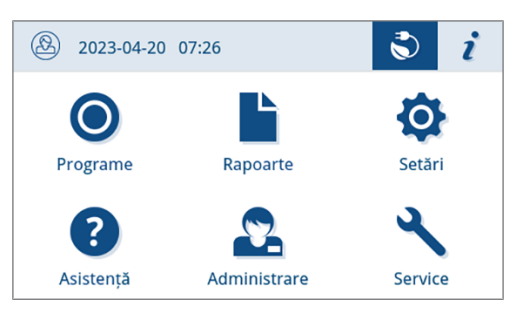

#### *Setarea intervalului de activare a Modului de economisire*

**1.** In meniul **Setări** apăsați pe **Economisirea energiei**.

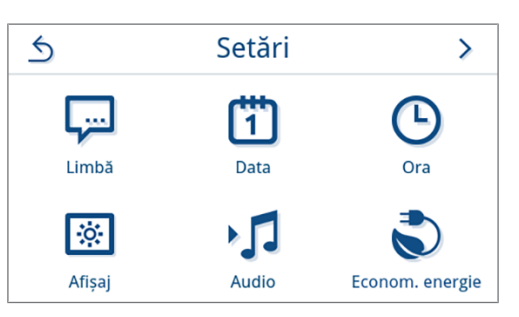

**2.** Apăsați la **Afișaj**/**Preîncălzire** pe .

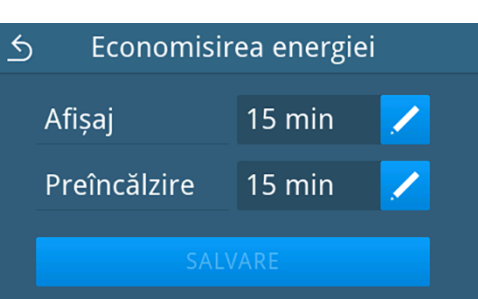

Afișaj

30

 $\overline{\phantom{a}}$ 

 $\overline{6}$ 

 $\left\langle \right\rangle$ 

**3.** Apăsați pe < sau > pentru a scurta sau a prelungi timpul până la activarea modului de economisire.

#### **RECOMANDARE:**

atingere scurtă a tastei = incremente de 1 atingere lungă a tastei = incremente de 5

*vizualizare exemplificativă pentru intervalul de activare al afișajului*

- **4.** Apăsați pe **OK**, pentru a confirma setarea.
	- Ê După o setare schimbată, butonul **SALVARE** este activ.
- **5.** Apăsați pe **SALVARE**.

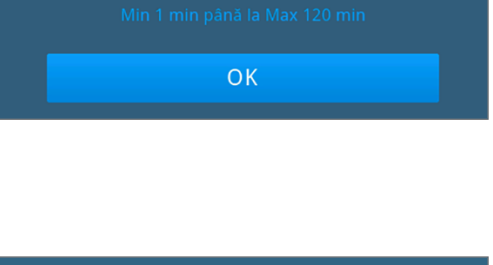

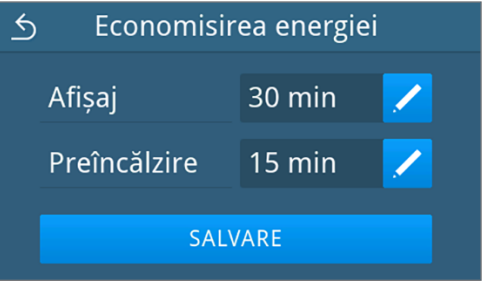

Ê Vizualizarea comută înapoi în meniul **Setări**.

#### *Închiderea manuală a modului de economisire activ*

În momentul pornirii unui program, modul de economisire se închide automat.

Alternativ, modul de economisire poate fi închis și manual după cum urmează:

- **1.** Apăsați eventual pe afișajul închis.
	- Afișajul se activează.

**INDICAȚIE:** Activarea afișajului nu oprește modul de economisire.

**2.** Apăsați în zona antetului pe  $\Diamond$  pentru a deschide indicația pentru economisirea energiei.

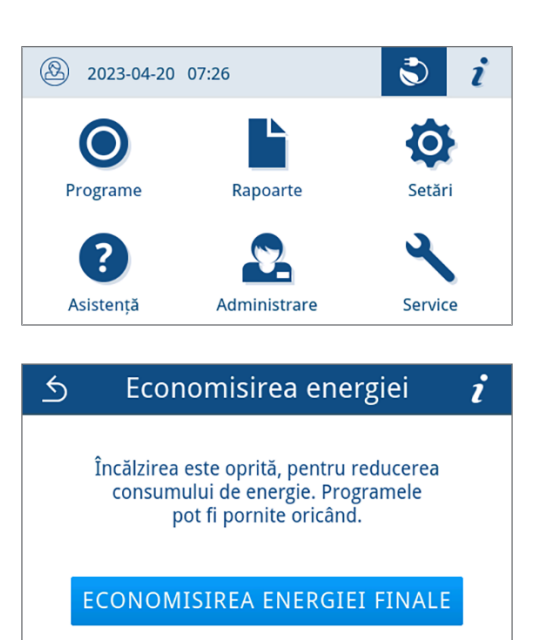

**3.** Apăsați pe **ECONOMISIREA ENERGIEI FINALE**.

 $\leftrightarrow$  Este afisată din nou vizualizarea anterioară.

#### **Filtru de praf**

În submeniul **Filtru de praf** puteți vizualiza și reseta starea contorului filtrului de praf. Înlocuiți filtrul de praf cel târziu după un an sau 1000 de cicluri, vezi [Intervale de întreținere](#page-88-0) [> [pagina 89\].](#page-88-0) Pentru mai multe informații despre înlocuirea filtrului de praf consultați [Înlocuirea filtrului de praf](#page-92-0) [[}](#page-92-0) [pagina 93\]](#page-92-0).

**1.** In meniul **Setări** apăsați pe **Filtru de praf**.

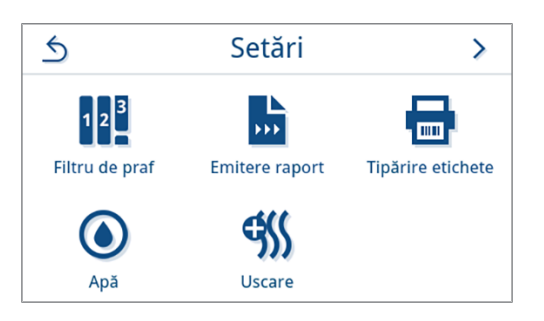

Ê Este afișată starea curentă a contorului.

**2.** Apăsați pe **RESETARE**.

**INDICAȚIE:** Dacă contorul filtrului de praf este la **0**, starea contorului nu poate fi resetată. Butonul **SALVARE** este inactiv.

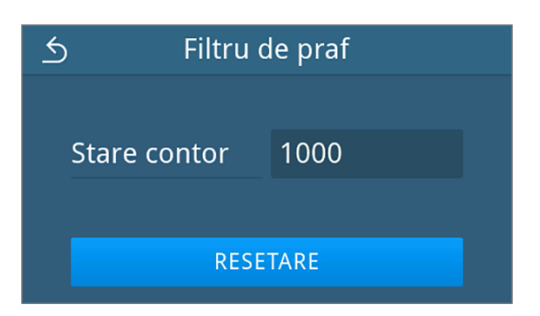

Ê Starea contorului a fost resetată la **0**.

**3.** Apăsați pe **SALVARE**, pentru a prelua starea contorului.

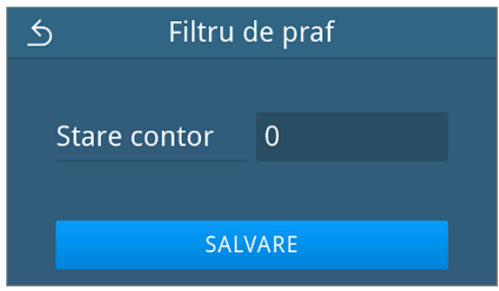

<span id="page-70-0"></span>Ê Vizualizarea comută înapoi în meniul **Setări**.

#### **Emitere raport**

În submeniul **Emitere raport** puteți seta pentru fiecare mediu de emitere, cum să aibă loc emiterea raportului. **Manual**: Emiterea raportului are loc ulterior din memoria aparatului.

**Automat**: Emiterea raportului are loc automat după terminarea programului.

**Dezactivat**: Nu este posibilă emiterea raportului, chiar și cu mediul de emitere conectat.

#### *Emiterea raportului pe un stick USB*

**1.** In meniul **Setări** apăsați pe **Emitere raport**.

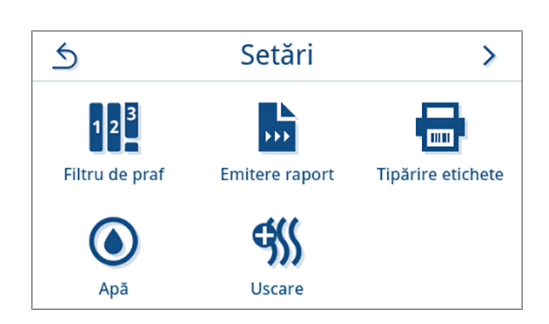

**2.** Apăsați pe **Stick USB**.

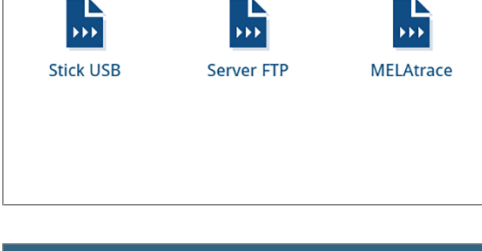

**Emitere raport** 

 $\leftrightarrow$ 

**3.** Alegeți tipul dorit de emitere prin apăsarea pe < sau >

**INDICAȚIE:** Emiterea automată (emitere imediată) este setată implicit pe un stick USB. După fiecare sfârșit de program/defectiune, se declanșează o emitere automată de raport a raportului de program/de defecțiune.

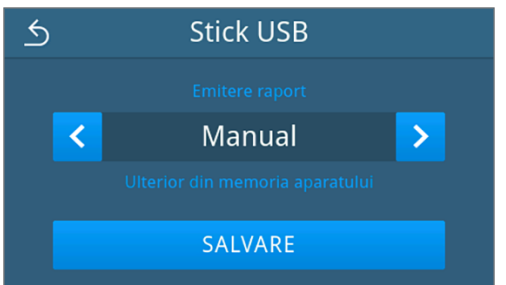

- **4.** Apăsați pe **SALVARE**.
	- Ê Selectarea a fost setată ca implicită. Vizualizarea comută înapoi în submeniul **Emitere raport**.

#### *Emiterea raportului pe un server FTP*

Pentru instalarea unui server FTP vă rugăm folosiți *MELAG FTP-Server*. Puteți găsi programul în centrul de descărcare de pe site-ul nostru web la www.melag.com/en/service/downloadcenter.

**1.** In meniul **Setări** apăsați pe butonul **Emitere raport**.

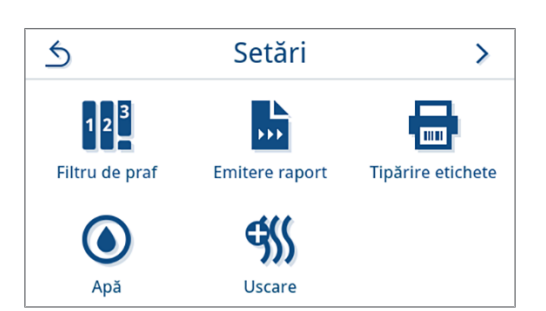

**2.** Apăsați pe **Server FTP**.

- $\triangle$ **Emitere raport**  $\mathbf{r}$  $\sqrt{2}$ m **Stick USB** Server FTP MELAtrace
- **3.** Apăsați pe **/** lângă **Dezactivat**, pentru a modifica tipul de emitere.

**INDICAȚIE:** Emiterea automată este implicit dezactivată pe un server FTP.

**4.** Alegeți tipul dorit de emitere prin apăsarea pe < sau >

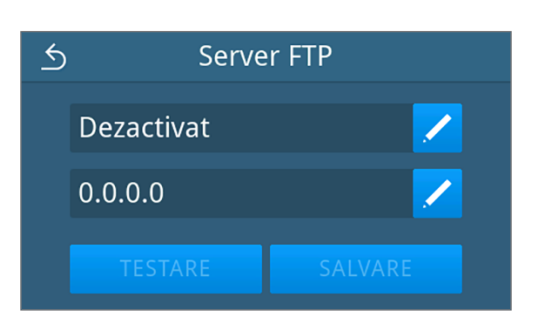

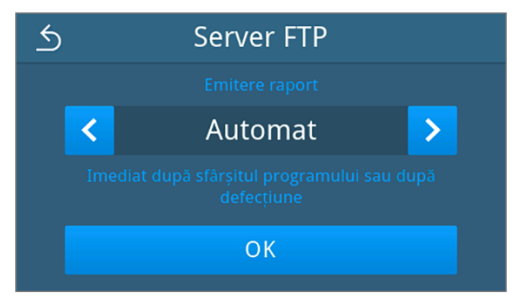

 $\rightarrow$  Se afișează setarea modificată.

- **5.** Selectați această setare și confirmați cu **OK**.
- **6.** Configurați serverul FTP.
#### *Configurarea serverului FTP*

**1.** Apăsați pe **1.** lângă **0.0.0.0**, pentru a configura serverul FTP.

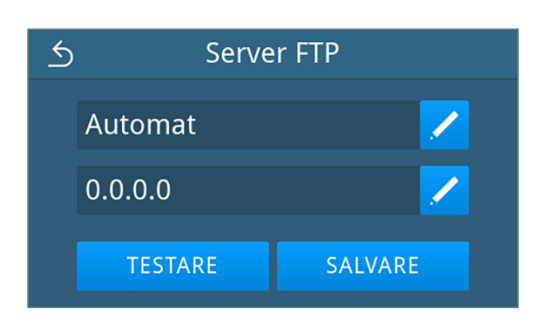

- **2.** Introduceți adresa IP și preluați modificările prin confirmare cu **OK**.
- $\triangle$ **Adresa IP** 192 168 56 66  $\overline{3}$  $\overline{2}$  $\overline{4}$  $\overline{5}$  $\bullet$  $\overline{1}$  $6\overline{6}$  $\overline{7}$  $\overline{8}$  $\overline{9}$  $\overline{0}$ OK
- Ê Se afișează vizualizarea pentru modificarea numelui utilizatorului.
- **3.** Introduceți numele utilizatorului serverului FTP și preluați modificările prin confirmare cu **OK**.

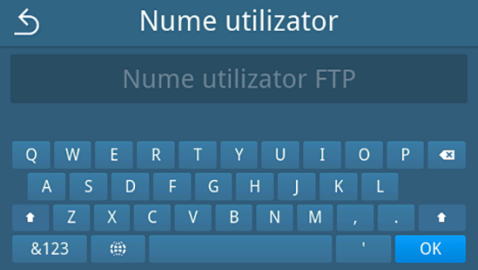

- Ê Se afișează vizualizarea pentru introducerea parolei.
- **4.** Introduceți parola serverului FTP și preluați modificările prin confirmare cu **OK**.

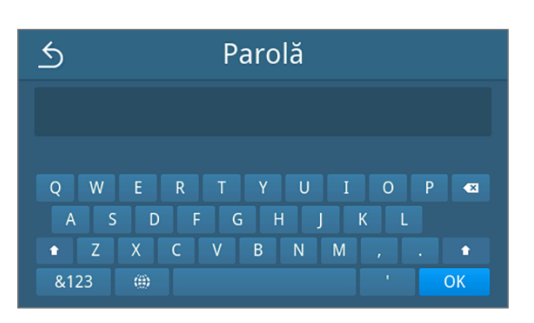

- Ê Se afișează din nou vizualizarea pentru selectarea tipului de emitere.
- **5.** După o setare schimbată, butoanele **TESTARE** și **SALVARE** sunt active. Prin tastare pe **TESTARE** se verifică conexiunea cu setările serverului FTP.

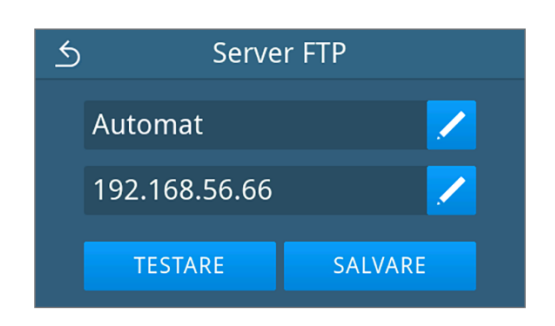

**6.** Confirmați prin **OK**.

Dacă testul de conexiune eșuează din nou, verificați introducerile dvs. și testați din nou.

**7.** Apăsați pe **SALVARE**.

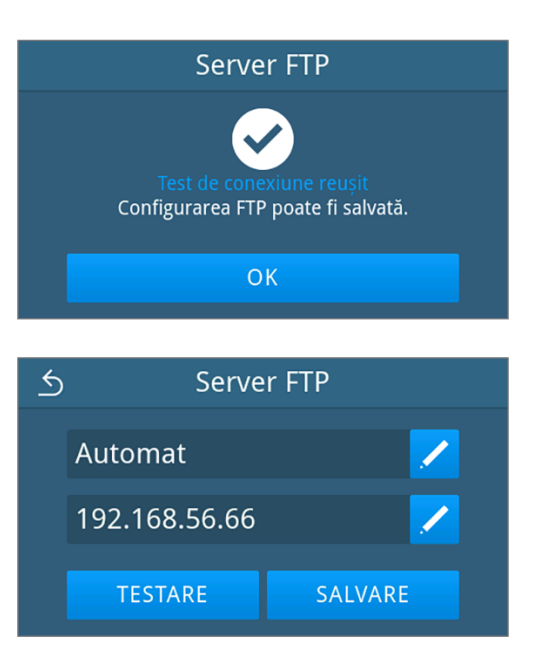

Ê Selectarea a fost setată ca implicită și vizualizarea comută înapoi în submeniu **Emitere raport**.

### <span id="page-73-0"></span>*Emitere raport cu MELAtrace*

**1.** In meniul **Setări** apăsați pe **Emitere raport**.

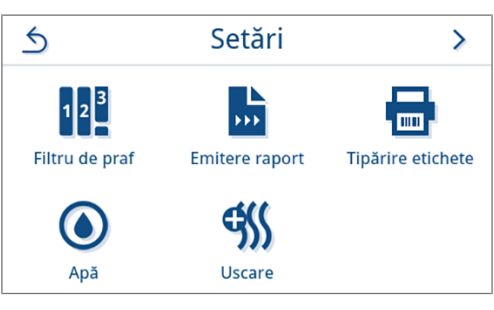

**2.** Apăsați pe **MELAtrace**.

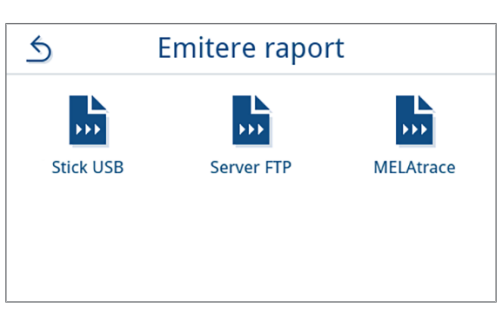

**3.** Alegeți tipul dorit de emitere prin apăsarea pe < sau >

**INDICAȚIE:** Emiterea automată este implicit dezactivată cu MELAtrace.

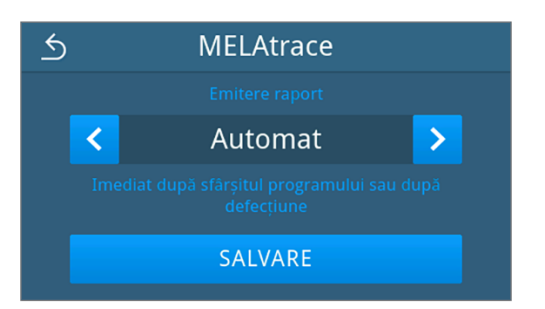

- **4.** Apăsați pe **SALVARE**.
	- Ê Selectarea a fost setată ca implicită. Vizualizarea comută înapoi în submeniul **Emitere raport**.

## **Tipărire de etichete**

În submeniul **Tipărire etichete** puteți configura o imprimantă de etichete. Realizați o conexiune cu o imprimantă via USB sau rețea locală (LAN). Selectați apoi între emitere manuală și automată sau dezactivați emiterea de etichete. Tipărirea de etichete este dezactivată în mod standard.

#### **Emitere de etichete:**

**Automat**: Tipărirea de etichete se apelează automat la toate programele selectate, vezi [Imprimarea automată a](#page-55-0) [etichetelor după sfârșitul programului](#page-55-0) [[}](#page-55-0) [pagina 56\].](#page-55-0)

**Manual**: Emiterea se efectuează numai la solicitarea utilizatorului, vezi [Imprimarea manuală a etichetelor](#page-56-0) [[}](#page-56-0) [pagina 57\]](#page-56-0).

**Dezactivat**: Emiterea de etichete este dezactivată.

**1.** In meniul **Setări** apăsați pe **Tipărire etichete**.

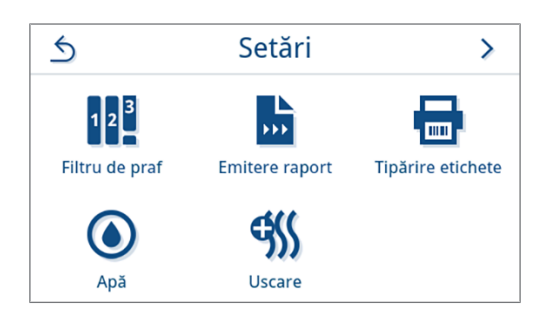

- **2.** Modificați tipul de emitere prin apăsarea pe **langă Dezactivat**.
- $\leftrightarrow$ Tipărire etichete Dezactivat **USB**
- $\rightarrow$  Se deschide vizualizarea pentru editarea setărilor.
- **3.** Alegeți tipul dorit de emitere prin apăsarea pe < sau >

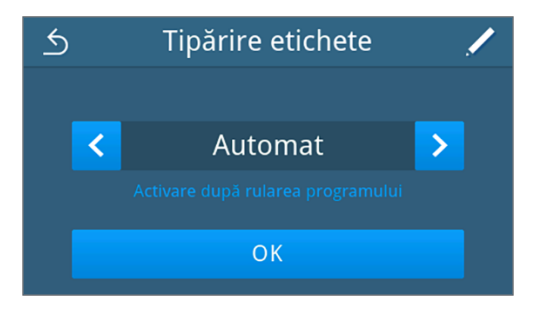

- **4.** Apăsați pe  $\angle$ , pentru a selecta programele pentru emiterea automată.
- **5.** Apăsați pe **OFF/ON**, pentru a apela sau a renunța la programe individuale. Prin apăsare pe  $\triangle$  sau  $\vee$  puteți răsfoi prin lista de

programe.

**INDICAȚIE:** Implicit sunt selectate toate programele.

*Vizualizare exemplificativă a unei liste de programe.*

- **6.** Confirmați la sfârșitul listei de programe cu **OK** pentru a prelua selectarea.
	- Ê Se afișează din nou vizualizarea pentru selectarea tipului de emitere.

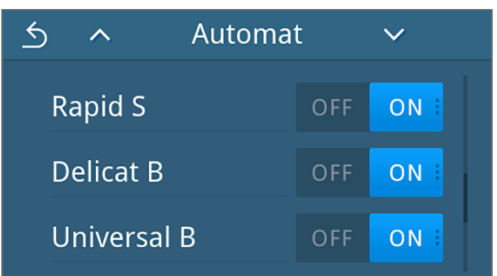

**7.** Confirmați în continuare cu **OK** pentru a prelua selectarea.

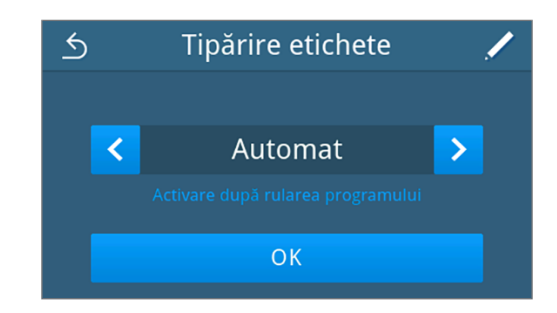

- Ê Vizualizarea comută înapoi în submeniul **Tipărire etichete**.
- **8.** Configurați imprimanta, vezi [Configurarea imprimantei de etichete](#page-75-0) [[}](#page-75-0) [pagina 76\].](#page-75-0)

#### <span id="page-75-0"></span>*Configurarea imprimantei de etichete*

#### *Imprimanta conectată prin USB*

**1.** Apăsați pe **/** lângă **Rețea** pentru a configura imprimanta.

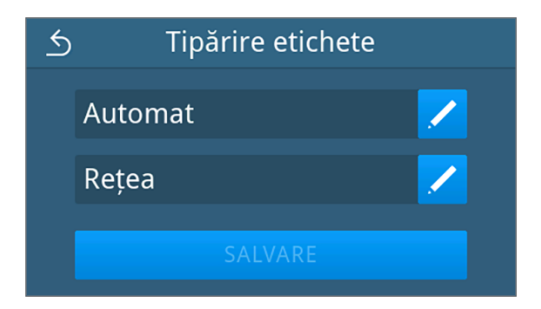

**2.** Selectați prin apăsarea pe < sau > **USB.** Prin selectarea USB este selectată o imprimantă conectată la interfața USB.

Confirmați în continuare cu **OK** pentru a prelua selectarea.

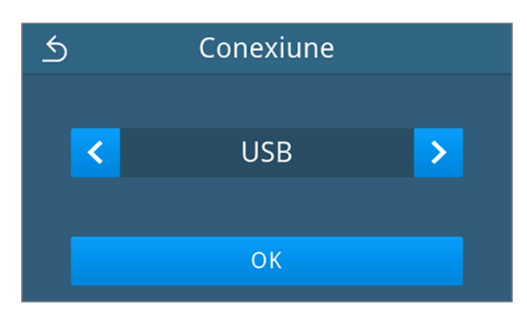

 $\rightarrow$  Se afișează configurarea procesată.

**3.** Apăsați pe **SALVARE**.

*Vizualizare exemplificativă pentru o configurație selectată.*

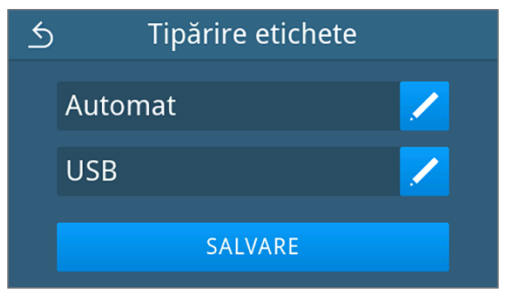

Ê Selectarea a fost setată ca implicită și vizualizarea comută înapoi în meniu **Setări**.

 $\mathbf{\overline{}}$ 

 $\overline{\phantom{a}}$ 

SALVARE

Rețea

**OK** 

Retea

SALVARE

# *Imprimanta conectată prin rețea* Tipărire etichete  $\triangle$ **1.** Apăsați pe **/** lângă **USB** pentru a configura imprimanta. Automat **USB**  $\triangle$ Conexiune 2. Selectați prin apăsarea pe < sau > aceasta **Rețea** Confirmați prin **OK** pentru a porni căutarea unei imprimante de rețea.  $\overline{\textbf{C}}$ **3.** Dacă nu a fost identificată o imprimantă, prin apăsare pe **CĂUTAȚI DIN NOU** puteți porni din nou căutarea. **4.** Dacă sunt identificate imprimante în rețea, acestea sunt afișate într- $\triangle$ o listă cu adresa dvs. MAC pentru selectare. 00:1D:9A:0A:15:39 Prin apăsare pe  $\triangle$  sau  $\vee$  puteți răsfoi prin adresele MAC. Apăsați pe  $\rightarrow$  pentru a selecta imprimanta dorită. CĂUTAȚI DIN NOU Se afișează configurarea procesată. **5.** Apăsați pe **SALVARE**.  $\leftrightarrow$ Tipărire etichete *Vizualizare exemplificativă pentru o configurare selectată.* Automat Retea

Ê Selectarea a fost setată ca implicită și vizualizarea comută înapoi în meniu **Setări**.

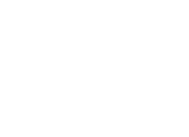

## <span id="page-77-0"></span>**Apă**

În submeniul **Apă** selectați setările de gestionare a apei. Alimentarea și eliminarea apei sunt setate în mod standard la **Manual**.

**Manual**: Alimentarea și eliminarea apei se fac prin intermediul rezervorului de stocare intern

**Automat**: Alimentarea cu apă are loc printr-o instalație conectată de tratare a apei (de ex. MELAdem 40/47). Eliminarea apei uzate are loc automat prin pâlnia de apă uzată din instalația de apă uzată a clădirii.

# **INDICATIE**

**Modificarea necesită o adaptare a instalării aparatului. Respectaț [Exemple de instalare](#page-27-0) [**[}](#page-27-0) **[pagina 28\]](#page-27-0).**

- **1.** In meniul **Setări** apăsați pe **Apă**.  $\leftrightarrow$ Setări  $\mathbf{\Sigma}$ 需  $|1|2|^3$ mm Filtru de praf **Emitere raport** Tipărire etichete  $\frac{1}{2}$  $\bullet$ Apă Uscare **2.** Apăsați pe **/**, pentru a edita **Alimentare**.  $\triangle$ Apă Alimentare Manual Eliminare Manual  $\triangle$ Alimentare **3.** Alegeți tipul de alimentare prin apăsarea pe < sau > . Automat  $\overline{\phantom{a}}$ 7 OK **4.** Apăsați pe **OK**, pentru a prelua modificarea. Ê Se afișează vizualizarea pentru **Eliminare**.  $\triangle$ **Eliminare 5.** Alegeți tipul de eliminare prin apăsarea pe < sau > ₹ Automat  $\overline{\phantom{1}}$
- **6.** Apăsați pe **OK**, pentru a prelua modificarea.

Ê După o setare schimbată, butonul **SALVARE** este activ.

**OK** 

#### **7.** Apăsați pe **SALVARE**.

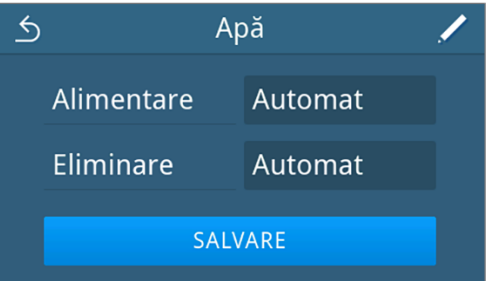

Ê Vizualizarea comută înapoi în meniul **Setări**.

#### **Uscare**

În submeniul **Uscare** se oferă posibilitatea selectării între uscarea inteligentă și cea controlată prin timp pentru programele de sterilizare, precum și activarea sau dezactivarea permanentă a uscării suplimentare.

#### *Uscare inteligentă*

Spre deosebire de uscarea obișnuită controlată prin timp, la care durata fazei de uscare este stabilită fix de program, durata la uscarea inteligentă este calculată automat pe baza umidității reziduale din camera de sterilizare. Aici, diferiți factori joacă un rol, de ex. tipul încărcăturii, ambalată sau neambalată, cantitatea de încărcare, distribuția încărcăturii în camera de sterilizare, vezi [Încărcarea autoclavei](#page-42-0) [[}](#page-42-0) [pagina 43\].](#page-42-0) Uscarea inteligentă este activată în mod standard.

#### *Uscare controlată prin timp*

În cazul uscării controlate prin timp, durata etapei de uscare este stabilită de către program. Uscarea controlată prin timp este activă imediat ce a fost dezactivată uscarea inteligentă.

#### *Uscare suplimentară*

Uscarea suplimentară este dezactivată în mod standard. Puteți activa sau dezactiva permanent uscarea suplimentară. Înaintea unei porniri a programului, uscarea suplimentară poate fi activată sau dezactivată opțional pentru derularea selectată a programului, vezi [Opțiuni program](#page-47-0) [ $\blacktriangleright$  [pagina 48\].](#page-47-0)

Dacă doriți să modificați setările globale de uscare, procedați după cum urmează:

**1.** In meniul **Setări** apăsați pe **Uscare**.

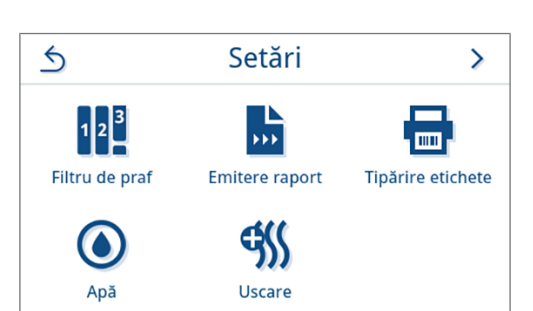

**2.** Activați sau dezactivați setarea dorită prin acționarea butonului **ON**/ **OFF**.

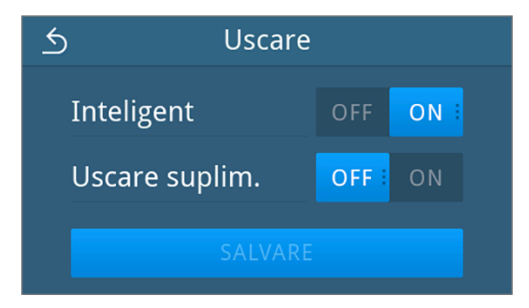

Ê După o setare schimbată, butonul **SALVARE** este activ.

**3.** Apăsați pe **SALVARE**.

Ê Vizualizarea comută înapoi în meniul **Setări**.

 $\boldsymbol{i}$ 

O.

.<br>Setări

Service

 $\overline{\phantom{a}}$ 

 $\overline{\phantom{1}}$ 

# **Setări administrative**

Pentru a realiza setări administrative, de ex. modificările în administrarea utilizatorilor, trebuie să fiți autentificat ca administrator sau tehnician de service.

③ 2023-01-16 12:04

Rapoarte

Administrare

Autentificare

Administrator

Administrator

 $\overline{4}$ 

 $\overline{9}$ 

5

 $\overline{0}$ 

 $\bullet$ 

Technician

Ė

 $\overline{8}$ 

 $\bigcirc$ Programe

? Asistență

(⊶0)

 $\overline{5}$ 

 $\leftarrow$ 

 $\kappa$ 

## <span id="page-79-0"></span>**Autentificare rol de utilizator**

**1.** În meniul principal, apăsați pe **Administrare**.

**2.** Selectați rolul dorit, de ex. **Administrator**.

- **3.** Introduceți codul PIN aferent.
	-
	- $\rightarrow$  Simbolul butonului rol de utilizator se schimbă la autentificarea ca **Tehnician**.
	- $\rightarrow$  În meniu vă stau la dispoziție acum alte posibilități de setare.
- Ê Dacă autentificarea s-a realizat cu succes, atunci se afișează meniul **Administrare**.

## **Deconectare în calitate de Administrator**

Următoarele trebuie să fie îndeplinite sau existente:

- ü Sunteți autentificat ca administrator și vă aflați în meniul **Administrare**.
- **1.** Pentru a putea ieși din meniu **Administrare** trebuie să vă deconectați de la rol **Administrator**.

În meniul **Administrare** apăsați pe  $\leq$ , până când se afișează vizualizarea pentru deconectarea ca administrator.

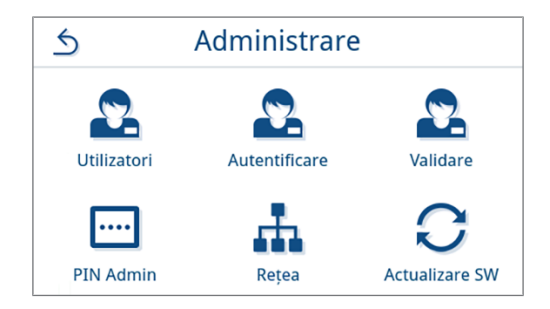

**2.** Apăsați pe **DECONECTARE**.

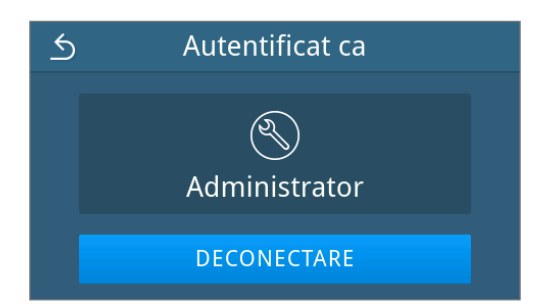

<span id="page-80-0"></span>Ê După deconectare, meniul principal este afișat în rolul de utilizator angajat cabinet.

## **Utilizatori**

Pentru o trasabilitate fiabilă asupra procesului de validare după terminarea unui program de sterilizare, pentru fiecare utilizator se poate aloca un ID și un cod PIN individual de utilizator. Cu codul PIN de utilizator, fiecare utilizator se poate autentifica, înainte să aibă loc validarea șarjei, consultați [Autentificare](#page-82-0) [[}](#page-82-0) [pagina 83\]](#page-82-0).

Numai utilizatorii creati au drept de validare și pot valida o sarjă cu codul lor PIN de utilizator, consultati [Validare](#page-83-0) [[}](#page-83-0) [pagina 84\].](#page-83-0)

#### *Creare utilizator*

Următoarele trebuie să fie îndeplinite sau existente:

- ü Sunteți autentificat ca administrator sau tehnician de service, vezi [Autentificare rol de utilizator](#page-79-0) [[}](#page-79-0) [pagina 80\]](#page-79-0).
- **1.** In meniul **Administrare** apăsați pe **Utilizatori**.

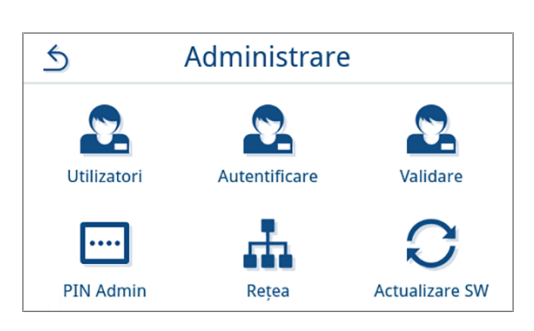

- **2.** Dacă nu este creat niciun utilizator în sistem, este afișată o indicație și se oferă posibilitatea creării unui utilizator.
	- Apăsați pe  $-$

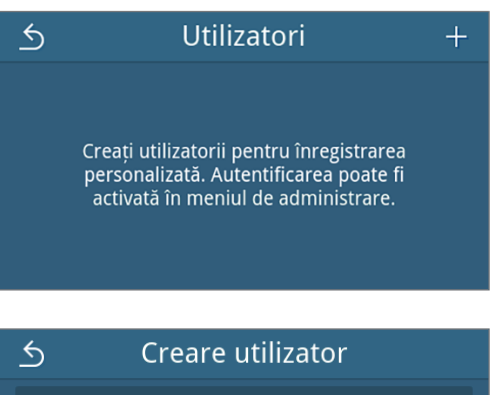

**3.** Introduceți numele de utilizator și confirmați introducerea cu **OK**.

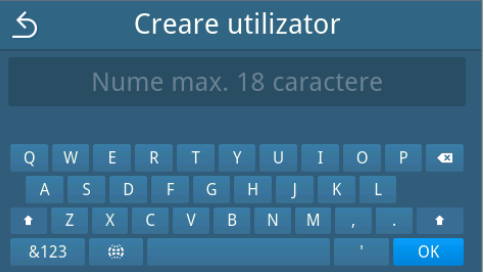

 $\rightarrow$  Este apelată vizualizarea pentru alocarea unui PIN.

**4.** Introduceți un pin format din patru caractere și confirmați introducerea cu **OK**.

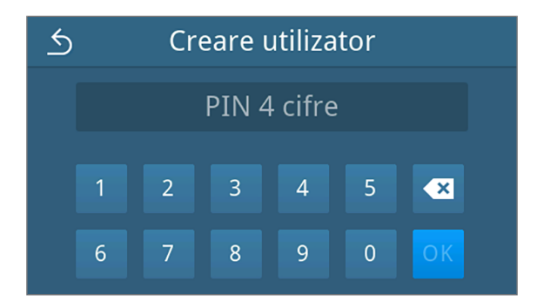

- Ê Se afișează vizualizarea referitoare la introducerea utilizatorului.
- **5.** Se alocă un ID de utilizator care se afișează în titlu. Toate componentele înregistrării utilizatorului pot fi editate din nou prin apăsare pe
	- .Apăsați pe **SALVARE**, pentru a prelua înregistrarea utilizatorului.

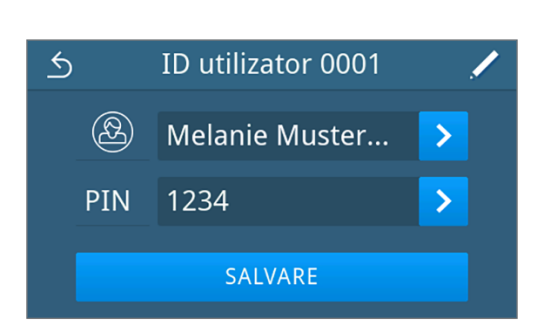

 $\rightarrow$  Se afișează vizualizarea listei utilizatorilor.

#### *Editare utilizator*

Următoarele trebuie să fie îndeplinite sau existente:

- ü Sunteți autentificat ca administrator sau tehnician de service, vezi [Autentificare rol de utilizator](#page-79-0) [[}](#page-79-0) [pagina 80\]](#page-79-0).
- **1.** In meniul **Administrare** apăsați pe **Utilizatori**.

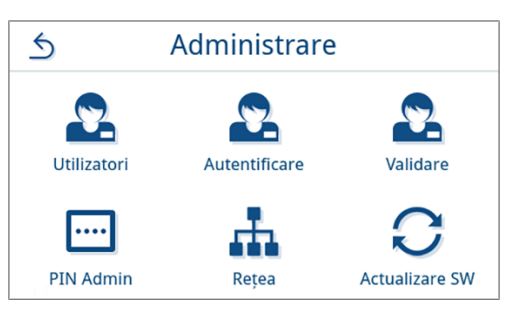

**2.** Dacă sunt disponibili utilizatori creați, se afișează o listă cu utilizatorii înregistrați. Înregistrările sunt sortate în ordinea crescătoare a ID-ului de utilizator.

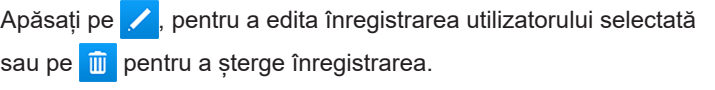

Prin apăsare pe  $\land$  sau  $\lor$  puteți răsfoi prin listă.

- $\rightarrow$  Se afisează vizualizarea pentru editarea înregistrării utilizatorului.
- **3.** Modificați înregistrarea utilizatorului.

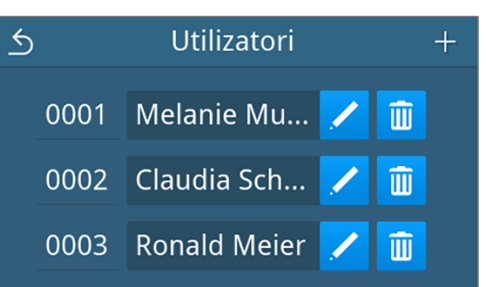

**4.** Apăsați pe **SALVARE** pentru a prelua modificările.

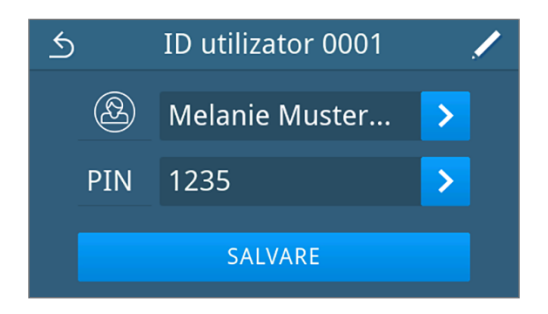

<span id="page-82-0"></span> $\rightarrow$  Se afișează vizualizarea listei utilizatorilor.

## **Autentificare**

Aveți posibilitatea să activați sau să dezactivați autentificarea utilizatorului. Când autentificarea este activată, utilizatorului i se solicită la pornirea programului și/sau la finalizarea cu succes a programului, precum și în cazul imprimării ulterioare de etichete al tipului de program respectiv, să se identifice cu ID-ul, respectiv numele său de utilizator și PIN. ID-ul utilizatorului este documentat în raportul de program împreună cu o validare eventual efectuată suplimentar.

#### *Activarea/dezactivarea autentificării la pornirea sau finalul unui program de procesare/de service.*

Autentificarea în cazul programelor de procesare și de service sunt implicit dezactivate.

Următoarele trebuie să fie îndeplinite sau existente:

- ü Sunteți autentificat ca administrator sau ca tehnician de service, vezi [Autentificare rol de utilizator](#page-79-0) [[}](#page-79-0) [pagina 80\]](#page-79-0).
- $\checkmark$  Au fost creați utilizatori, vezi [Utilizatori](#page-80-0) [ $\checkmark$  [pagina 81\]](#page-80-0).
- **1.** In meniul **Administrare** apăsați pe **Autentificare**.

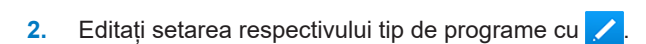

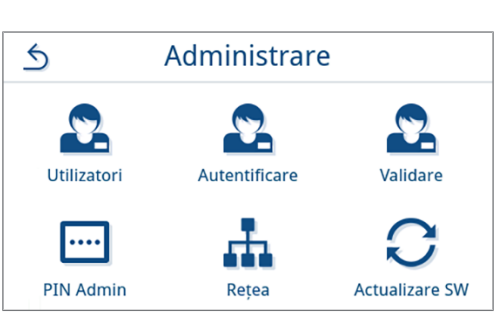

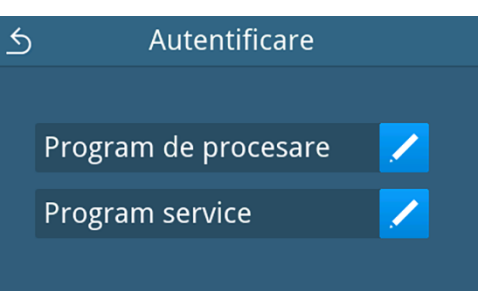

**3.** Apăsați butonul respectiv **OFF/ON** pentru dezactivarea/activarea autentificării.

*Prezentare exemplificativă a tipului de program Program de procesare*

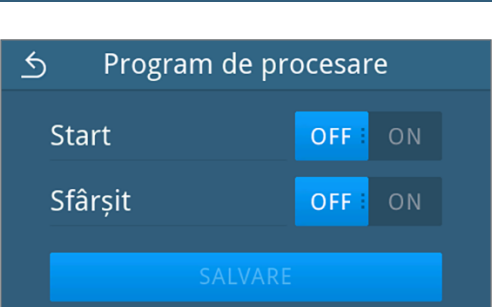

**4.** După o setare schimbată, butonul **SALVARE** este activ. Apăsați pe **SALVARE** pentru a prelua setarea.

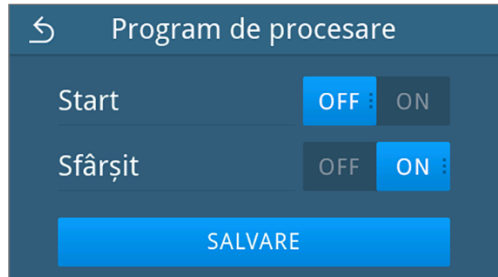

<span id="page-83-0"></span>Ê Vizualizarea comută înapoi la selectarea tipului de program.

## **Validare**

În cazul validării activate a șarjei și evaluării indicatorului, la finalul unui program de procesare de succes, un indicator inclus poate fi evaluat, iar șarja astfel validată. Validarea va fi documentată în cazul autentificării activate cu ID-ul utilizatorului în raportul de program. Validarea șarjei și evaluarea indicatorului este activată în mod standard.

Următoarele trebuie să fie îndeplinite sau existente:

- ü Sunteți autentificat ca administrator sau tehnician de service, vezi [Autentificare rol de utilizator](#page-79-0) [[}](#page-79-0) [pagina 80\]](#page-79-0).
- **1.** In meniul **Administrare** apăsați pe **Validare**.

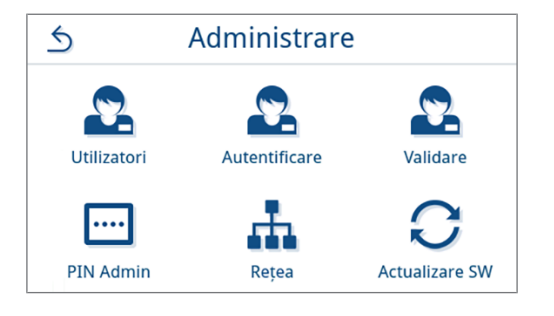

**2.** Apăsați pe **OFF/ON** pentru a dezactiva sau a activa setarea.

**INDICAȚIE:** Setarea pentru evaluarea indicatorului nu poate sta separat, ci numai împreună cu setarea pentru validarea sarjei pe **ON**.

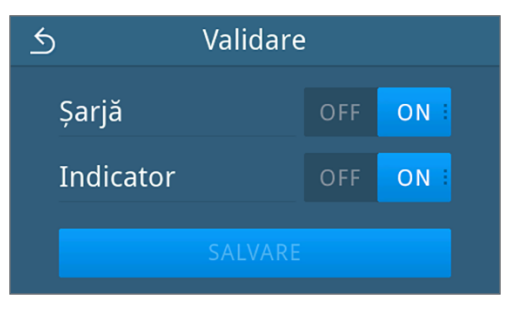

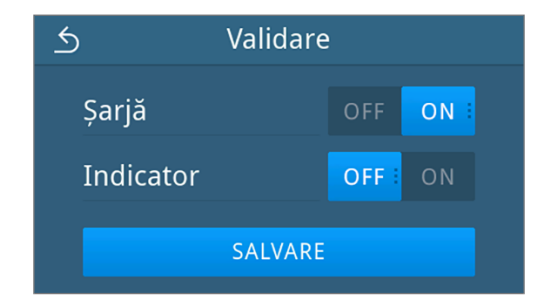

**3.** După o setare schimbată, butonul **SALVARE** este activ. Apăsați pe **SALVARE** pentru a prelua setarea.

Vizualizare exemplificativă a unei configurații selectate.

Ê Vizualizarea comută înapoi în meniul **Administrare**.

## **PIN Admin**

La livrarea aparatului, codul PIN al administratorului este stabilit în mod standard la 1000. MELAG recomandă modificarea codului PIN al administratorului la punerea în funcțiune a aparatului.

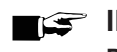

2. Apăsați pe /

## **INDICATIE**

**Dacă se pierde codul PIN modificat al administratorului, atunci contactați un tehnician autorizat.**

Următoarele trebuie să fie îndeplinite sau existente:

- Sunteti autentificat ca administrator sau ca tehnician de service, vezi [Autentificare rol de utilizator](#page-79-0) [ $\blacktriangleright$  [pagina 80\]](#page-79-0).
- **1.** In meniul **Administrare** apăsați pe **PIN Admin**.

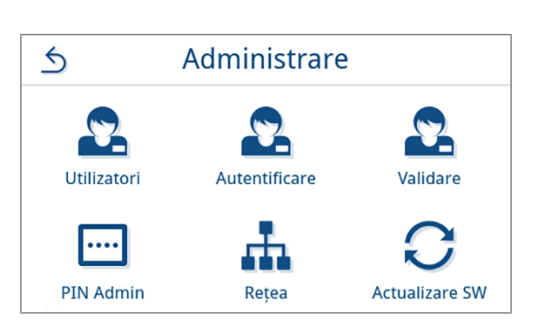

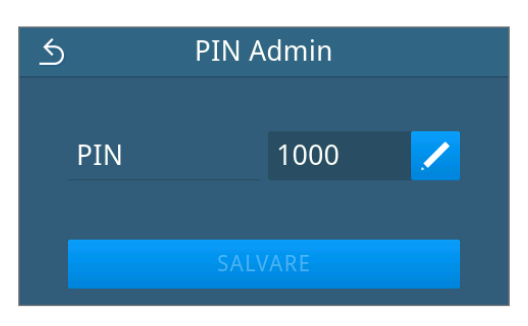

PIN

1111

 $\overline{3}$ 

8

 $\overline{2}$ 

7

 $\overline{5}$ 

 $\overline{0}$ 

 $\overline{\mathbf{z}}$ 

OK

 $\overline{5}$ 

**3.** Introduceți noul cod PIN din patru cifre și confirmați cu **OK**.

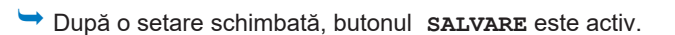

**4.** Apăsați pe **SALVARE**.

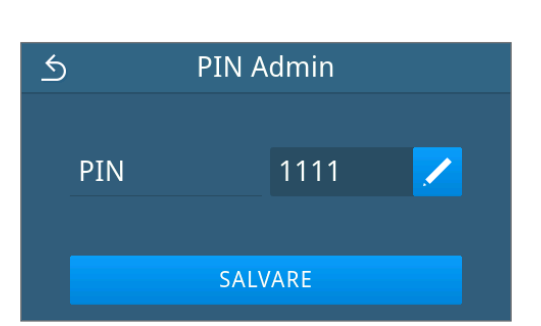

Ê Vizualizarea comută înapoi în meniul **Administrare**.

## <span id="page-85-0"></span>**Rețea**

Puteți selecta o configurare automată prin intermediul DHCP sau să introduceți manual informațiile necesare ale adresei. În mod standard, DHCP este activat.

#### *Introducere manuală (statică)*

Următoarele trebuie să fie îndeplinite sau existente:

- ü Sunteți autentificat ca administrator sau tehnician de service, vezi [Autentificare rol de utilizator](#page-79-0) [[}](#page-79-0) [pagina 80\]](#page-79-0).
- **1.** In meniul **Administrare** apăsați pe **Rețea**.

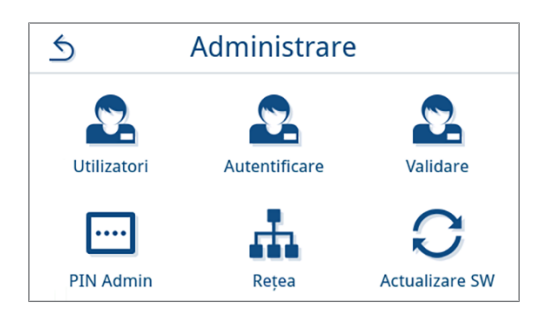

Ê Se afișează vizualizarea configurației actuale de rețea.

**2.** Înregistrările se introduc automat atunci când aparatul este integrat în rețeaua cabinetului printr-un server DHCP. Dacă nu este disponibil un server DHCP, înregistrările rămân necompletate.

Apăsați pe / pentru a modifica setările de rețea.

*Vizualizare exemplificativă a unei setări de rețea.*

- Se deschide vizualizarea pentru editarea setărilor de rețea.
- **3.** Selectați cu ajutorul < sau > setarea Manual (Static) și confirmați selectarea cu **OK**.

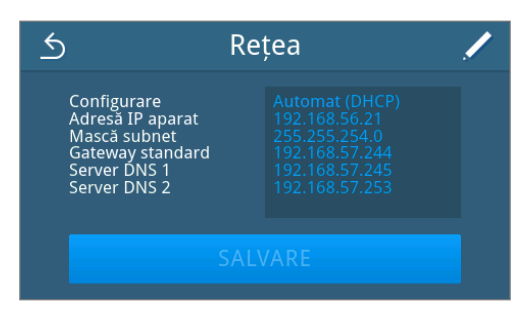

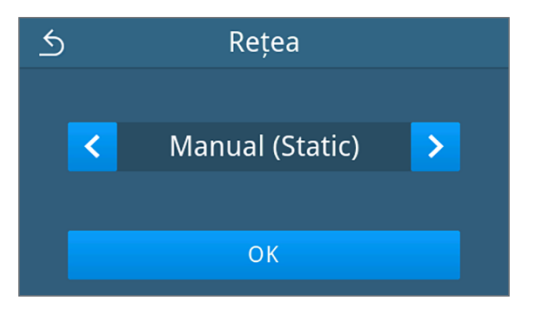

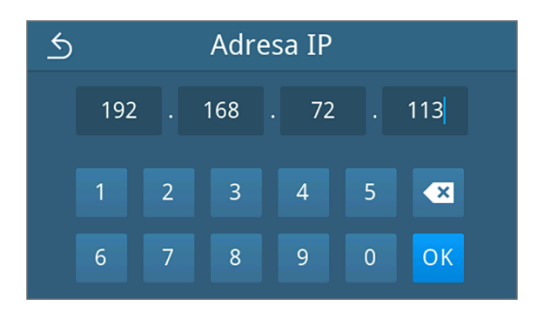

 $\rightarrow$  Se deschide vizualizarea pentru editarea adresei IP.

**4.** Introduceți adresa IP a rețelei dvs. și confirmați selectarea prin **OK**.

 $\rightarrow$  Se deschide vizualizarea pentru editare în masca subnet.

- **5.** Introduceți adresa pentru masca subnet a rețelei dvs. și confirmați selectarea prin **OK**.
- Mască subnet  $\triangle$  $255$ 255 255  $\mathsf{O}\xspace$  $\overline{2}$  $\overline{3}$  $\overline{4}$  $\overline{5}$  $\overline{\mathbf{z}}$  $\overline{1}$  $\overline{6}$  $\boldsymbol{8}$  $\overline{9}$ OK

**Gateway standard** 

168

 $\overline{3}$ 

 $\overline{8}$ 

72

 $\overline{4}$ 

 $\overline{9}$ 

 $\overline{0}$ 

 $244$ 

 $\overline{\mathbf{z}}$ 

 $OK$ 

 $245$ 

 $\bullet$ 

OK

 $\left\langle \right\rangle$ 

192

 $\overline{6}$ 

 $\overline{6}$ 

192

 $\overline{2}$ 

 $\overline{7}$ 

 $\overline{1}$ 

 $6\overline{6}$ 

 $\overline{2}$ 

 $\overline{7}$ 

- Ê Se afișează vizualizarea pentru editarea porții de acces implicite.
- **6.** Introduceți adresa porții de acces implicite a rețelei dvs. și confirmați selectarea prin **OK**.

- Ê Se afișează vizualizarea pentru editarea serverului DNS 1.
- **7.** Introduceți adresa serverului DNS 1 al rețelei dvs. și confirmați selectarea cu **OK**.
- $\overline{6}$ Server DNS 1  $253$ 192 168 57  $\overline{2}$  $\overline{4}$  $\overline{5}$  $\bullet$  $\overline{1}$ 8  $\overline{9}$  $\overline{0}$ OK  $6\overline{6}$  $\overline{7}$

Server DNS 2

57

 $\overline{5}$ 

 $\overline{0}$ 

 $\overline{4}$ 

 $\overline{9}$ 

168

 $\overline{3}$ 

8

- Ê Se afișează vizualizarea pentru editarea serverului DNS 2.
- **8.** Introduceți adresa serverului DNS 2 al rețelei dvs. și confirmați selectarea cu **OK**.

- Ê Se afișează vizualizarea setărilor de rețea editate.
- **9.** Apăsați pe **SALVARE**.

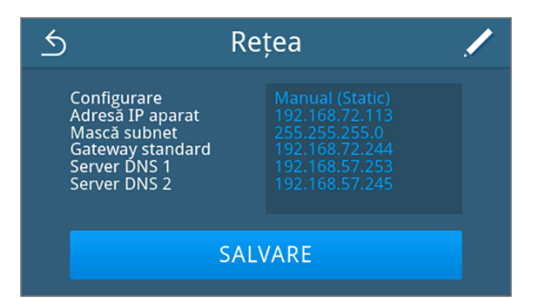

Ê Vizualizarea comută înapoi în meniul **Administrare**.

## **Actualizare software**

O actualizare de software poate fi efectuată numai de administrator sau de }[tehnicianul autorizat](#page-109-0).

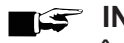

### **INDICATIE**

- **În cazul actualizării software-ului, toate rapoartele de program ș de defecțiune vor fi șterse.**
- n Verificați dacă toate rapoartele necesare au fost emise pe un mediu de emitere.
- Respectați indicațiile suplimentare din instrucțiunile separate "Information regarding software update and re-installation". Puteți găsi documentul în centrul de descărcare de pe site-ul nostru web la www.melag.com/en/service/downloadcenter.

Următoarele trebuie să fie îndeplinite sau existente:

- ü Toate rapoartele din memoria internă de rapoarte sunt emise, vezi [Emiterea ulterioară a rapoartelor](#page-57-0) [[}](#page-57-0) [pagina 58\].](#page-57-0)
- $\checkmark$  Un stick USB cu fișierele actuale de actualizare este conectat în zona afișajului.
- ü Sunteți autentificat ca administrator sau tehnician de service vezi [Autentificare rol de utilizator](#page-79-0) [[}](#page-79-0) [pagina 80\].](#page-79-0)
- **1.** In meniul **Administrare** apăsați pe **Actualizare software**.

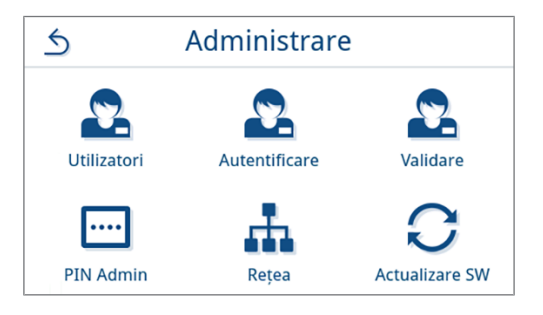

- **2.** Introduceți un stick USB cu datele de instalare într-un racord USB la afișaj.
- **3.** Apăsați pe **ÎNAINTE** pentru a efectua actualizarea software.
	- $\rightarrow$  în timpul actualizării software aparatul efectuează independent una sau mai multe reporniri.

# **13 Întreținere**

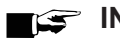

**INDICATIE** 

Lucrările de întreținere descrise în continuare pot fi realizate de utilizator în cadrul mentenanței în regim propriu.

Toate celelalte activități de întreținere trebuie executate numai de către un >[tehnician autorizat](#page-109-0).

# <span id="page-88-0"></span>**Intervale de întreținere**

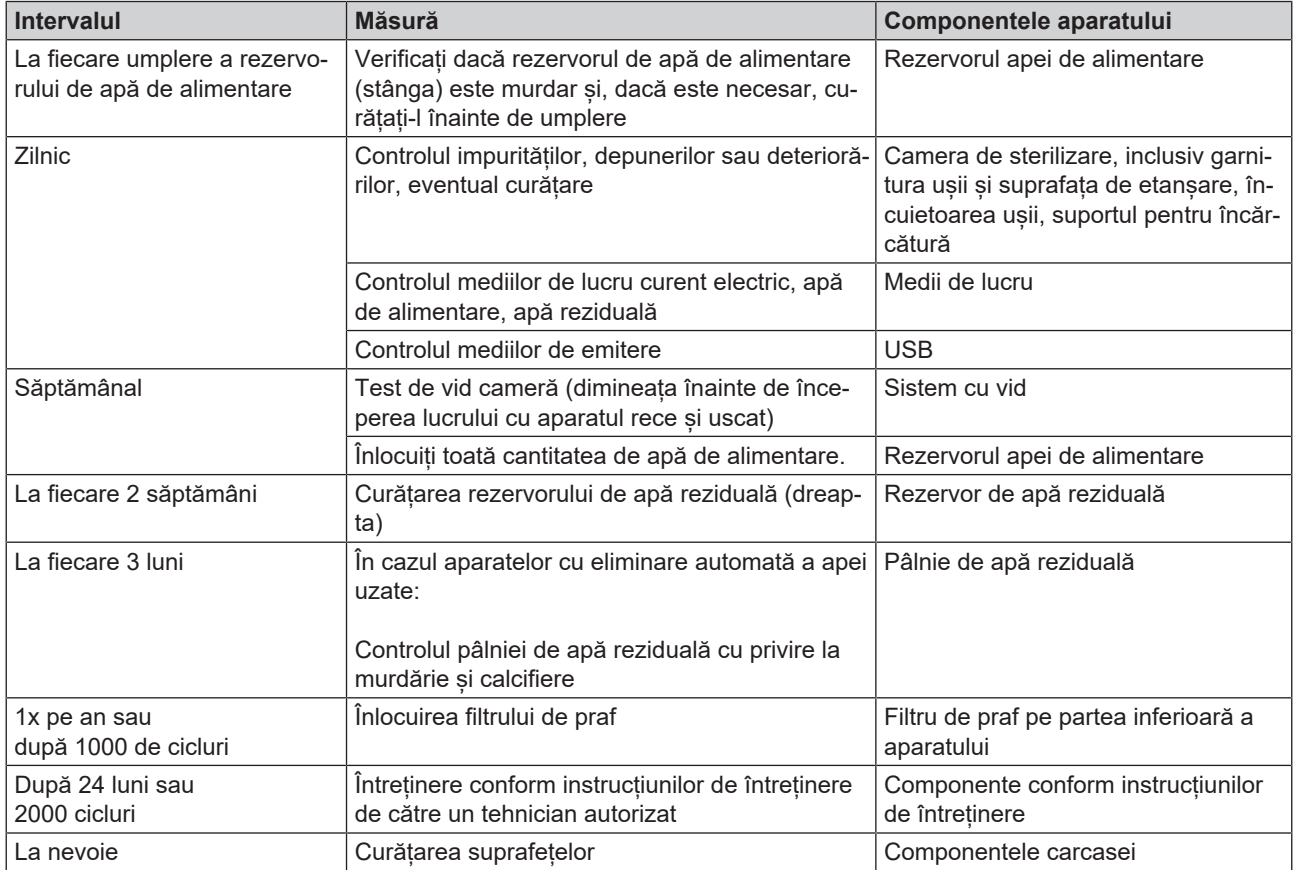

## **Curățare**

MELAG

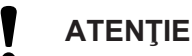

**Suprafețele pot fi zgâriate, deteriorate din cauza curățării necorespunzătoare, iar suprafețele de etanșare pot deveni neetanșe.**

Astfel se vor favoriza depunerile de murdărie și }[coroziunea](#page-108-0) în }[camera de sterilizare.](#page-108-1)

- Respectați obligatoriu instrucțiunile pentru curățare a componentelor aferente.
- n Nu utilizați pentru curățare instrumente dure ca de ex. perie de sârmă sau curățător de vase.

## **Camera de sterilizare, garnitura de etanșare a ușii, suportul, tăvile**

Pentru mentinerea valorii aparatului dumneavoastră, precum și pentru evitarea impurităților și a depunerilor persistente, MELAG recomandă o curățare săptămânală a suprafețelor.

**INDICAȚIE:** Respectați suplimentar și instrucțiunile de utilizare ale Chamber Protect sau dacă nu sunt disponibile, ale detergentului lichid sau spirtului.

Următoarele trebuie să fie îndeplinite sau existente:

- $\checkmark$  Chamber Protect (dacă nu este disponibil: detergent lichid neutru sau spirt)
- $\checkmark$  Usa este deschisă.
- Aparatul este oprit.
- $\checkmark$  Aparatul s-a răcit complet.
- $\checkmark$  Tăvile sau containerele de sterilizare și suportul aferent au fost scoase din camera de sterilizare.
- **1.** Aplicați produsul de curățat pe o lavetă care nu lasă scame.
- **2.** Distribuiți produsul de curățat cu laveta care nu lasă scame uniform pe suprafețele care trebuie curățate. **INDICAȚIE:** Trebuie să se prevină pătrunderea agenților de curățare în conductele care pleacă de la camera de sterilizare.
- **3.** Lăsați agentul de curățare să acționeze și să se volatilizeze suficient de mult timp. Aceasta poate dura câteva minute.
- **4.** Aplicați din abundență apă demineralizată pe o lavetă care nu lasă scame nouă.
- **5.** Ștergeți suprafețele curățate temeinic pentru a îndepărta reziduurile rămase în urma curățării. Repetați această operațiune la nevoie după stoarcerea lavetei.

#### **ATENŢIE! Reziduurile de agenți de curățare se pot aprinde sau pot cauza depuneri pe instrumente.**

- **6.** Lăsați suprafețele curățate să se usuce în întregime. Aceasta poate dura câteva minute.
- **7.** Ștergeți apoi suprafețele curățate cu o lavetă uscată din microfibră, care nu lasă scame.

## **Componentele carcasei**

La nevoie curățați componentele carcasei cu curățător lichid sau spirt.

La dezinfectarea componentelor carcasei respectați următoarele:

- n Utilizați dezinfectant prin ștergere și nu dezinfectant prin pulverizare. Astfel preveniți ca dezinfectantul să ajungă în locuri inaccesibile sau în fante de ventilare.
- n Folosiți numai dezinfectant de suprafețe pe bază de alcool (etanol sau izopropanol) sau dezinfectanți fără alcool pe bază de legături cuaternare de amoniu.
- Nu utilizați dezinfectanți cu alchilamine secundare sau terțiare, precum și butanonă.

## <span id="page-90-0"></span>**Rezervor de stocare intern**

Verificați și curățați regulat rezervoarele de stocare interne. Respectați în acest sens [Intervale de întreținere](#page-88-0) [[}](#page-88-0) [pagina 89\].](#page-88-0)

#### *Goliți rezervorul de apă de alimentare și rezervorul de apă reziduală*

Următoarele trebuie să fie îndeplinite sau existente:

- ◆ Aparatul este oprit și răcit complet.
- $\checkmark$  Recipient cu o capacitate de minimum 6 l.
- **1.** Deschideți ușa aparatului.
- **2.** Așezați recipientul de colectare în fața aparatului și capătul furtunului de scurgere în recipientul de colectare.
- **3.** Racordați furtunul de golire la supapa de evacuare pentru apă de alimentare (poz. 1)

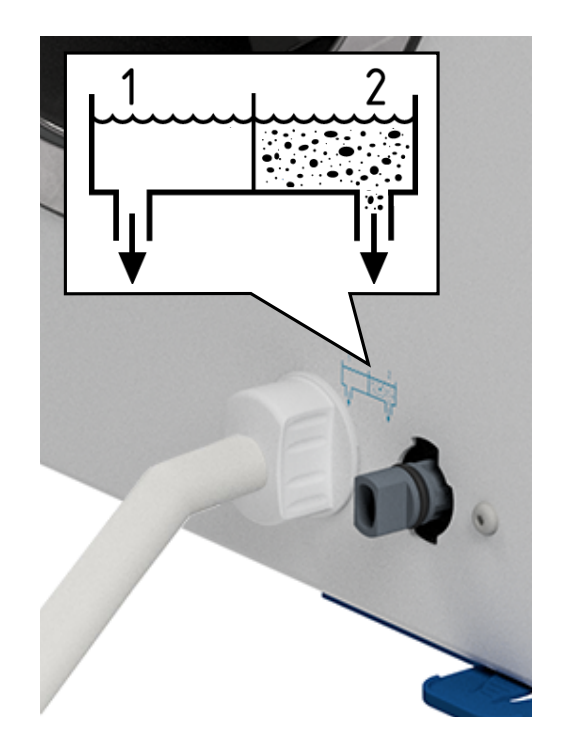

- **4.** Rotiți supapa de evacuare cu furtunul de golire în sens antiorar până la opritor.
	- Ê Supapa de evacuare este deschisă iar apa de alimentare se scurge.
- **5.** Scurgeți apa în recipientul de colectare.
- **6.** Rotiți supapa de evacuare cu furtunul de golire în sens orar până la opritor.
	- $\rightarrow$  Supapa de evacuare este închisă.
- **7.** Îndepărtați furtunul de golire.
- **8.** Repetați operația pentru partea de apă reziduală (poz. 2).

#### *Curățarea rezervorului de apă de alimentare și a celui de apă reziduală*

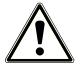

## **PRECAUŢIE**

### **Risc de opărire din cauza apei reziduale fierbinți.**

În timpul curățării rezervorului de apă reziduală, pot apărea opăriri grave din cauza scăpării aburului/ condensului și a apei reziduale fierbinți.

- n Nu curățați niciodată aparatul în timpul rulării unui program.
- n Goliți rezervorul de apă reziduală înainte de curățare.
- n Curățați rezervorul de apă reziduală numai după ce aparatul s-a răcit complet.
- **n** Purtați mănuși de protecție adecvate.

Următoarele trebuie să fie îndeplinite sau existente:

- $\checkmark$  Aparatul este oprit.
- ◆ Aparatul s-a răcit complet.
- $\checkmark$  Aparatul este golit complet.
- **1.** Scoateți capacul rezervorului de apă de alimentare.

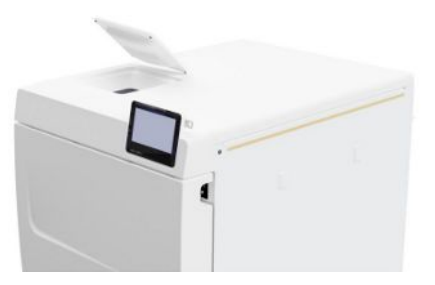

**2.** Îndepărtați capacul rezervorului de pe aparat.

**3.** Scoateți capacul rezervorului de apă reziduală.

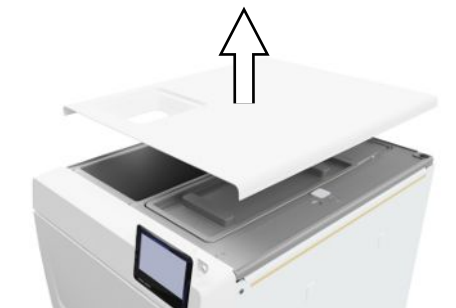

**b**

**c**

**4.** Verificați rezervorul de apă de alimentare (poz. b) și rezervorul de apă reziduală (poz. c) cu privire la murdărie. Dacă este necesar, curățați rezervorul de apă de alimentare și apoi rezervorul de apă reziduală cu un burete și o soluție de curățare fără solvenți, nealcalină (de ex. detergent de vase). MELAG recomandă o curățare finală cu apă de alimentare.

Scoateți filtrul rezervorului (poz. a) din rezervorul de apă de alimentare, clătiți-l mai întâi sub jet de [apă](#page-108-2) și apoi cu lapă [demineralizată.](#page-108-2) Verificați rezultatul curățării în contralumină.

- **5.** Montați înapoi filtrul rezervorului.
- **6.** Montați înapoi capacul rezervorului de apă reziduală.
- **7.** Agățați capacul rezervorului pe partea din spate a aparatului și trageți capacul rezervorului în față până când se fixează în poziție. Apoi rabatați capacul rezervorului pe aparat.

**INDICAȚIE:** Capacul rezervorului trebuie să stea uniform pe aparat pe toate părțile.

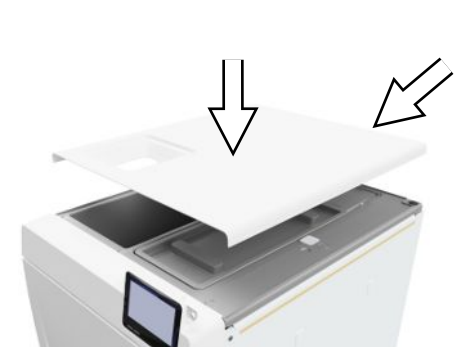

**a**

**8.** Așezați înapoi pe aparat capacul rezervorului de apă de alimentare.

# **Înlocuirea filtrului de praf**

Următoarele trebuie să fie îndeplinite sau existente:

- $\checkmark$  Un filtru de praf nou și uscat.
- **1.** Deschideți ușa aparatului.
- **2.** Apăsați mijlocul mânerului în jos și scoateți filtrul de praf.

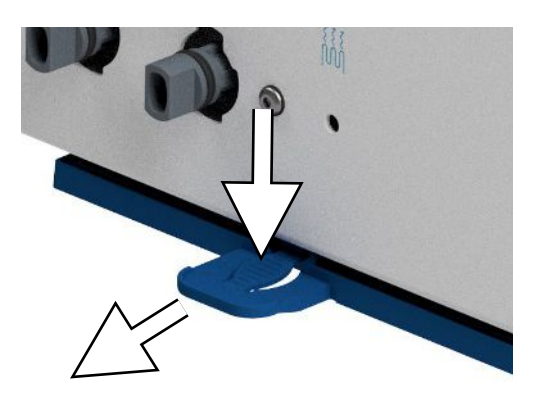

- **3.** Introduceți filtrul de praf nou, până când se fixează în poziție. Ciocul opritor al mânerului trebuie să indice în sus.
- **4.** Închideți ușa aparatului și resetați contorul, vezi [Filtru de praf](#page-69-0) [[}](#page-69-0) [pagina 70\].](#page-69-0)

# **Întreținere**

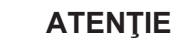

**În cazul în care funcționarea continuă după intervalul de revizie, aparatul poate avea erori de funcționare!**

- n Întreținerea trebuie efectuată numai de către tehnicieni de service instruiți și autorizați.
- Respectați intervalele de întreținere stabilite.

Pentru menținerea valorii și a funcționării adecvate a aparatului în cabinet este imperios necesară efectuarea unei revizii regulate. În cadrul unei întrețineri trebuie verificate toate elementele relevante pentru funcționare și siguranță și dispozitivele electrice și, dacă este necesar, se vor înlocui. Întreținerea trebuie realizată conform instrucțiunilor de întreținere aferente aparatului.

Dispuneți efectuarea întreținerii periodic după 2000 cicluri de programe, însă cel târziu după 24 luni. La momentul potrivit pe display va fi afișat un mesaj de întreținere.

Realizați întreținerea cu un set de întreținere original, care a fost elaborat de MELAG. La schimbarea unor piese deschimb se admite utilizarea numai a unor piese de la firma MELAG.

# **14 Pauze de funcționare**

## **Durata pauzei de funcționare**

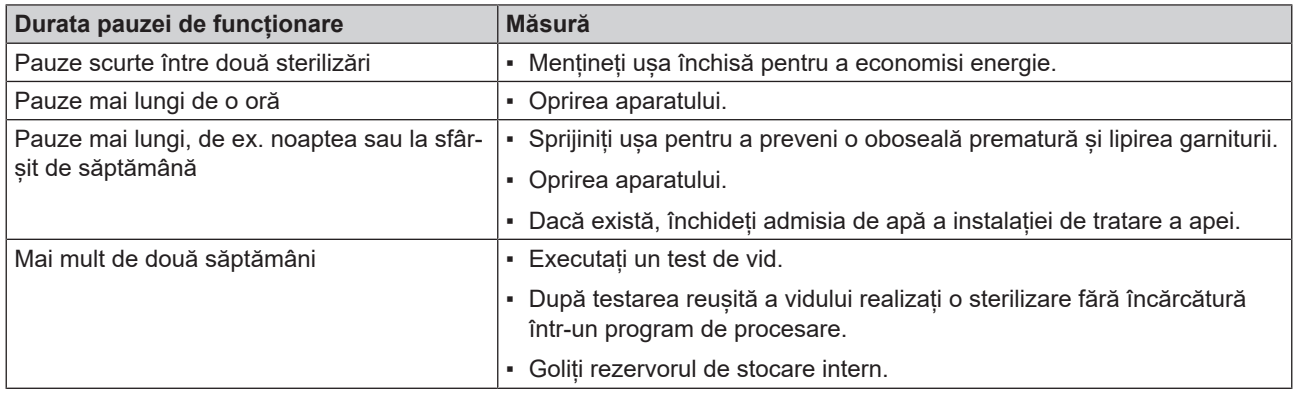

## <span id="page-94-0"></span>**Scoaterea din funcțiune**

Dacă doriți să scoateți din funcțiune aparatul pentru o pauză mai lungă, de ex. pentru concediu sau un transport planificat, procedați după cum urmează:

- **1.** Golirea rezervorului de apă de alimentare și a rezervorului de apă reziduală, vezi [Rezervor de stocare intern](#page-90-0) [[}](#page-90-0) [pagina 91\]](#page-90-0)
- **2.** Opriți aparatul de la întrerupătorul de rețea.
- **3.** Scoateți ștecherul din priză.
- **4.** Curățarea rezervorului de apă de alimentare și a rezervorului de apă reziduală, vezi [Rezervor de stocare intern](#page-90-0) [[}](#page-90-0) [pagina 91\]](#page-90-0)
- **5.** Închideți alimentarea cu apă, dacă utilizați o instalație de tratare a apei.

## **Transport**

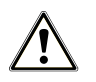

## **PRECAUŢIE**

#### **Pericol de accidentare din cauza transportului greșit!**

Ridicarea și transportul prea greu poate să ducă la afecțiuni ale coloanei vertebrale. Nerespectarea indicațiilor poate să ducă și la striviri.

- Transportați aparatul doar dacă sunteți doi.
- Respectați condițiile de protecția muncii valabile la locul de muncă care vi se aplică.

## **Simboluri pe ambalaj**

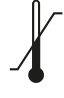

Indică valorile limită ale temperaturii, la care produsul poate fi expus în siguranță.

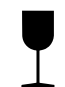

Indică un produs care în cazul manipulării neatente se poate sparge sau deteriora.

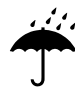

Indică un produs care trebuie protejat împotriva umidității.

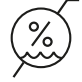

Indică valoarea limită superioară pentru umiditatea aerului, la care produsul poate fi expus în siguranță.

## **Transport în interiorul întreprinderii**

Pentru transportul aparatului în cadrul unui spațiu sau a unui etaj, procedați după cum urmează:

- **1.** Scoateți din funcțiune aparatul, consultați [Scoaterea din funcțiune](#page-94-0) [[}](#page-94-0) [pagina 95\]](#page-94-0).
- **2.** În cazul utilizării unei instalații de tratare a apei închideți admisia de apă și îndepărtați racordurile de furtun de la partea din spate a aparatului.
- **3.** Dacă doriți să lăsați suportul și tăvile sau containerele de sterilizare în camera de sterilizare în timpul transportului, protejați suprafața rondelei ușii. În acest scop așezați, de ex., o bucată de material spumant sau folie cu bule între rondela ușii și suport.
- **4.** Închideți ușa aparatului, înainte de a-l mișca.

## **Transport în afara întreprinderii**

Pentru transportul aparatului pe distanțe mai lungi, etaje diferite sau la expediere, procedați după cum urmează:

- **1.** Scoateți din funcțiune aparatul, consultați [Scoaterea din funcțiune](#page-94-0) [[}](#page-94-0) [pagina 95\]](#page-94-0).
- **2.** Ambalați aparatul astfel încât să fie protejat împotriva pericolelor mecanice (de ex. lovituri) și umezelii.
- **3.** Respectați condițiile de transport și de depozitare, consultați [Date tehnice](#page-102-0) [[}](#page-102-0) [pagina 103\].](#page-102-0)

## **Montarea curelelor de transport**

#### **INDICAȚIE**

**Montarea curelelor de transport trebuie efectuată numai de către** }**[tehnicieni autorizați.](#page-109-0)**

- **1.** Scoateți cele patru capace de acoperire ale pereților laterali.
- **2.** Prindeți curelele de transport de jos pe peretele lateral.

**3.** Fixați curelele de transport la aparat folosind cele patru șuruburi randalinate.

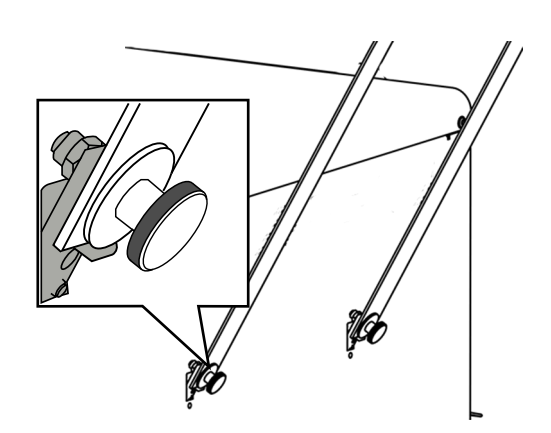

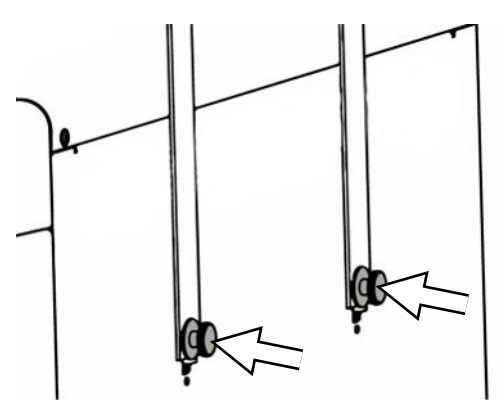

**4.** Depozitați capacele de acoperire.

## **Repunerea în funcțiune după schimbarea locului**

La repunerea în funcțiune după o schimbare a locului aparatului procedați ca la prima punere în funcțiune, consultați [Amplasare și instalare](#page-25-0) [[}](#page-25-0) [pagina 26\].](#page-25-0)

# **15 Defecțiuni de funcționare**

Pentru manipularea sigură respectați următoarele:

- În cazul în care pe parcursul functionării apar în mod repetat mesaje de defecțiune, scoateți aparatul din funcțiune și adresați-vă dealerului specializat.
- Aparatul se va repara doar de către ▶[tehnicieni autorizați.](#page-109-0)

Nu toate mesajele care apar pe afișaj sunt mesaje de eroare. Mesajele de avertizare și de defect vor fi afișate pe display cu un număr al evenimentului. Acest număr servește pentru identificare.

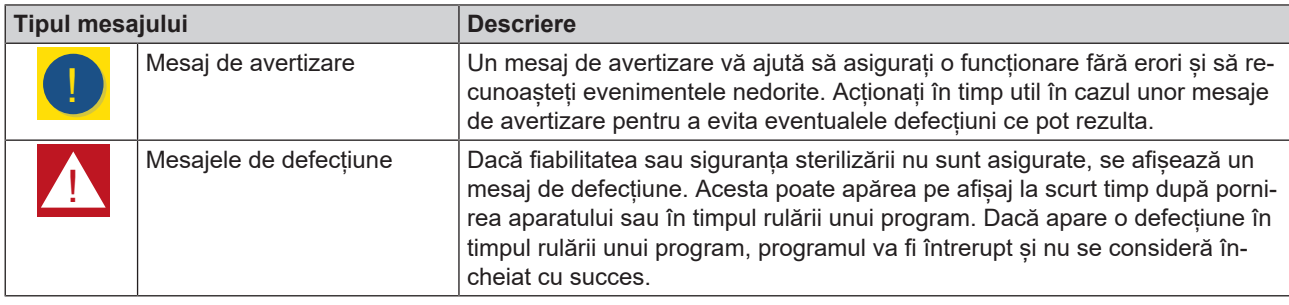

## **Troubleshooting online**

Toate mesajele cu descrierile actuale le găsiți în portalul de Troubleshooting pe pagina de internet MELAG (https://www.melag.com/en/service/troubleshooting).

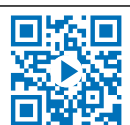

Λ

э

 $\mathbf{\lambda}$ 

#### *Afișarea și citirea mesajelor*

Dacă există mai multe mesaje, numărul acestora este afișat în butonul corespunzător din zona antetului.

- **1.** Apăsați pe **0** sau **A** pentru a maximiza vizualizarea mesajului **Universal B** existent sau pentru a deschide lista de mesaje, dacă există mai Întrerupere multe mesaje. 97.2 °C  $-0.086$  bar Aceasta poate dura câteva minute. Nu deconectați aparatul.  $\triangle$ 7 defecțiuni  $\lambda$ **2.** În lista de mesaje apăsați pe  $\geq$ , pentru a afisa mesajul respectiv. 32023 Întreruperea tes...
- **3.** Mesajul maximizat poate fi minimizat cu 
sau confirmat prin confirmarea cu **OK**.

Mesajele confirmate nu pot fi afișate din nou.

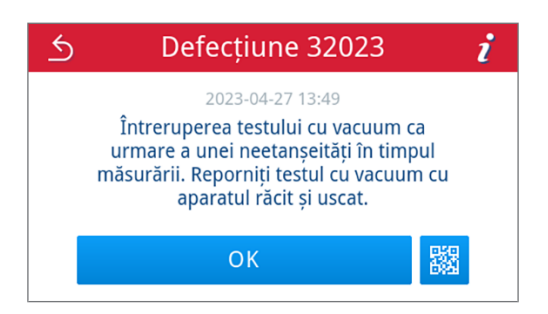

32050 Capacitate vac...

32051 Capacitate vac...

#### *Înainte de a suna la serviciul pentru clienți*

Respectați instrucțiunile de acțiune afișate, în corelație cu un mesaj, pe display.

În următoarele tabele găsiți cauzele posibile pentru mesaje/evenimente și indicațiile de operare corespunzătoare pentru remediere. Dacă nu găsiți evenimentul respectiv în tabelele de mai jos sau măsurile efectuate de dvs. nu au succes, vă rugăm să vă adresați distribuitorului dvs. sau serviciului de clienți MELAG autorizat. Trebuie să aveți pregătite următoarele informații:

- numărul de serie al aparatului dvs. (vezi plăcuța de tip sau informațiile despre starea aparatului).
- numărul evenimentului și/sau
- o descriere detaliată a mesajului.

## **Rapoarte de defecțiune**

În meniul **Rapoarte** > **Defecțiuni** puteți vizualiza rapoartele de defecțiune și le puteți emite pe un stick USB, vezi [Emiterea ulterioară a rapoartelor](#page-57-0) [[}](#page-57-0) [pagina 58\].](#page-57-0)

## **Mesaje de avertizare și defecțiune**

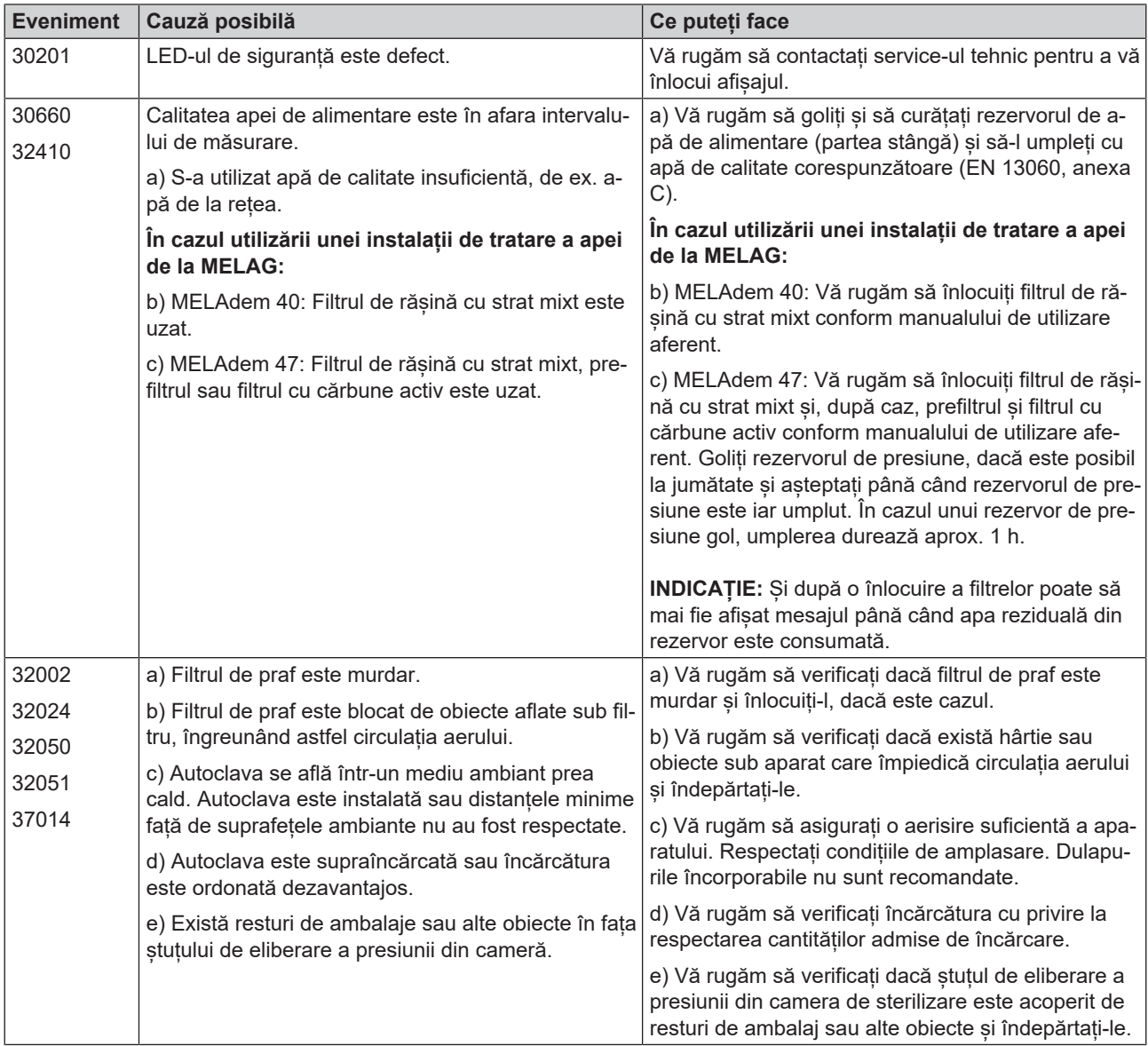

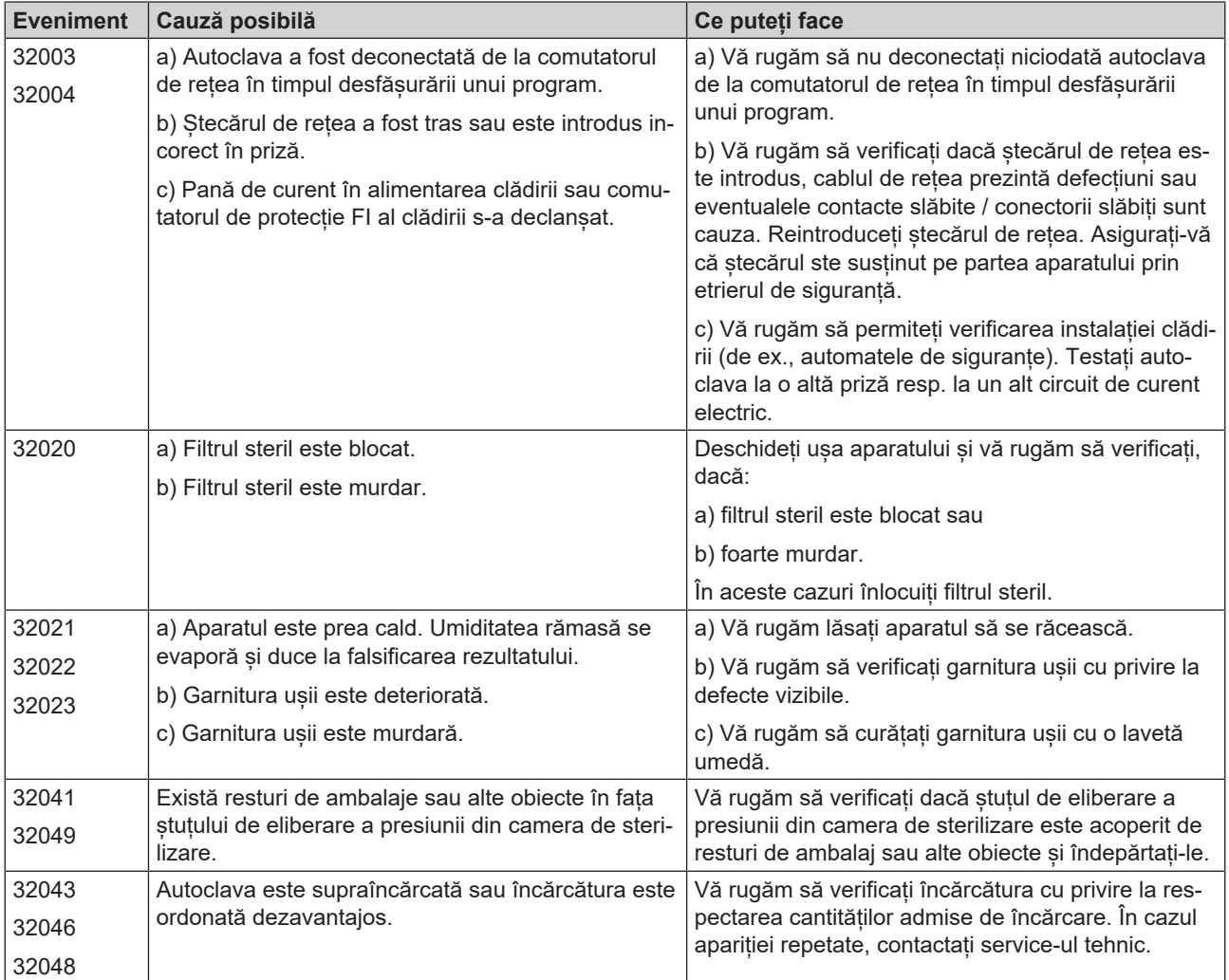

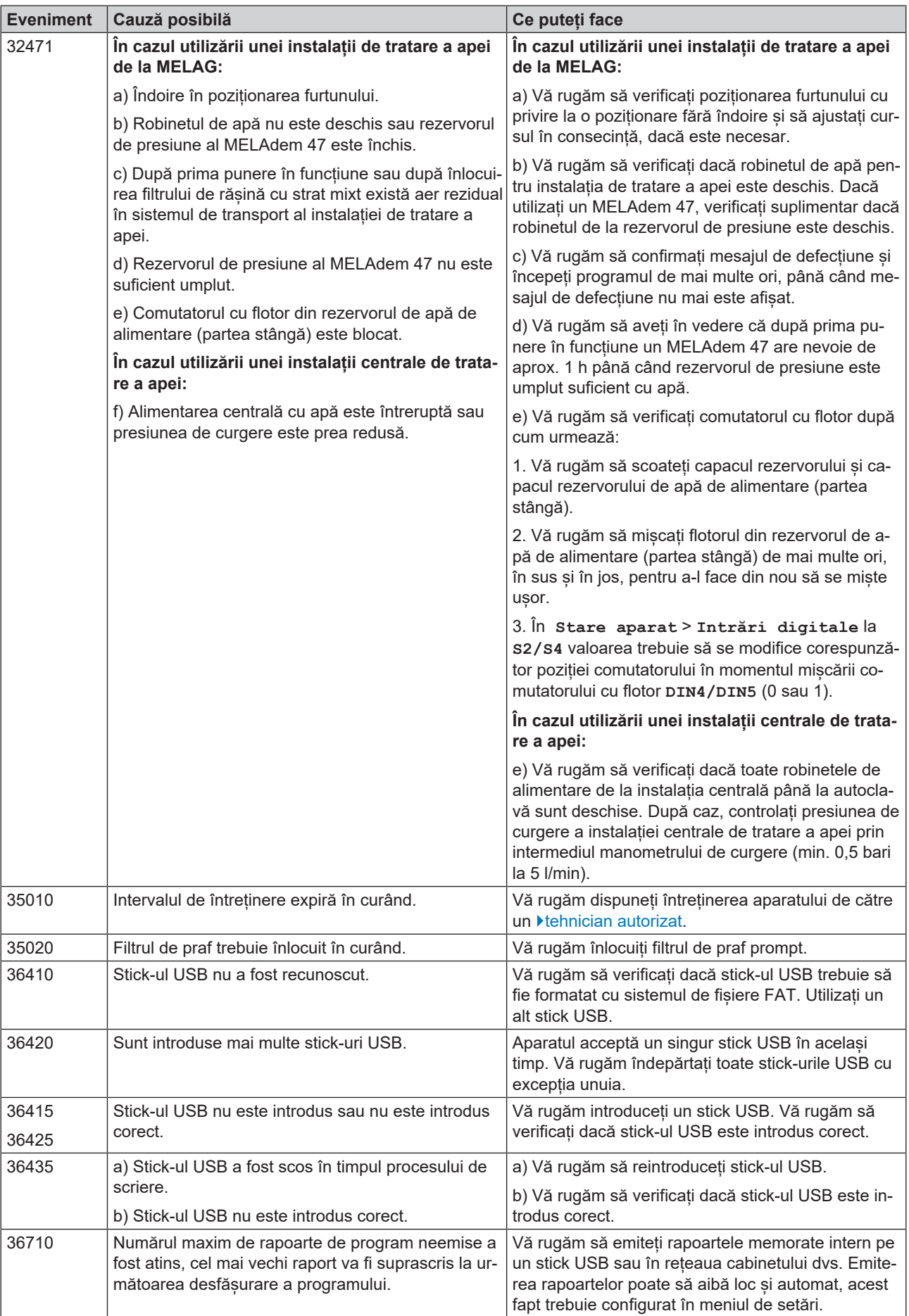

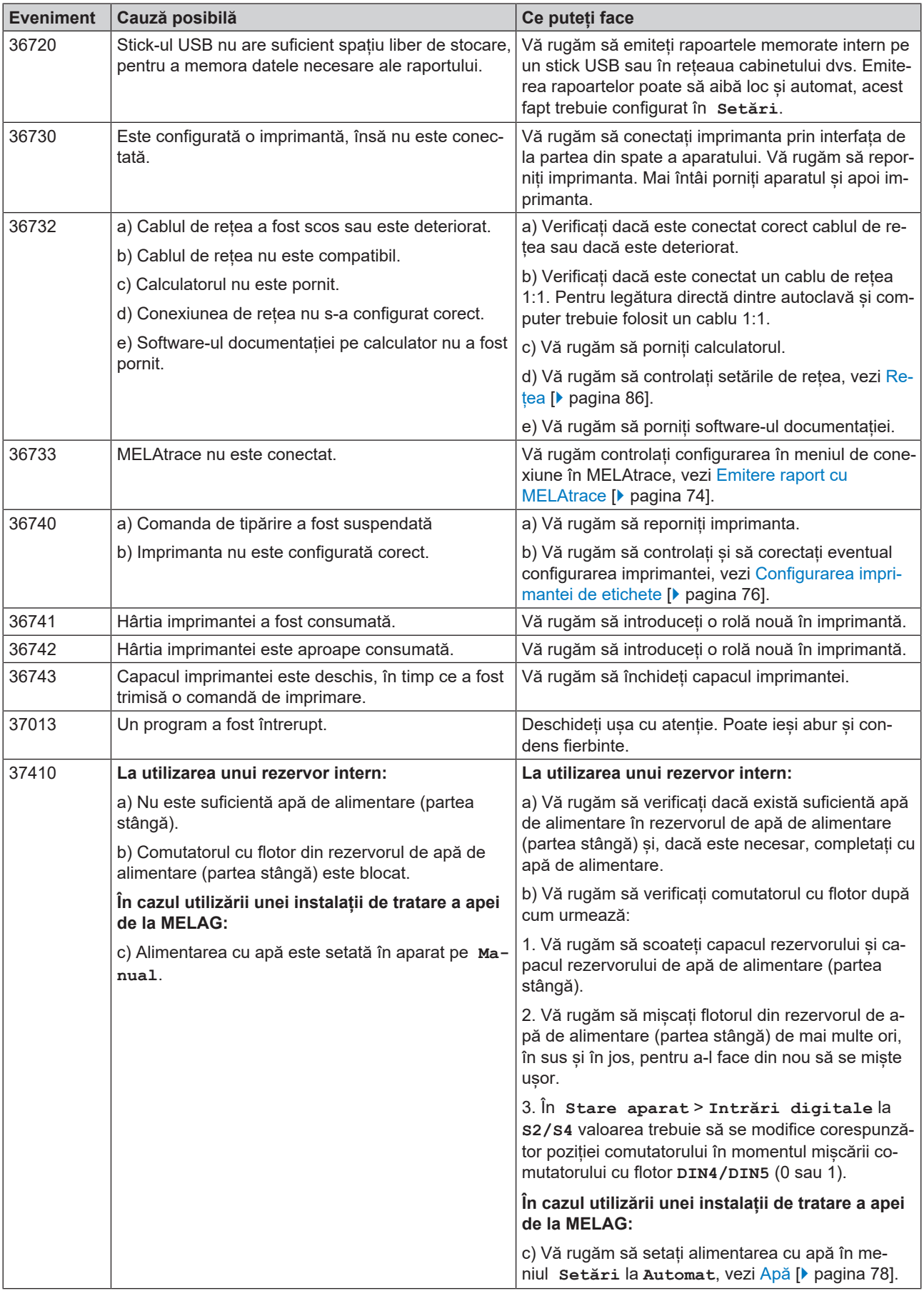

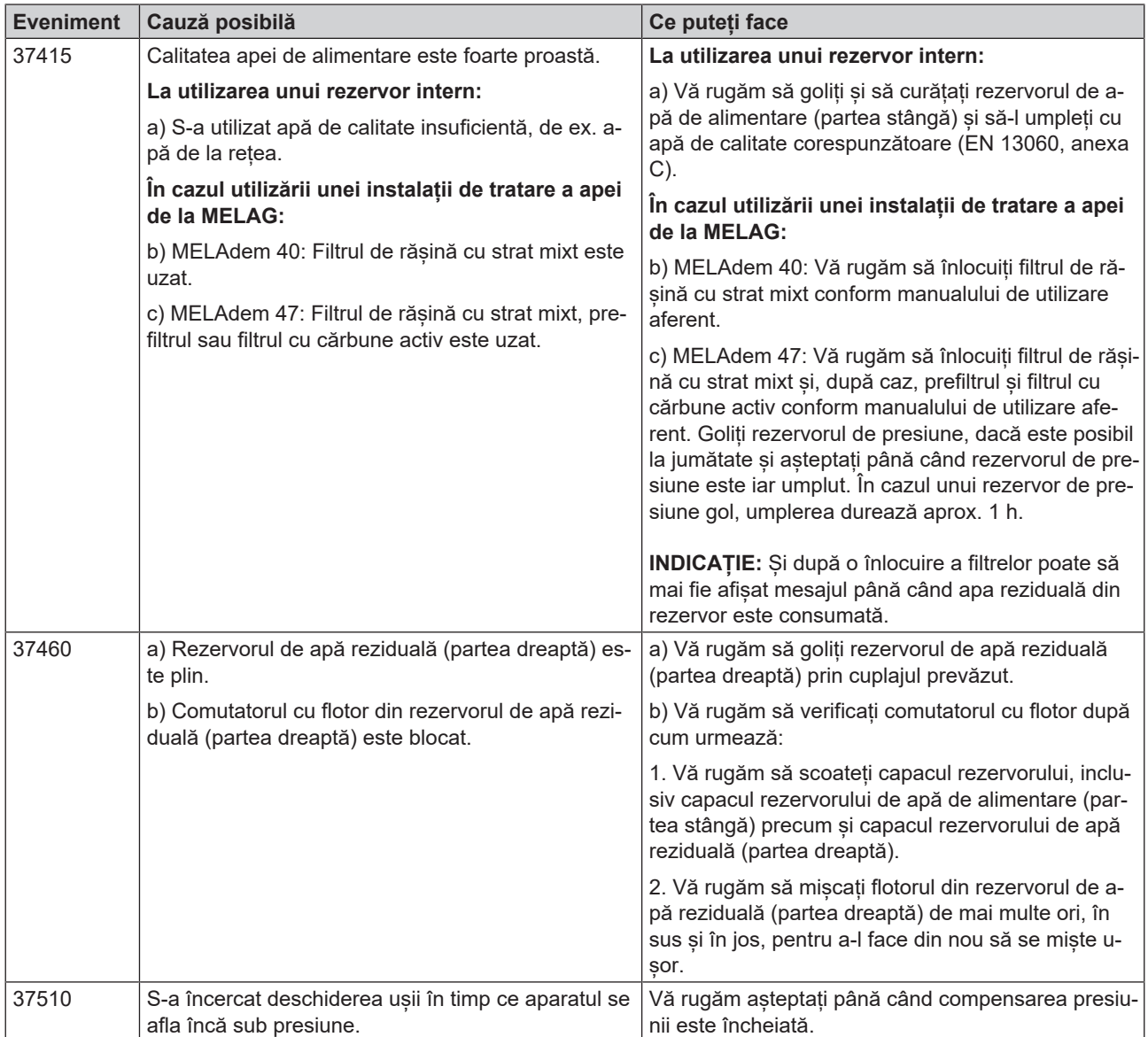

# <span id="page-102-0"></span>**16 Date tehnice**

| <b>Tip aparat</b>                                                                    | Vacuclave 318                                                                                                    | <b>Vacuclave 323</b> |
|--------------------------------------------------------------------------------------|----------------------------------------------------------------------------------------------------|----------------------|
| Dimensiunile aparatului (H x L x L)                                                  | 50 x 47 x 64 cm                                                                                                    | 50 x 47 x 64 cm      |
| Greutate fără încărcătură                                                            | 48 kg                                                                                                    | 49 kg                |
| Greutatea de operare                                                                 | 67 kg                                                                                                    | 70 kg                |
| Încărcare a solului (funcționare normală)                                            | $3,8$ kN/m <sup>2</sup>                                                                                                    | 4,0 $kN/m^2$         |
| Încărcarea bazei (verificarea rezistenței la presi-<br>une)                          | $3,8$ kN/m <sup>2</sup>                                                                                                    | 4,2 $kN/m^2$         |
| Cameră de sterilizare                                                                |                                                                                                    |                      |
| Diametru                                                                             | 25 cm                                                                                                    | 25 cm                |
| Adâncime                                                                             | 35 cm                                                                                                    | 45 cm                |
| Volum                                                                                | 16,71                                                                                                    | 22,61                |
| <b>Racord electric</b>                                                               |                                                                                                    |                      |
| Alimentarea cu tensiune                                                              | 220-230 V, 50/60 Hz                                                                                                    |                      |
| Domeniul maxim de tensiune                                                           | 198-253 V                                                                                                    |                      |
| Puterea electrică                                                                    | 2100 W                                                                                                    |                      |
| Siguranța din tabloul de siguranțe al clădirii                                       | circuit electric separat min. 10 A, comutator de protecție FI cu curent<br>nominal de defect = 30 mA                                                           |                      |
| Categorie de supratensiune                                                           | supratensiuni tranzitorii până la valorile categoriei II de supratensiune                                                                                      |                      |
| Grad de poluare a aerului (conform EN 61010-1)                                       | categoria 2                                                                                                    |                      |
| Lungimea cablului de alimentare <sup>5)</sup>                                        | 2 <sub>m</sub>                                                                                                    |                      |
| Condiții ambientale                                                                  |                                                                                                    |                      |
| Locul de amplasare                                                                   | interiorul unei clădiri                                                                                                    |                      |
| Suprafața de amplasare                                                               | suprafață plană, orizontală și impermeabilă/sigilată                                                                                                    |                      |
| Emisia de zgomot                                                                     | 71 dB(A)                                                                                                    |                      |
| Emisie căldură (în cazul încărcării max.)                                            | 0,9 kWh                                                                                                    |                      |
| Temperatura mediului înconjurător                                                    | 5-40 °C (domeniul ideal 16-26 °C)                                                                                                    |                      |
| Umiditatea relativă a aerului                                                        | max. 80 % la temperaturi de până la 31 °C, max. 50 % la 40 °C<br>(între aceste valori scădere lineară)                                                         |                      |
| Tip protecție (conform IEC 60529)                                                    | <b>IP20</b>                                                                                                    |                      |
| Condiții de transport și depozitare                                                  | Temperatură: -18 până la +50 °C, umiditatea aerului: <80%                                                                                                    |                      |
| Poziția maximă de înălțime                                                           | 3000 m                                                                                                    |                      |
| Apă de alimentare                                                                    |                                                                                                    |                      |
| Temperatura max. a apei                                                              | 35 °C                                                                                                    |                      |
| Calitatea apei                                                                       | apă de alimentare distilată sau demineralizată conform EN 13060,<br>anexa C (pentru instalația centralizată de desalinizare conductanța<br>$max. 5 \mu S/cm$ ) |                      |
| Presiune recomandată de scurgere                                                     | 1,5 4,0 bari la 1,4 l/min                                                                                                    |                      |
| Presiunea minimă a apei (statică)                                                    | $2 \bar{b}$ ari $6$                                                                                                    |                      |
| Presiunea maximă a apei (statică)                                                    | 8 bari                                                                                                    |                      |
| Consumul maxim de apă <sup>7)</sup>                                                  | cca. 930 ml                                                                                                    | cca. 11              |
| Cantitatea de apă (prima punere în funcțiune)                                        | min. 1,25 l                                                                                                    |                      |
| Cantitate min. de umplere (rezervor de stocare<br>intern, partea apei de alimentare) | 1,251                                                                                                    |                      |
| Capacitate (rezervor de stocare intern, partea<br>apei de alimentare)                | 5,3 I (aprox. 7 cicluri)                                                                                                    |                      |

 $^{\rm 5)}$ Respectați specificațiile din schema de racordare.

<sup>6)</sup> Opțional, dacă se utilizează o instalație de tratare a apei.

<sup>7)</sup> În programul Prion B cu încărcătură poroasă completă.

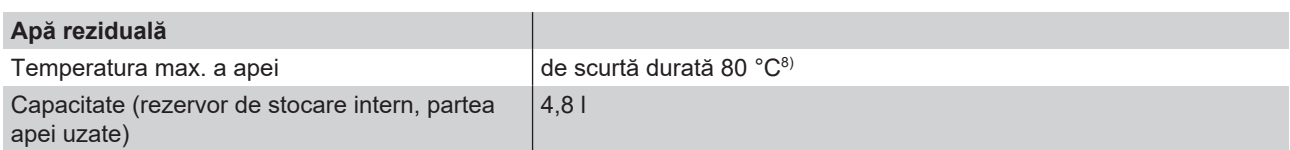

<sup>8)</sup> Opțional: automat prin scurgerea unidirecțională cu setul de completare a echipamentului MELAG pentru scurgerea rezervorului.

# **17 Accesorii și piese de schimb**

Toate articolele enumerate, precum și o privire de ansamblu asupra altor accesorii găsiți la distribuitor.

#### *Accesorii pentru aparat*

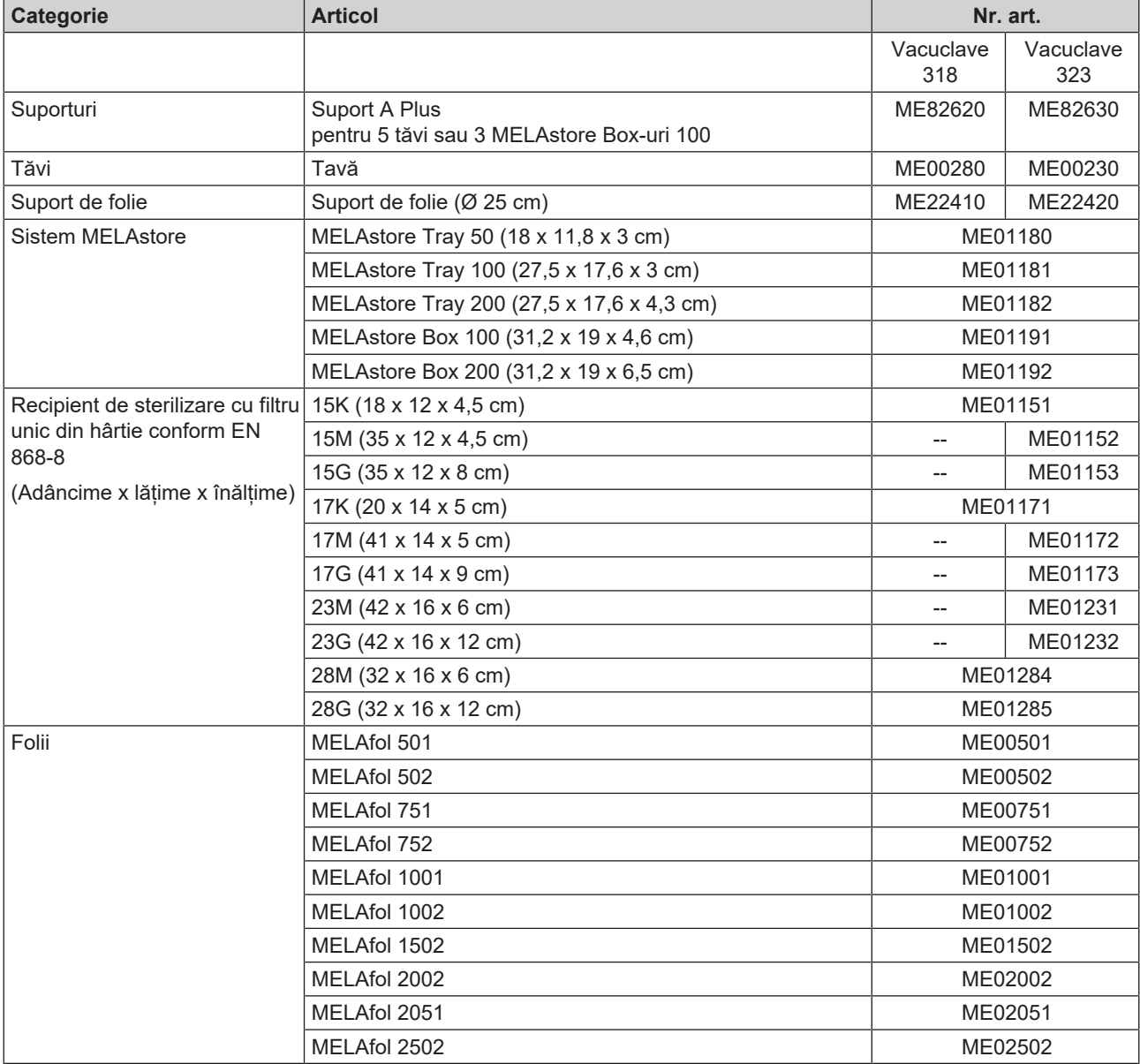

#### *Accesorii generale*

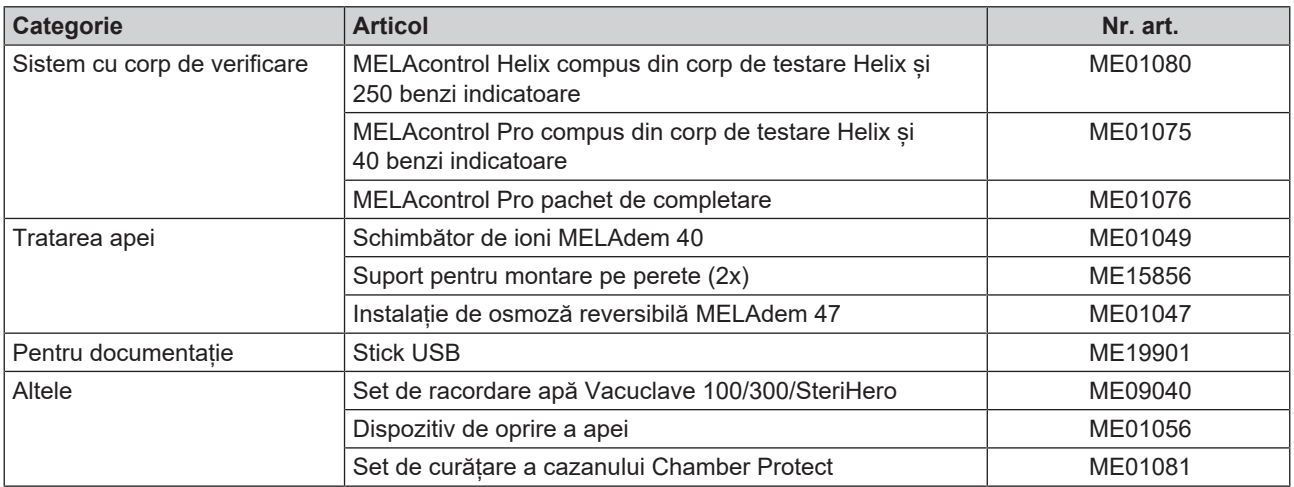

#### *Piese de schimb*

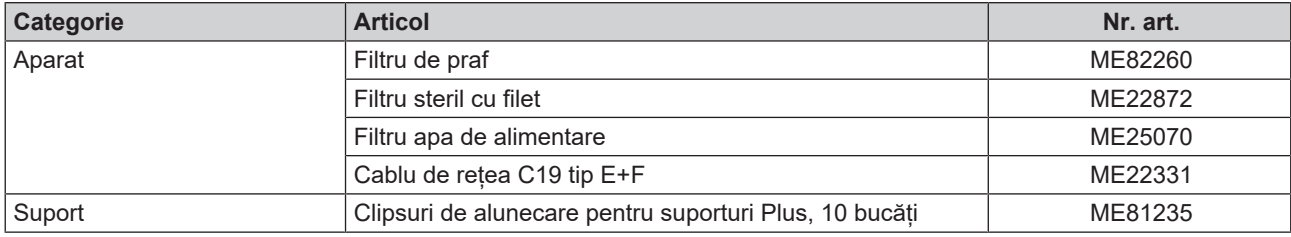

# **18 Tabele tehnice**

# **Calitatea apei de alimentare**

#### *Cerințe minime pentru calitatea* }*[apei de alimentare](#page-108-3) bazate pe* }*[EN 13060](#page-108-4), anexa C*

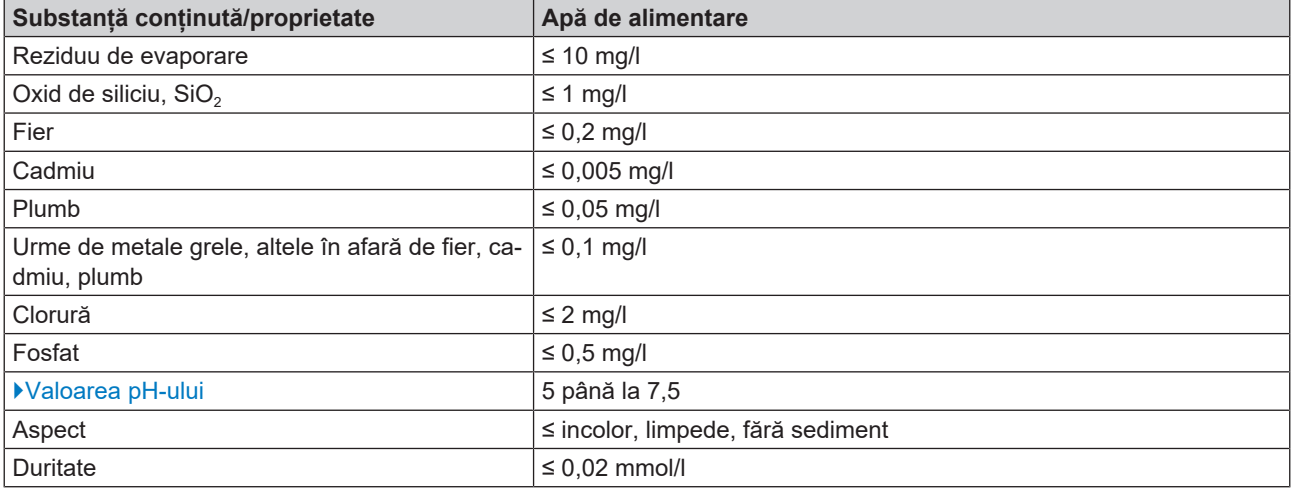

# **Toleranțe ale valorilor nominale**

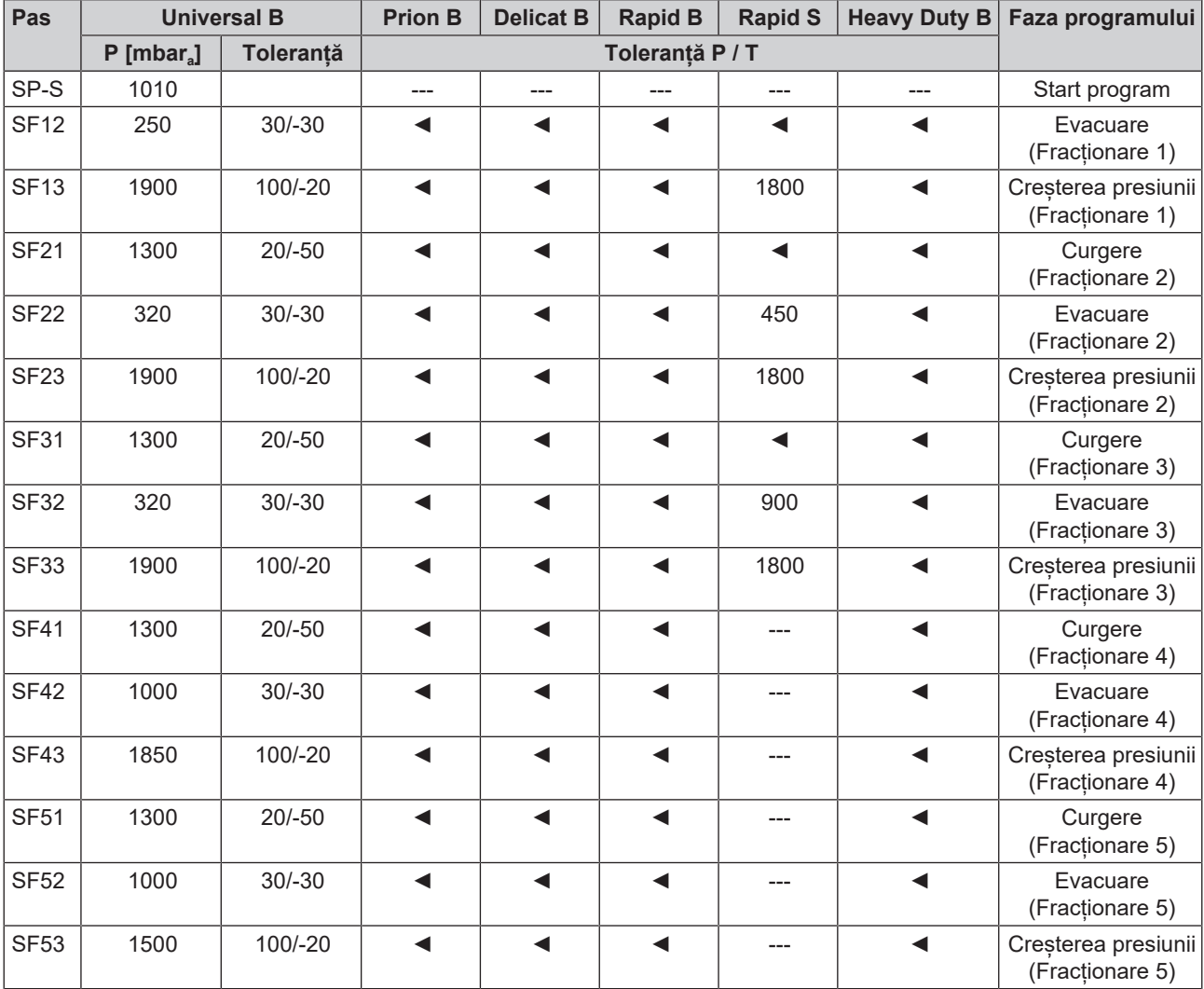

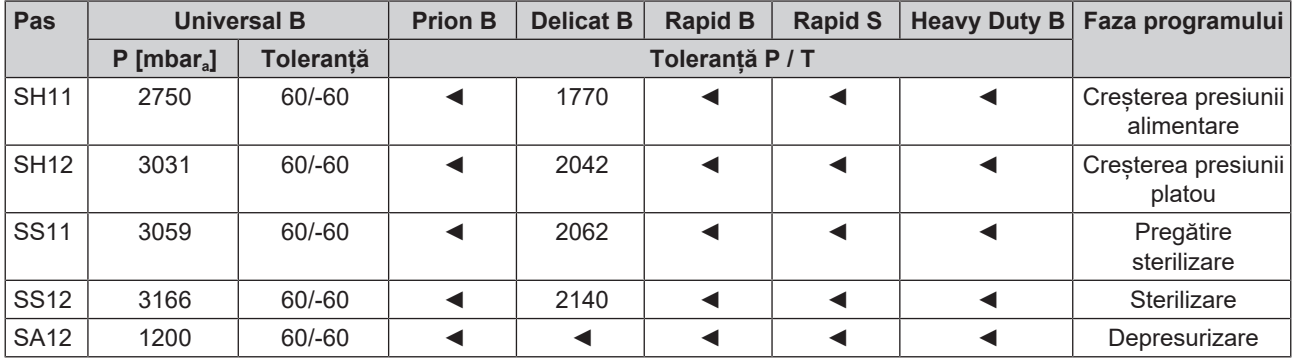

**Legendă:**

P = Presiune

T = Toleranță

◄ la fel ca în programul Universal B

## **Testarea camerei goale**

Cel mai rece punct din camera de sterilizare în timpul verificării camerei goale se află chiar la senzorul de temperatură (vezi marcarea circulară din figura următoare). Temperatura din restul camerei de sterilizare este aproximativ aceeași peste tot.

#### *Vedere laterală și frontală schematică a camerei de sterilizare*

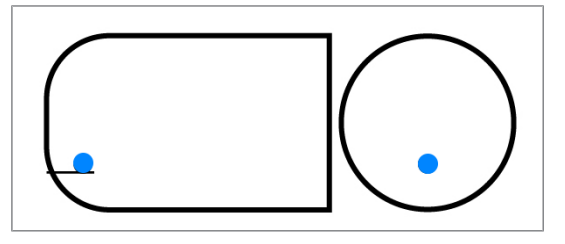

## **Diagramă presiune-timp**

*Diagramă presiune-timp pentru Universal B, 134 °C și 2,1 bari*

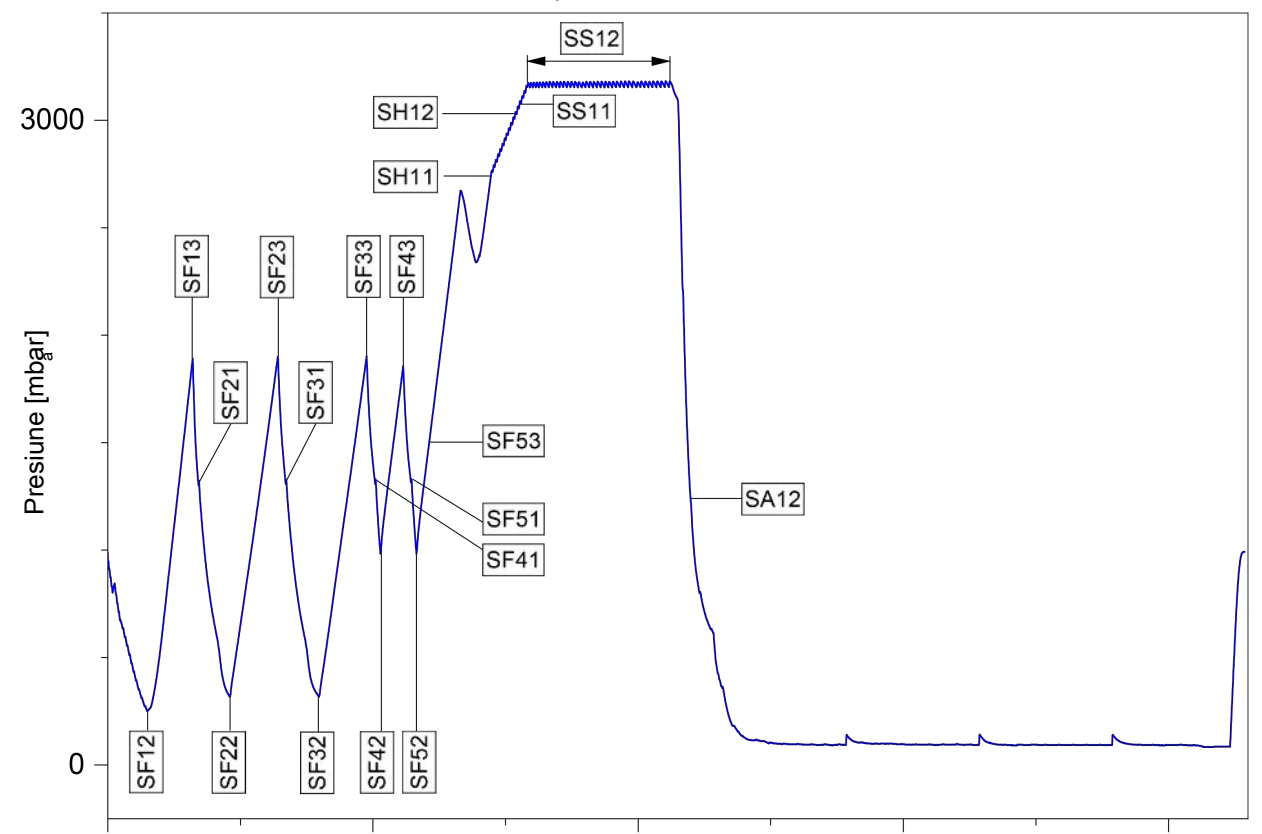
### **Glosar**

### *AKI*

AKI este abrevierea pentru "Arbeitskreis Instrumentenaufbereitung" (Cerc de lucru procesarea instrumentarului)

### *Ambalaj de sterilizare moale*

de ex. pungi de hârtie sau ambalaje transparente de sterilizare

### *Ambalare multiplă*

de ex. instrumentele ambalate și sigilate cu folie dublă sau instrumente ambalate în folie se află suplimentar într-un container sau învelite în materiale textile.

### *Ambalare simplă*

ambalat o singură dată, de ex. instrumente sigilate într-o folie – În contrast cu aceasta: Ambalare multiplă

### *Apa de alimentare*

este necesară pentru generarea vaporilor de apă pentru sterilizare; valori de referință pentru calitatea apei conform EN 285, respectiv EN 13060 - Anexa C

### *Apa demineralizată*

Apa fără minerale din instalația de apă de la robinet; se obține prin schimbul de ioni din apa de la robinet. Aici se va utiliza ca apă de alimentare.

### *Apa distilată*

Denumită și Aquadest din latină aqua distillata; este în mare parte lipsită de săruri, organice și microorganisme, se obține prin distilare (evaporare și condensare ulterioară) din apă de la robinet sau apă prepurificată. Apa distilată este folosită, de exemplu, ca apă de alimentare pentru autoclave.

### *Camera de sterilizare*

Interiorul unui sterilizator preia încărcătura

### *Condensul*

Lichidul (de ex. apa), care rezultă din starea de vapori la răcire și apoi se separă

### *Conductibilitate*

este capacitatea unei substanțe chimice conductibile sau unui amestec de substanțe conductibile, de a conduce sau de a transmite energie sau alte substanțe sau particule în spațiu.

### *Coroziunea*

modificarea chimică sau distrugerea materialelor metalice de către apă și substanțe chimice

### *Corp tubular simplu*

Corp cu deschidere pe o parte, pentru care este valabil: 1 ≤ L/D ≤ 5 și D ≥ 5 mm sau un corp cu deschidere pe ambele părți pentru care este valabil: 2 ≤ L/D ≤ 10 și D ≥ 5 L…lungimea corpului tubular D…diametrul corpului tubular [consultați EN 13060]

### *DGSV*

Abreviere: "Societatea germană de aprovizionare produselor sterile"; Instrucțiunile de formare ale DGSV sunt enumerate în DIN 58946, Partea 6, "Cerințe pentru personal".

### *DIN 58946-7*

Normă - Sterilizare - Sterilizatoare cu abur - Partea 7: Premise constructive, precum și cerințe la mijloacele de producție și operarea sterilizatoarelor cu abur în domeniul sănătății

### *DIN 58953*

Normă - Sterilizarea, furnizarea de produse sterile

### *Electrician calificat*

Persoană cu pregătire profesională, experiență și cunoștințe de specialitate adecvate, astfel încât ea poate recunoaște și evita pericolele potențiale cauzate de electricitate [consultați IEC 60050 sau pentru Germania VDE 0105-100]

### *EN 13060*

Norma sterilizatoarelor mici cu abur

### *EN 867-5*

Normă - sistemele nebiologice pentru utilizarea în sterilizatoare - partea 5; Specificațiile sistemelor de indicatori și ale probelor de testare pentru testarea performanțelor sterilizatoarelor mici de tip B și tip S

### *EN ISO 11140-1*

Normă - Sterilizarea produselor de îngrijire a sănătății - Indicatori chimici – Partea 1: Cerințe generale

### *EN ISO 11607-1*

Normă - Ambalaje pentru dispozitivele medicale care trebuie sterilizate în ambalajele finale - partea 1 Cerințe pentru materiale, sisteme de bariere sterile și sisteme de ambalare

### *Încărcare masivă*

servește la demonstrarea faptului că, la valorile stabilite în sistemul de comandă, condițiile de sterilizare necesare sunt atinse pentru întreaga încărcătură. Încărcătura trebuie să reprezinte masa maximă de instrumente solide pentru sterilizarea căreia a fost instalat un sterilizator conform EN 13060. [consultați EN 13060]

### *Încărcare poroasă completă*

servește ca dovadă, că la valorile la care este reglat sistemul de comandă, au fost îndeplinite condițiile de sterilizare necesare în încărcăturile poroase cu densitatea maximă, pentru a căror sterilizare a fost conceput un sterilizator conform EN 13060 [consultați EN 13060]

### *Încărcare poroasă parțială*

folosește ca dovadă că, la valori la care este reglat sistemul de comandă, aburul pătrunde rapid și uniform în pachetul de testare stabilit [consultați EN 13060]

## MFI AG

### *Încărcătura*

Produsele, aparatele și materialele, care sunt procesate împreună într-un ciclu de funcționare.

### *Încărcăturile mixte*

încărcătură ambalată și neambalată în cadrul unei șarje

### *Întârzierea fierberii*

este fenomenul care, în anumite condiții, poate încălzi lichidele deasupra punctului lor de fierbere, fără să fiarbă; această condiție este instabilă; La vibrații scăzute poate forma bulă mare de gaz într-un timp foarte scurt, care se extinde exploziv.

### *Masiv*

fără spații intermediare sau goale, închise, și compacte

### *Materialul destinat sterilizării*

este denumit șarjă, este deja sterilizat cu succes, deci reprezintă un bun sterilizat

### *Personal competent*

Personal calificat conform prevederilor naționale pentru respectivul domeniu de utilizare (medicină dentară, medicină, podologie, medicină veterinară, cosmetică, piercing, tatuaj) cu următoarele conținuturi: cunoștințe despre instrumentar, cunostinte despre igienă și microbiologie, evaluarea riscurilor și încadrarea produselor medicale și procesarea instrumentarului.

### *Produs cu lumen îngust (corp tubular A)*

Corp cu descidere pe o parte, pentru care este valabil: 1 ≤ L/D ≤ 750 și D ≥ 1500 mm sau un corp cu deschidere pe ambele părți pentru care este valabil: 2 ≤ L/D ≤ 1500 și L ≤ 3000 mm și care nu corespunde corpului tubular B, L… lungimea corpului tubular D…diametrul corpului tubular [consultați EN 13060]

### *Regulamentul DGUV 1*

DGUV este abrevierea pentru "Deutsche Gesetzliche Unfallversicherung" (Legea germană privind asigurarea în caz de accident). Regulamentul 1 reglementează principiile de bază ale prevenției.

### *RKI*

Abrevierea pentru "Robert Koch-Institut". Este instituția centrală pentru detectarea, prevenirea și controlul bolilor, în special bolilor infecțioase.

### *Scurgere de aer*

este un loc neetanș prin care aerul nedorit poate intra sau ieși; testul de etanșeitate a aerului verifică faptul că volumul de aer care intră în camera de sterilizare în timpul fazelor de vidare nu depășește un nivel care împiedică intrarea vaporilor în camera sterilizatorului și că scurgerile de aer nu reprezintă o potențială cauză de recontaminare a pieselor destinate sterilizării în timpul uscării.

### *Sistemul de barieră sterilă*

ambalaje minime sigilate care împiedică intrarea microorganismelor; de ex pungi sigilate, containere închise reutilizabile, șervețele de sterilizare pliate și altele asemănătoare.

### *Sistemul de evaluare a procesului*

și sistem de automonitorizare – se monitorizează pe sine, compară senzorii de măsurare în timpul desfășurării programelor

#### *Șarjă*

Șarja este rezumatul încărcăturii care a trecut împreună prin același proces de preparare.

### *Tehnician autorizat*

Un tehnician autorizat este o persoană instruită și autorizată intensiv de MELAG, care dispune de suficiente cunoștințe de specialitate și referitoare la aparat specifice. Lucrările de reparație și instalare la aparatele MELAG sunt permise doar acestor tehnicieni.

### *Testare la presiune dinamică a camerei de sterilizare*

servește la demonstrarea faptului că rata schimbărilor de presiune care apar în camera de sterilizare în timpul unui ciclu de sterilizare nu depășește o valoare care ar putea duce la deteriorarea materialului de ambalare. [consultați EN 13060]

### *Testarea camerei goale*

Testarea fără încărcare; se efectuează pentru a evalua performanța sterilizatorului fără influența unei sarcini; permite verificarea temperaturilor și presiunilor obținute vizavi de setările prevăzute. [consultați EN 13060]

### *Valoarea pH-ului*

Valoarea pH-ului este valoarea care gradul de aciditate, respectiv alcalin al unei soluții apoase.

### *Vid*

Colocvial: spațiu fără materie în sensul tehnic: Volum cu presiune scăzută a gazului (de cele mai multe ori presiunea aerului)

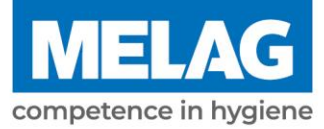

# **Certificate of Suitability**

According to the recommendations of the Commission for Hospital Hygiene and Infection Prevention at the Robert Koch Institute

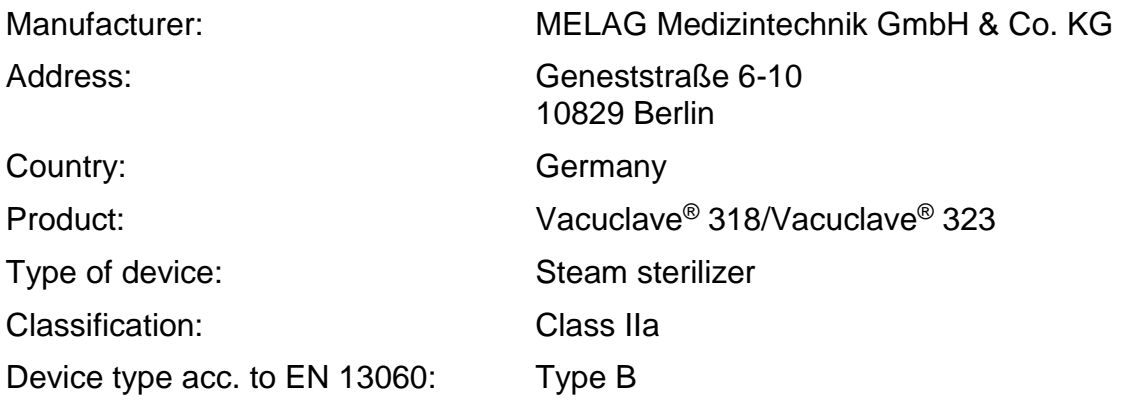

We declare that the product specified above is suitable for the steam sterilization of

- **Solid instruments (wrapped and unwrapped)**
- **Porous goods (wrapped and unwrapped)**
- **Instruments with narrow lumen (wrapped and unwrapped)**
- **Simple hollow bodies (wrapped and unwrapped)**

References to loading quantities and loading variations are outlined in the user manual and must be observed.

Be sure to observe the manufacturer's instructions for medical devices intended for sterilization according to EN ISO 17664.

We declare that the following test system is suited for testing the product specified above:

▪ **Helix test body according to EN 867-5: MELA***control***® and MELA***control***® PRO** 

Berlin, 01.02.2023

Dr. Steffen Gebauer (Management)

Quality - made in Germany

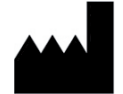

### MELAG Medizintechnik GmbH & Co. KG

Geneststraße 6-10 10829 Berlin Germany

email: info@melag.com Web: www.melag.com

Instrucțiuni originale

Responsabil de conținut: MELAG Medizintechnik GmbH & Co. KG Ne rezervăm dreptul de a efectua modificări tehnice.

Reprezentantul comercial